# Open Journal Systems **Training**

Laura Waugh Marketing Coordinator Texas Digital Library

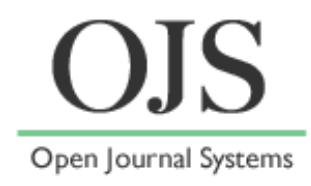

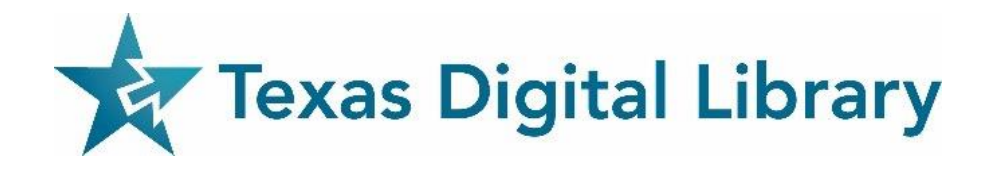

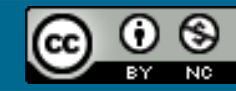

# Agenda

- Introduction to OJS
- Setting up your Journal
- Users & Roles
- Managing Reviews
- Editorial process
- Publishing
- OJS Plugins

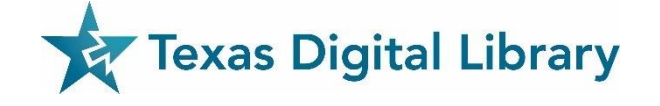

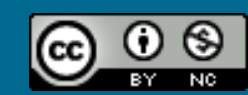

### Texas Digital Library

The Texas Digital Library (TDL) is a consortium of higher education institutions that builds capacity for preserving, managing, and providing access to unique digital collections of enduring value.

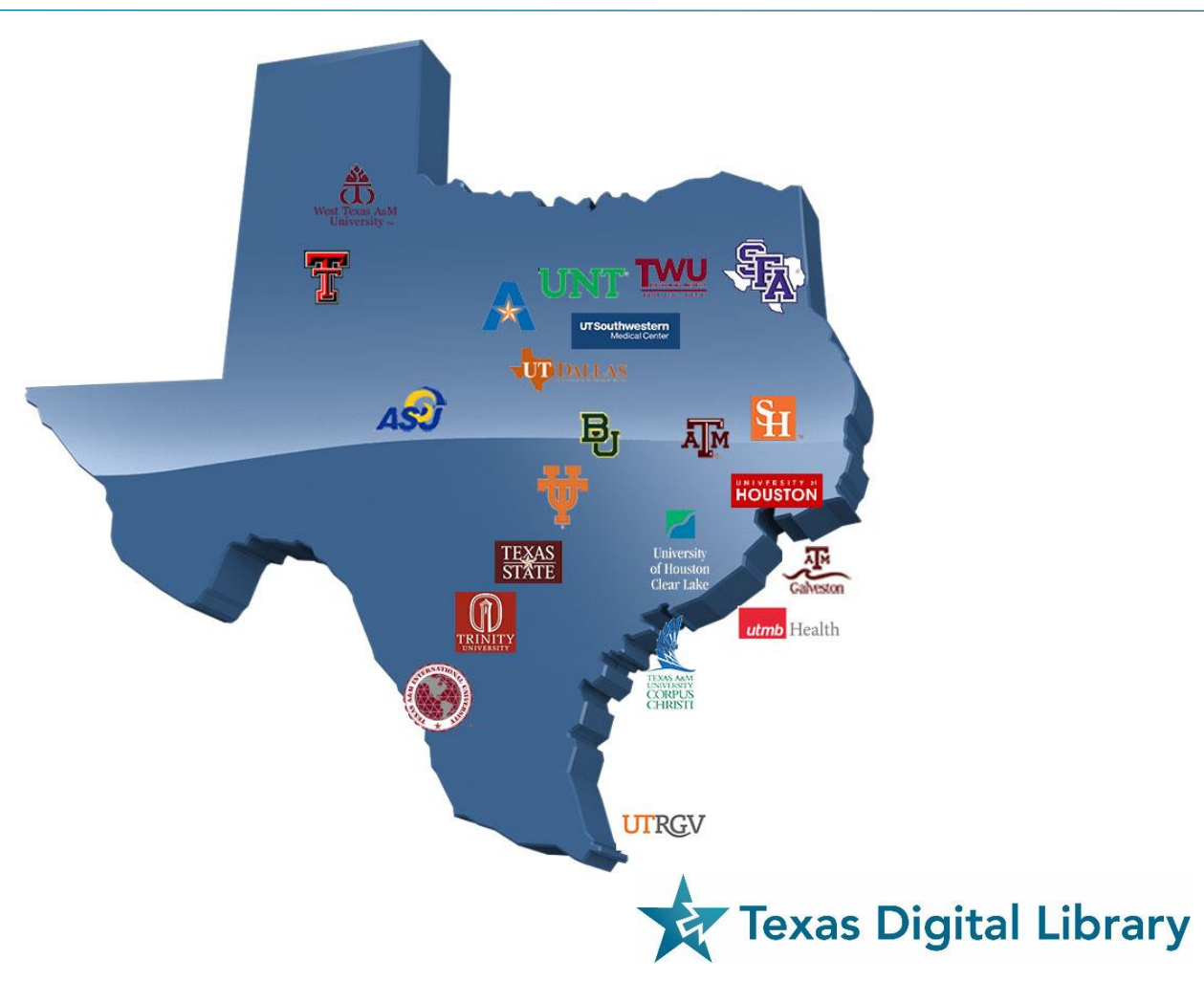

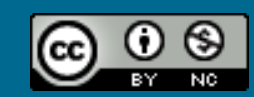

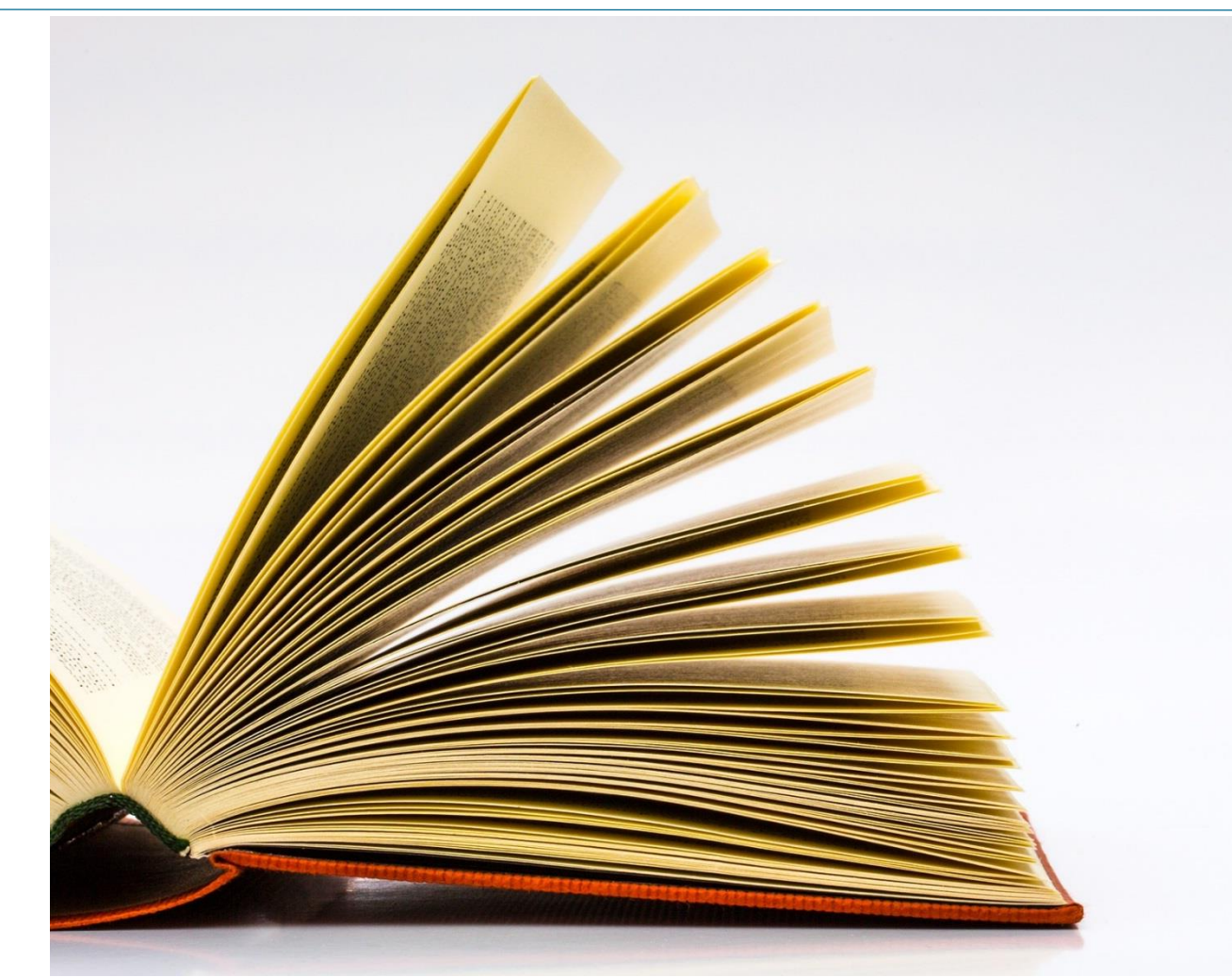

#### Open Journal Systems

- **√ Open source**
- $\checkmark$  Online
- **√ Open Access**
- $\checkmark$  Peer Review
- $\checkmark$  Publication Management

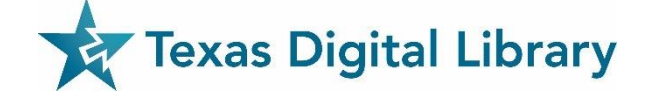

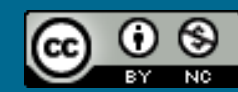

#### **Online Journal Systems**

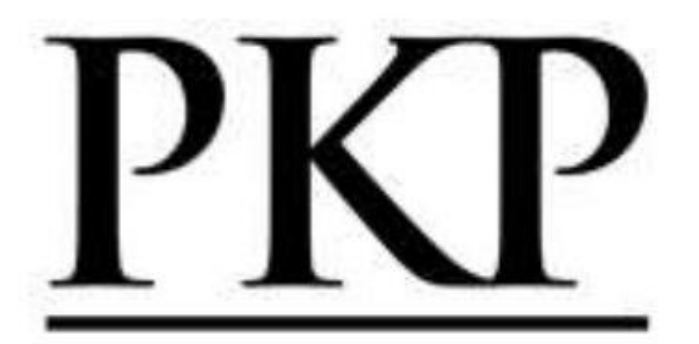

**PUBLIC KNOWLEDGE** PROJECT

- PKP is a multi-university initiative developing (free) open source software and conducting research to improve the quality and reach of scholarly publishing.
- <https://pkp.sfu.ca/>

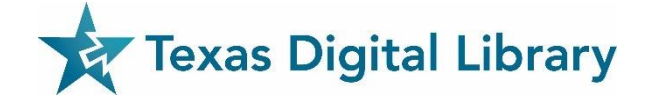

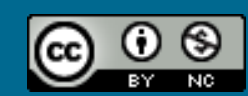

### OJS Key Features

- Editors configure requirements, sections, review process, policies, etc.
- Online submission and management of content
- Email notification and commenting ability for reviewers

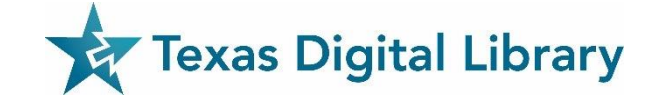

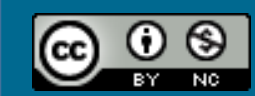

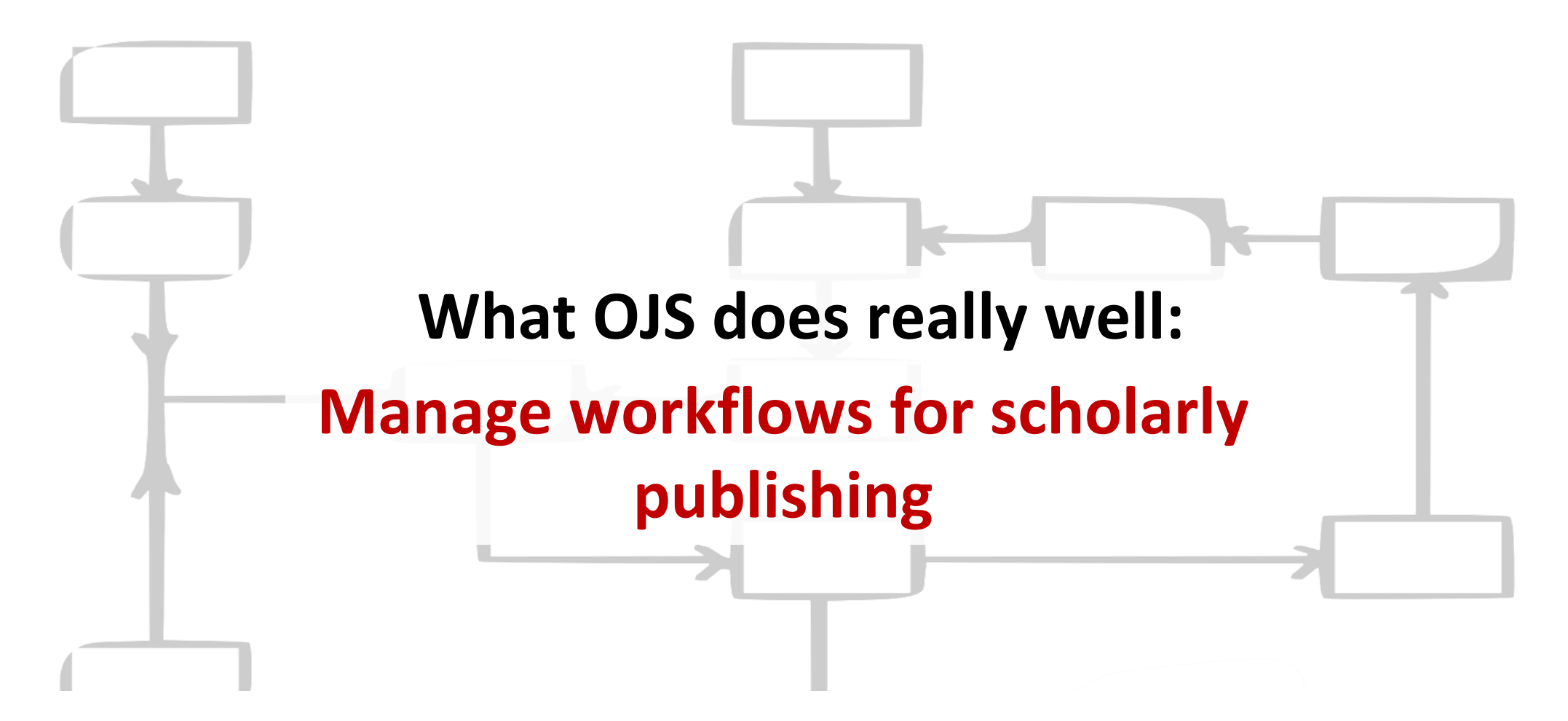

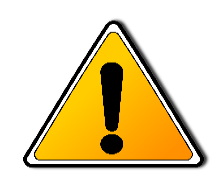

OJS doesn't provide tools copyediting manuscripts or doing layout, just tools for managing workflow and communications around these processes.

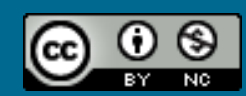

### PKP Documentation

• [https://pkp.sfu.ca/wiki/index.php?title=OJS\\_Documentation](https://pkp.sfu.ca/wiki/index.php?title=OJS_Documentation)

### PKP Support Forum

- <http://forum.pkp.sfu.ca/>
- TDL Helpdesk
	- <https://tdl.org/support/helpdesk/>

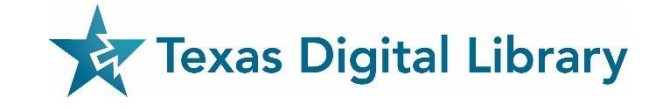

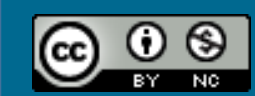

Assign roles options:

- Users Enrolled in this Journal
- Enroll a User from this Site in this Journal
- Show users with no role
- Create New User
- Merge Users

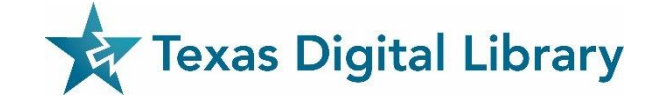

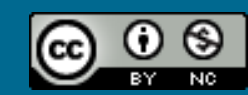

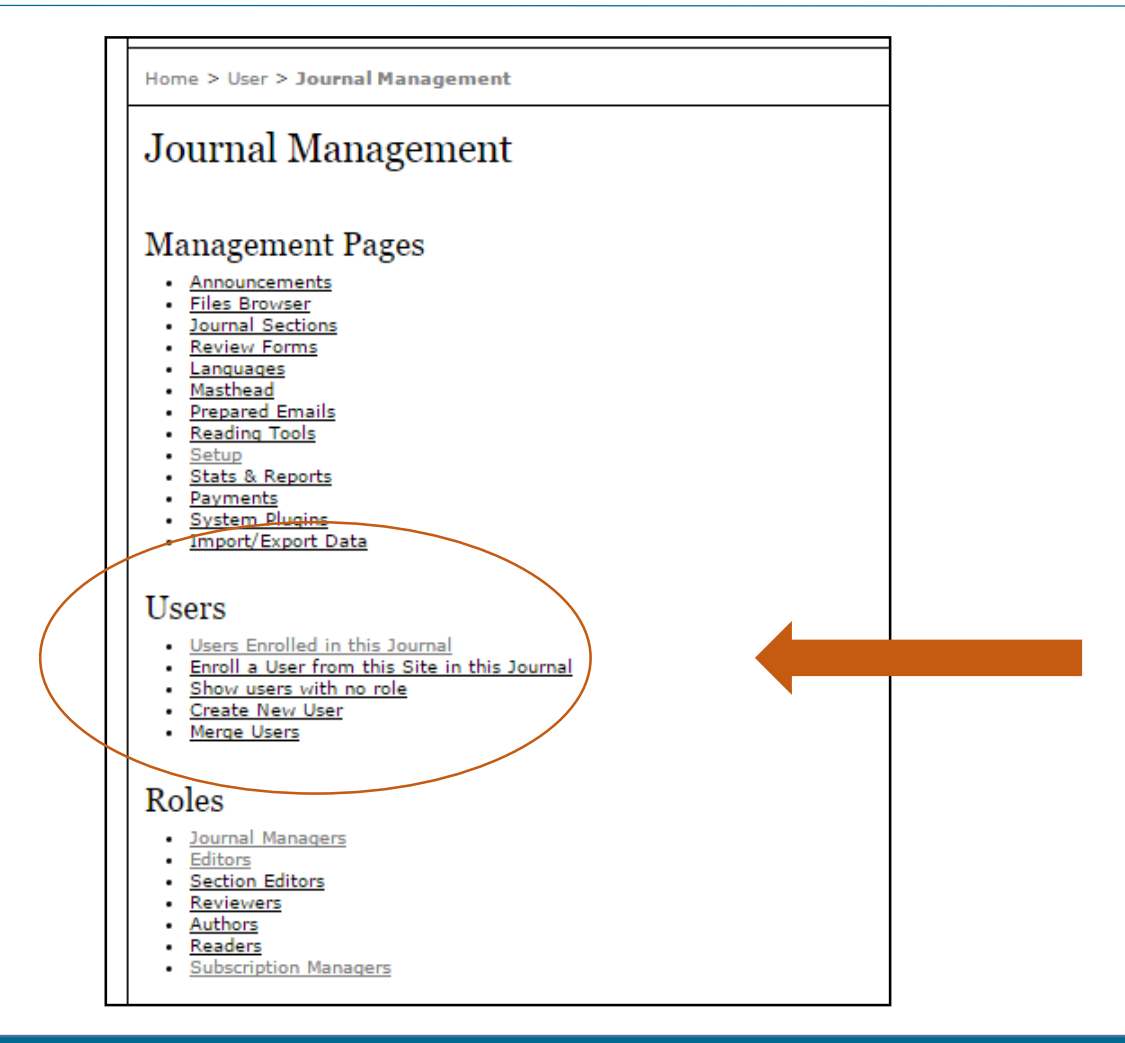

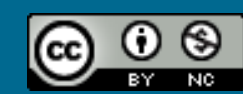

#### Assigning roles to "Users Enrolled":

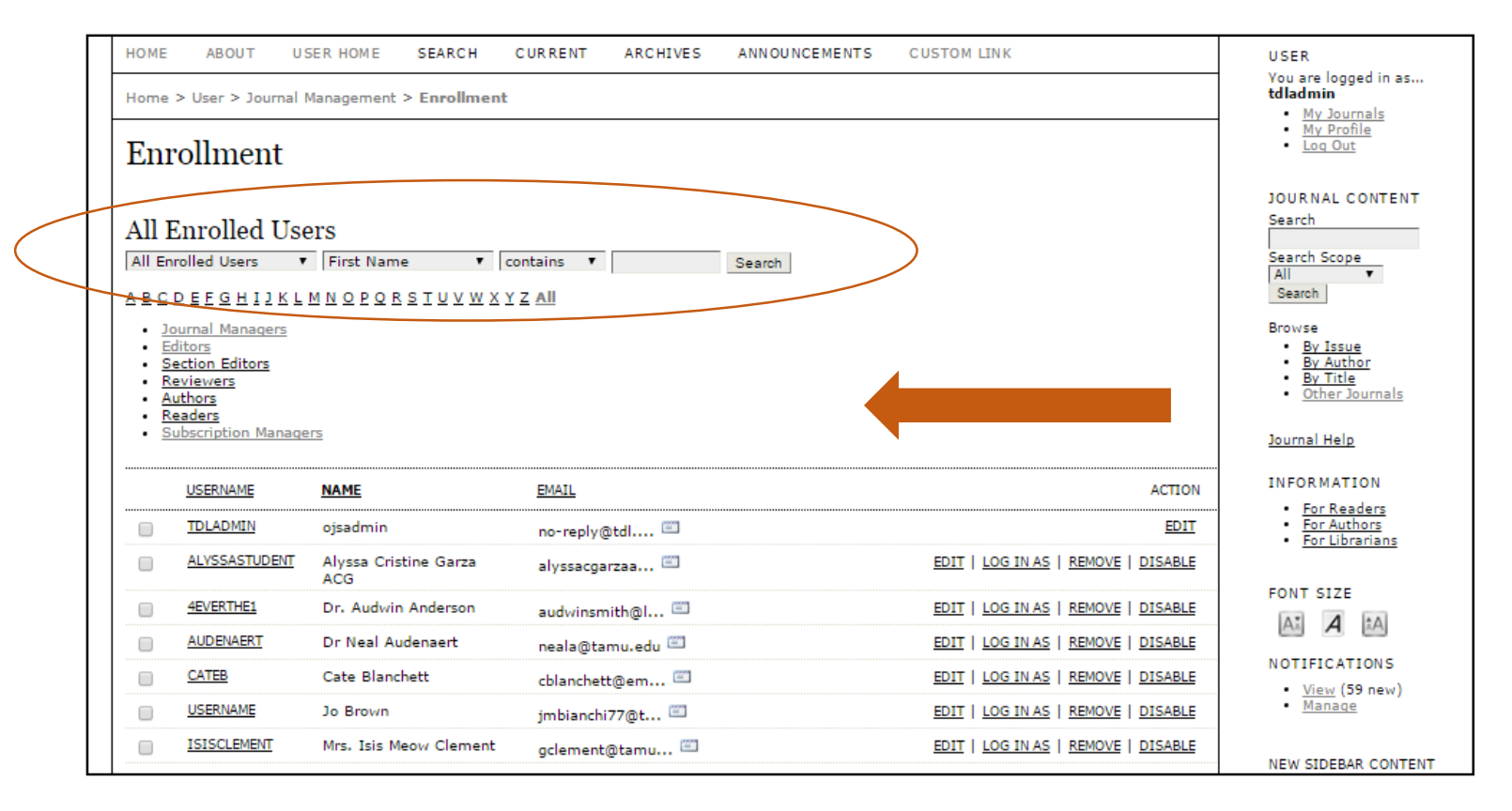

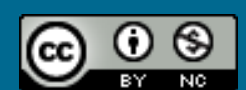

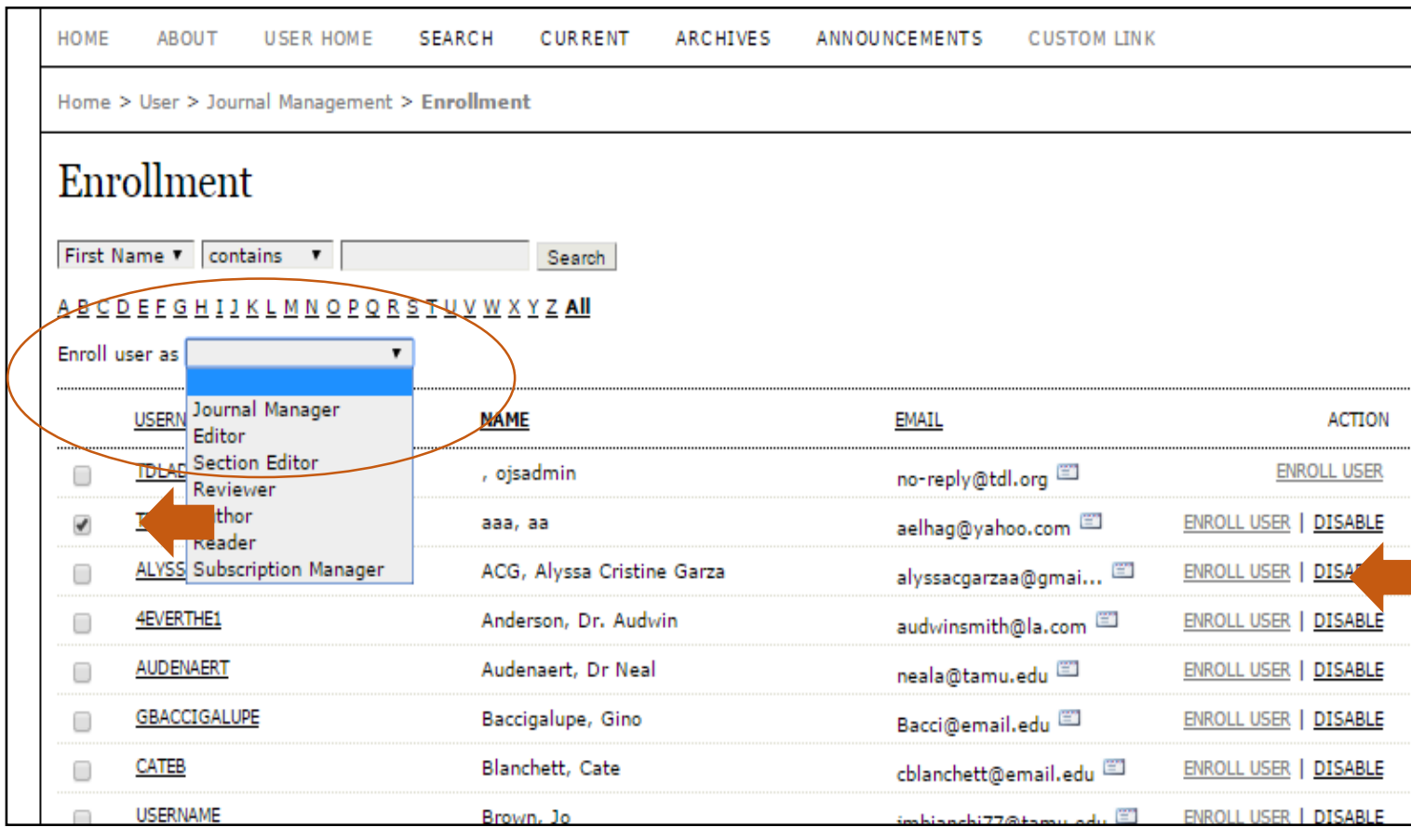

#### **Assign Role to User**

- Select user (click box)
- Select "Enroll user as" from the drop-down menu
- Click "Enroll User"

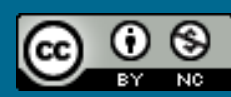

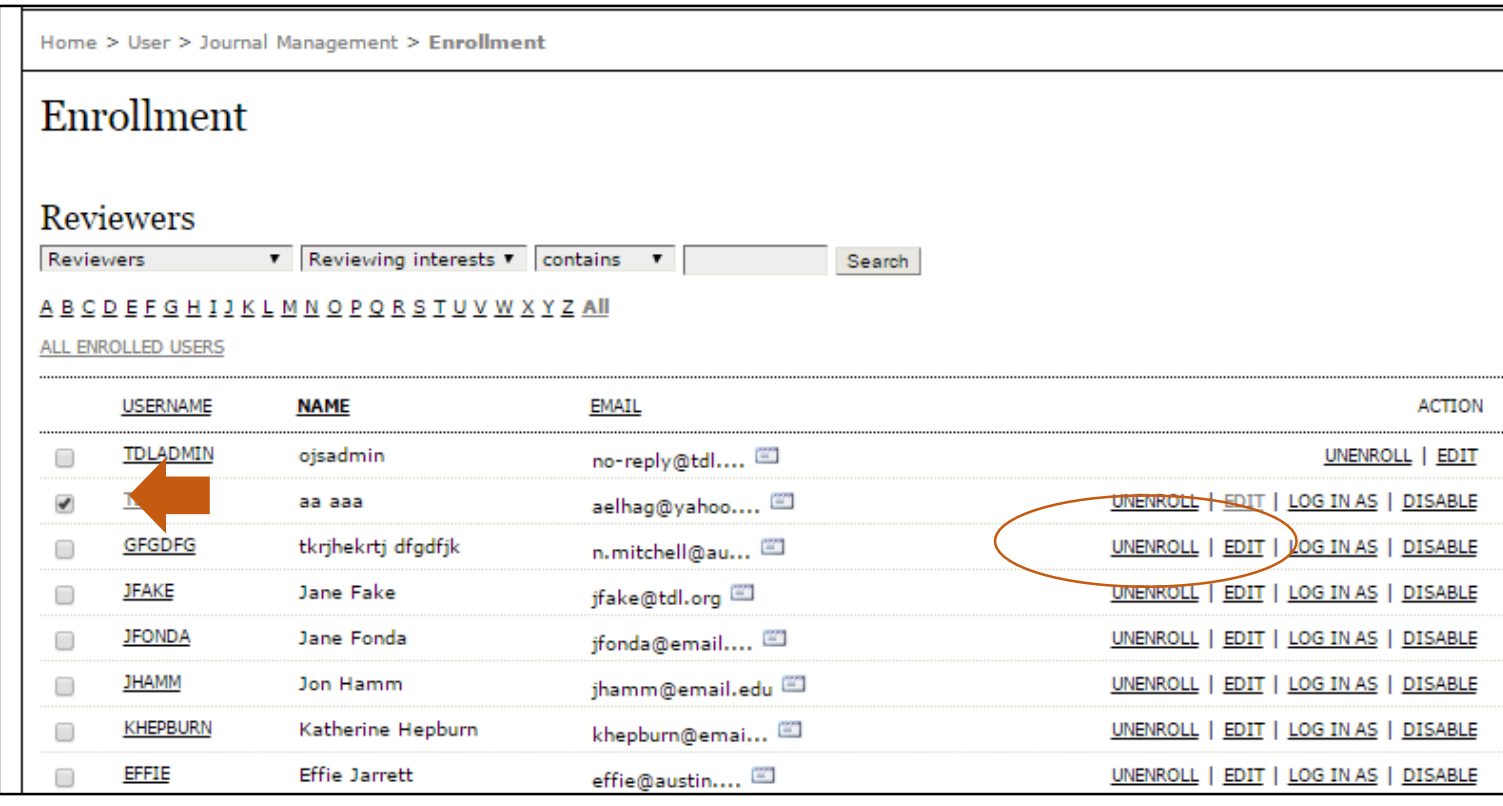

#### **Unenroll a User from a "Role"**

- Select user (click box)
- Click "UNENROLL"

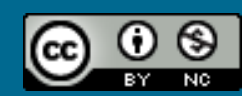

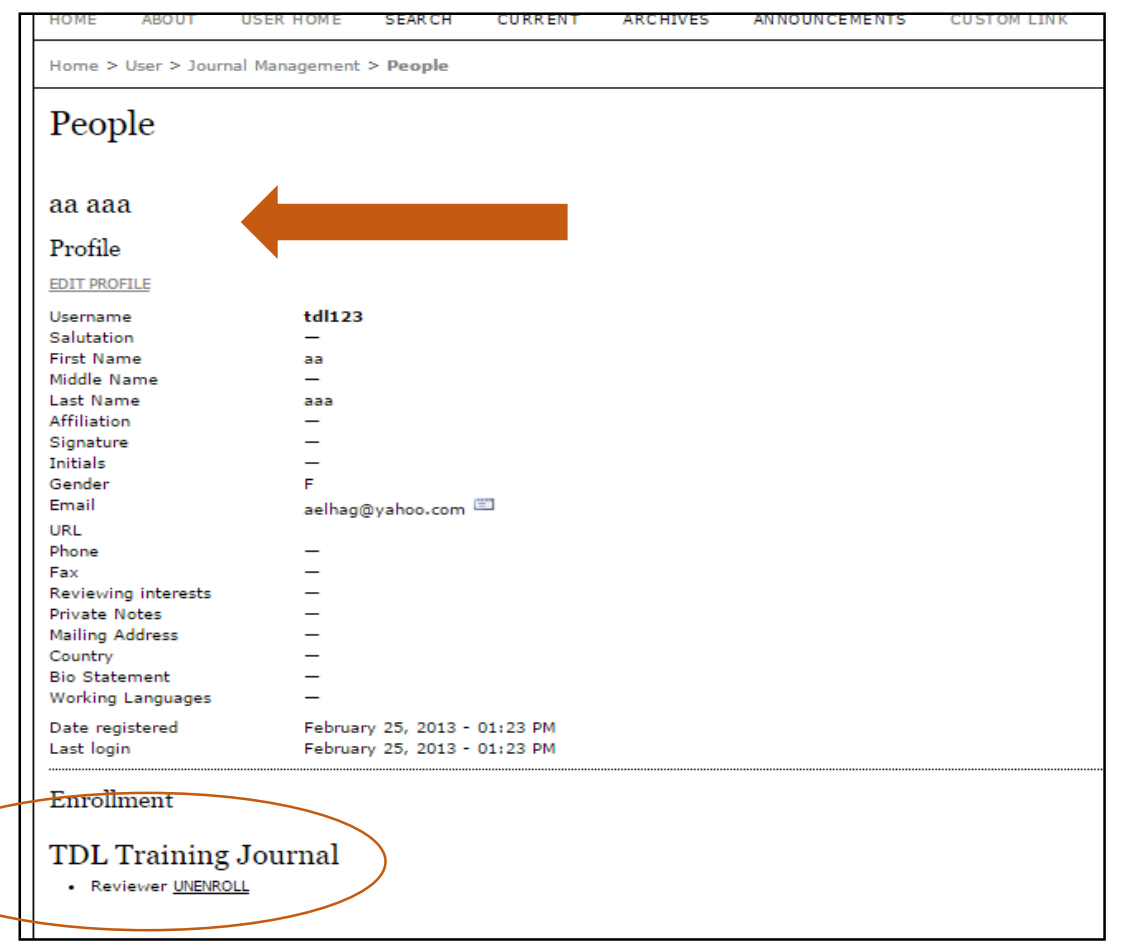

#### **Unenroll a User from the entire journal**

- Select the profile of the user
- Click "UNENROLL"

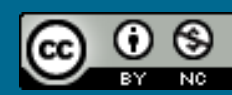

#### OJS uses **roles** to organize activities and spaces:

- Users may have more than one role (e.g., Journal Manager and Editor)
- Multiple users can hold the same role (e.g., a team of 6 Editors)

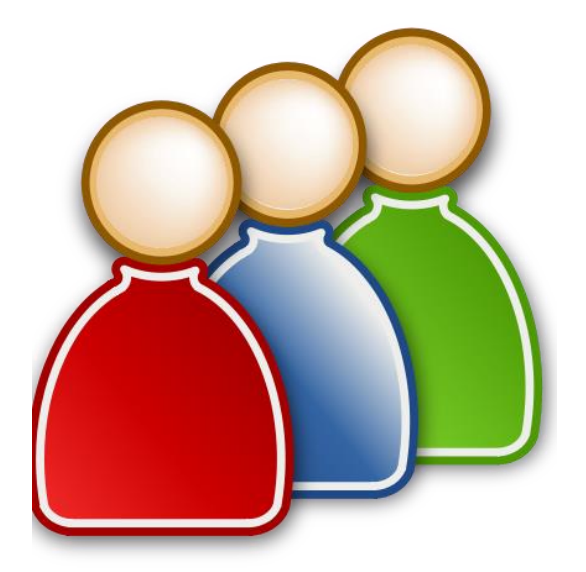

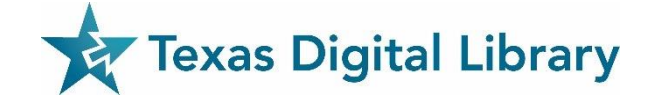

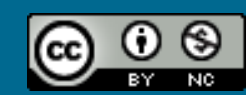

### Assign roles:

- Journal Managers
- Editors
- Section Editors
- Reviewers
- Authors

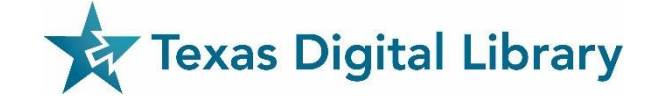

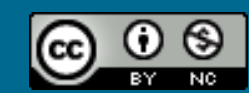

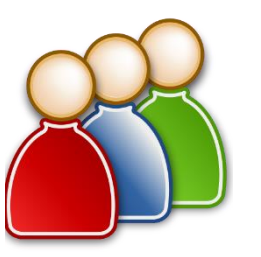

Journal Manager **Sets up journal and journal policies**, manages users

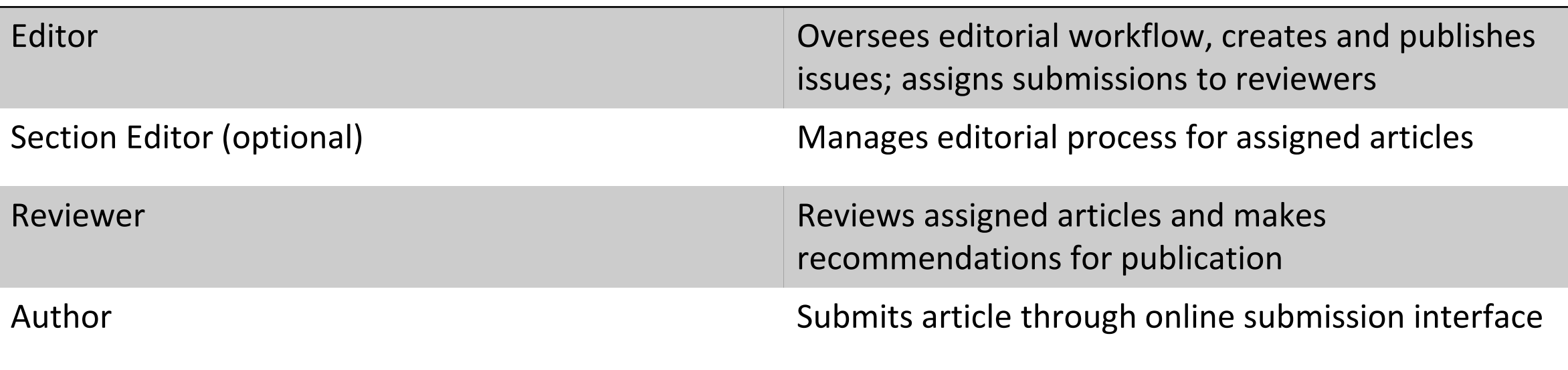

Additional roles – copyeditor, layout editor, proofreader, subscription manager (optional)

Optional roles that may be used depending on journal needs and size of journal staff

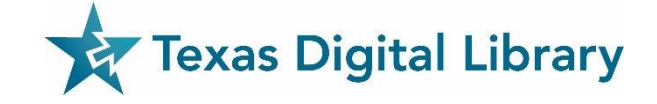

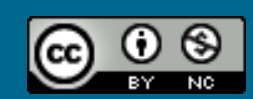

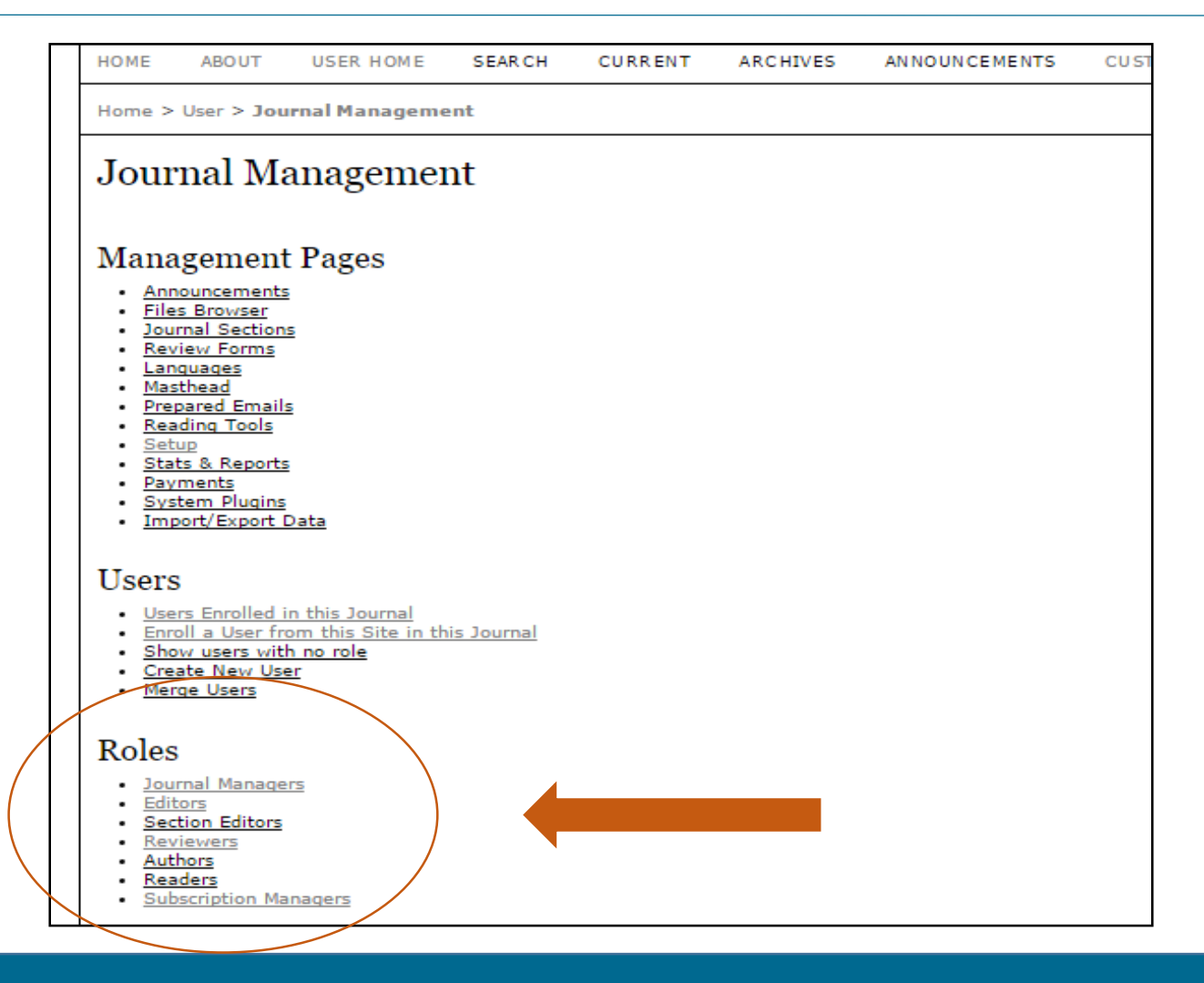

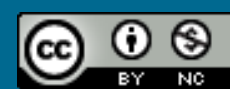

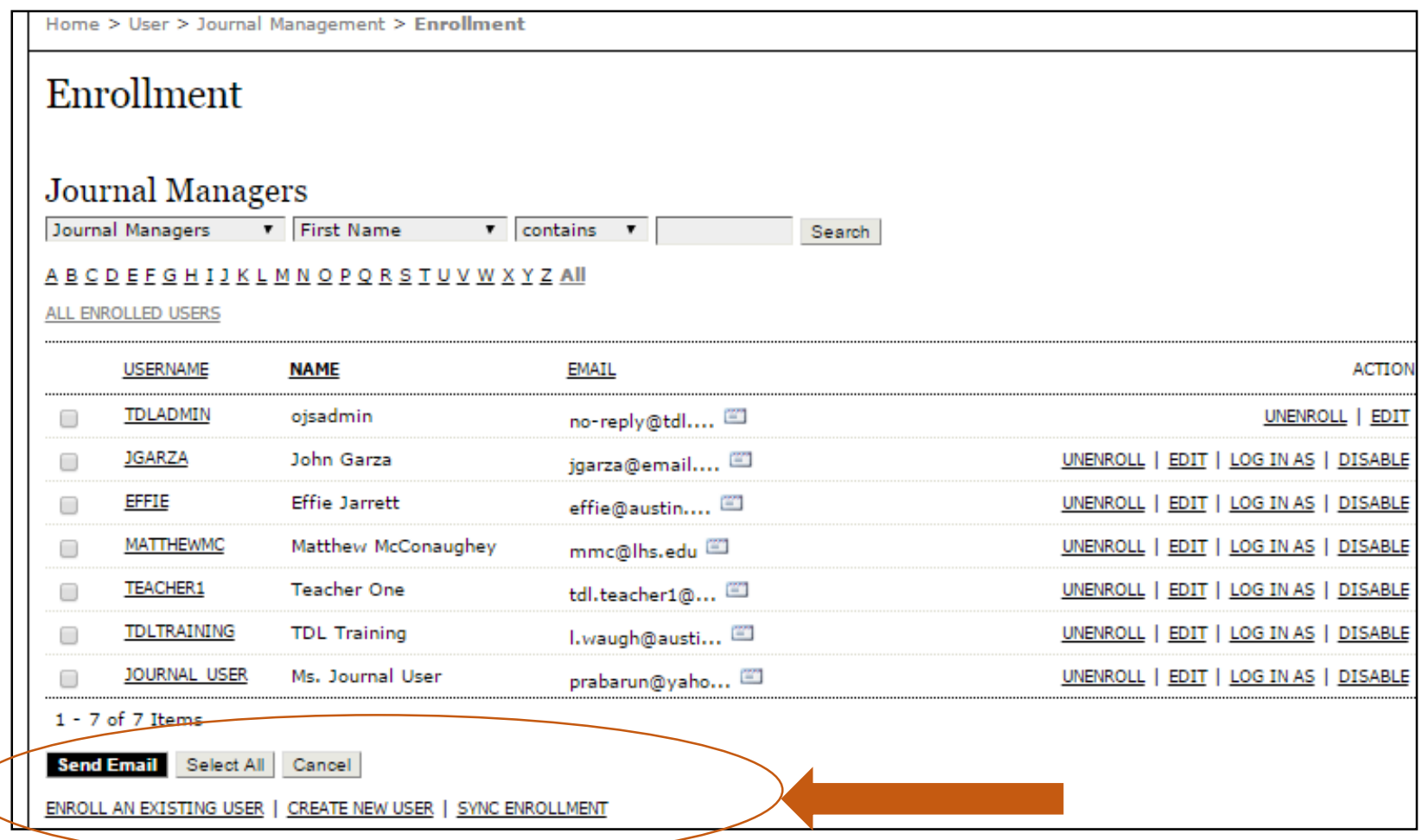

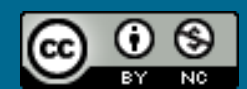

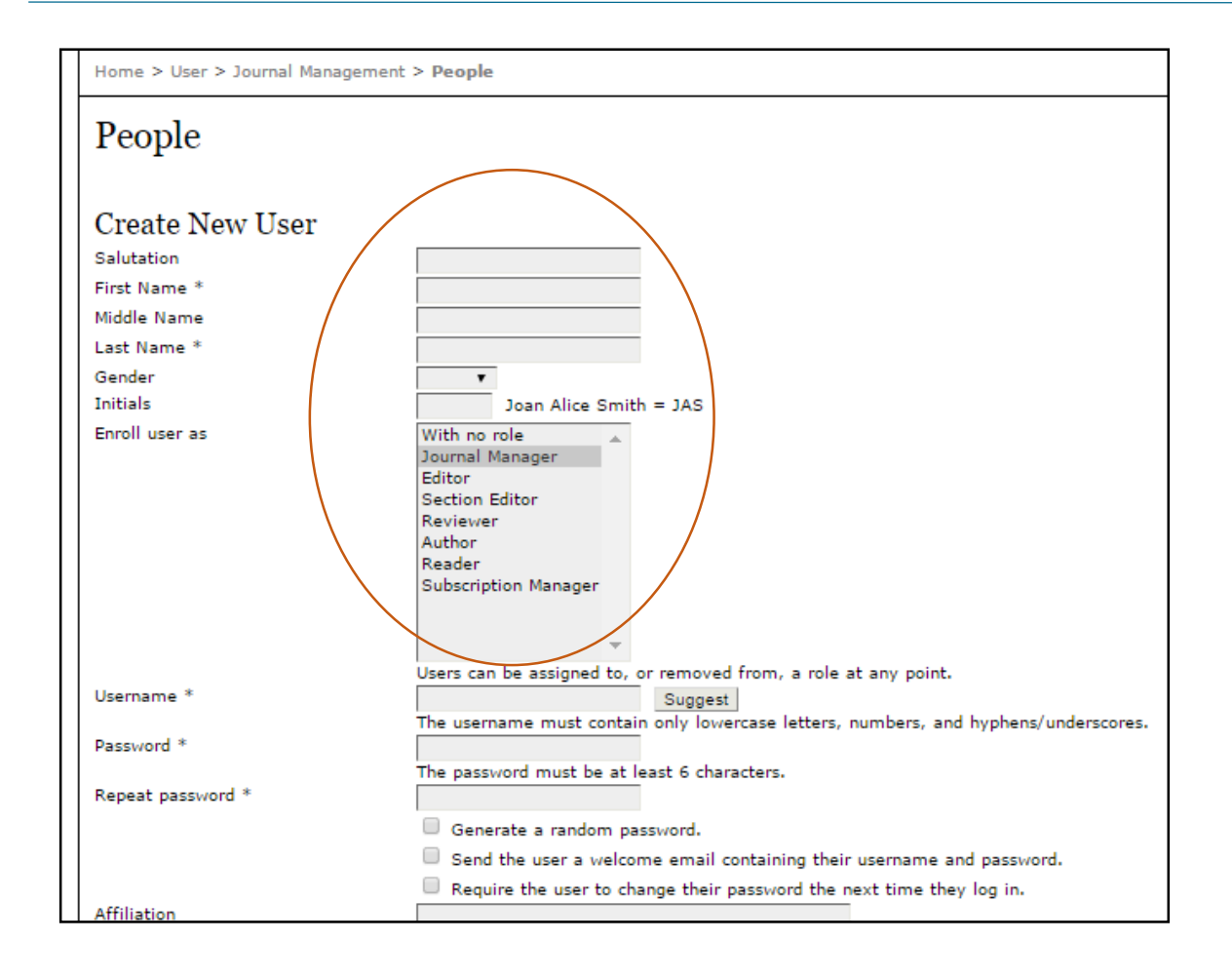

#### **Create a New User: Options**

- First and Last Name is required
- May select one or more roles for the new User
- May go back and change or add roles for the user at a later time

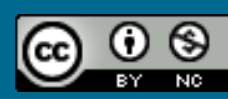

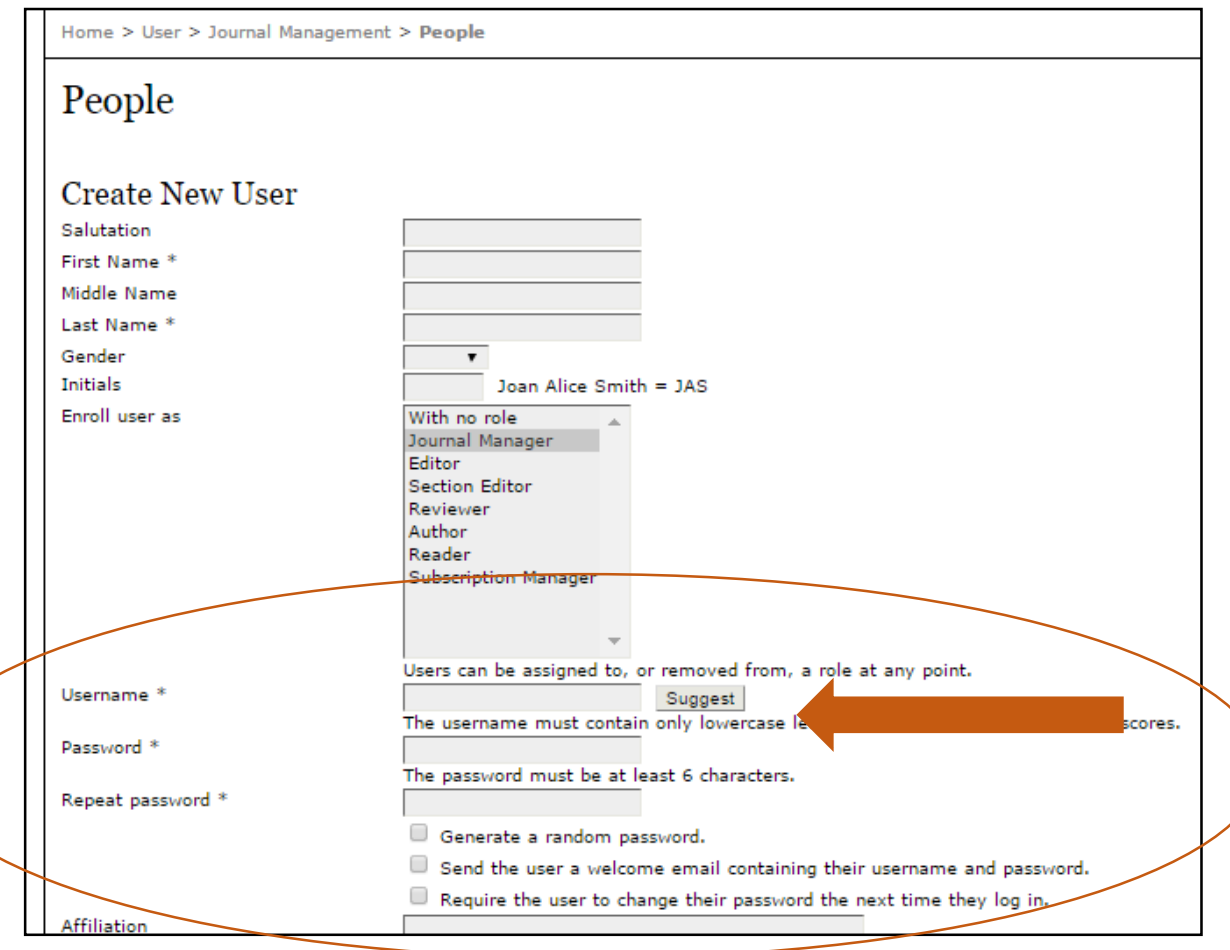

#### **Create a New User: Options**

- "Suggest" a username
- "Generate a random password"
- "Send the user a welcome email containing their username and password"
- "Require the user to change their password the next time they log in"

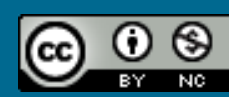

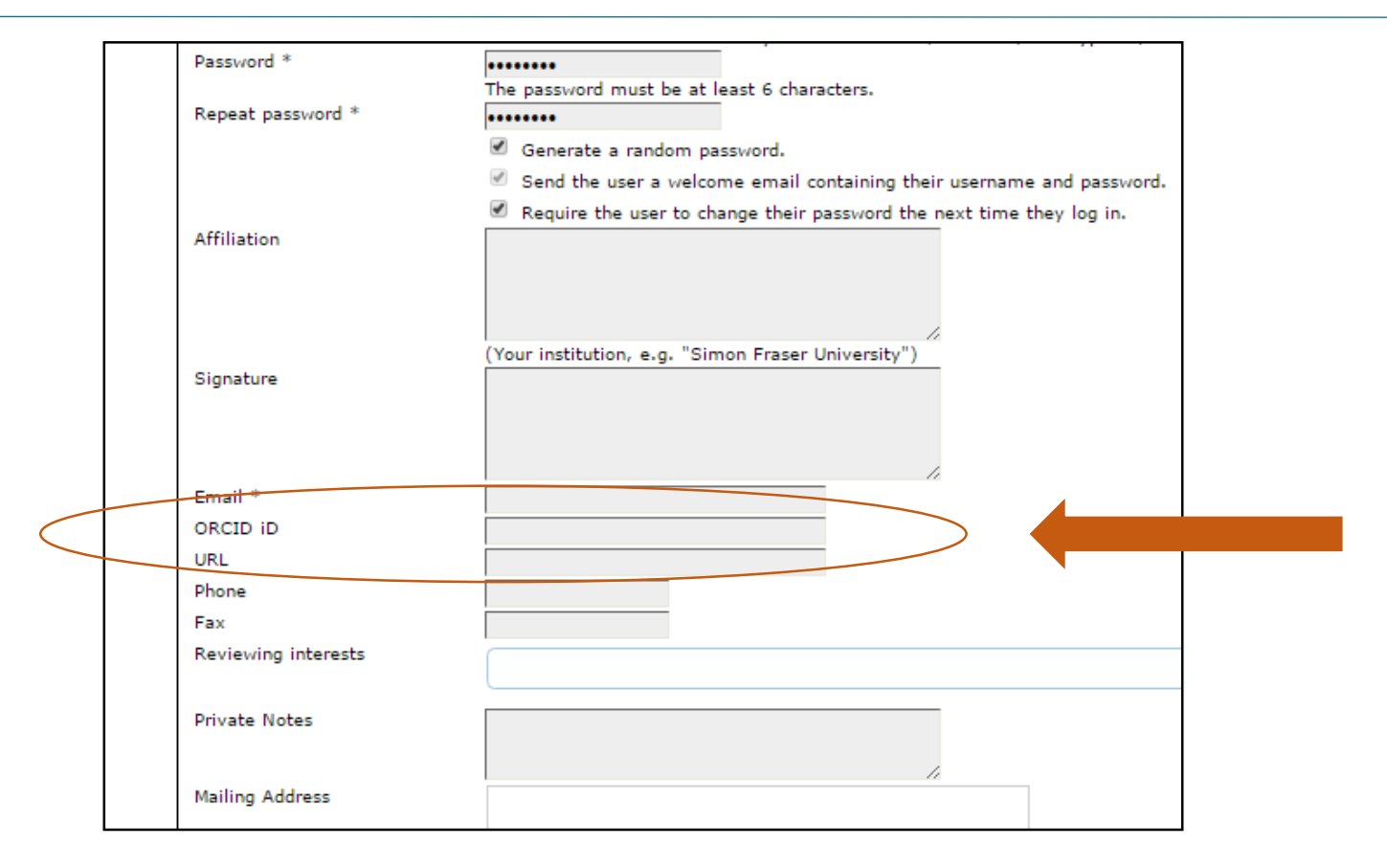

<http://orcid.org/>

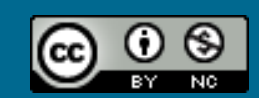

### Initial Setup: Things to think about

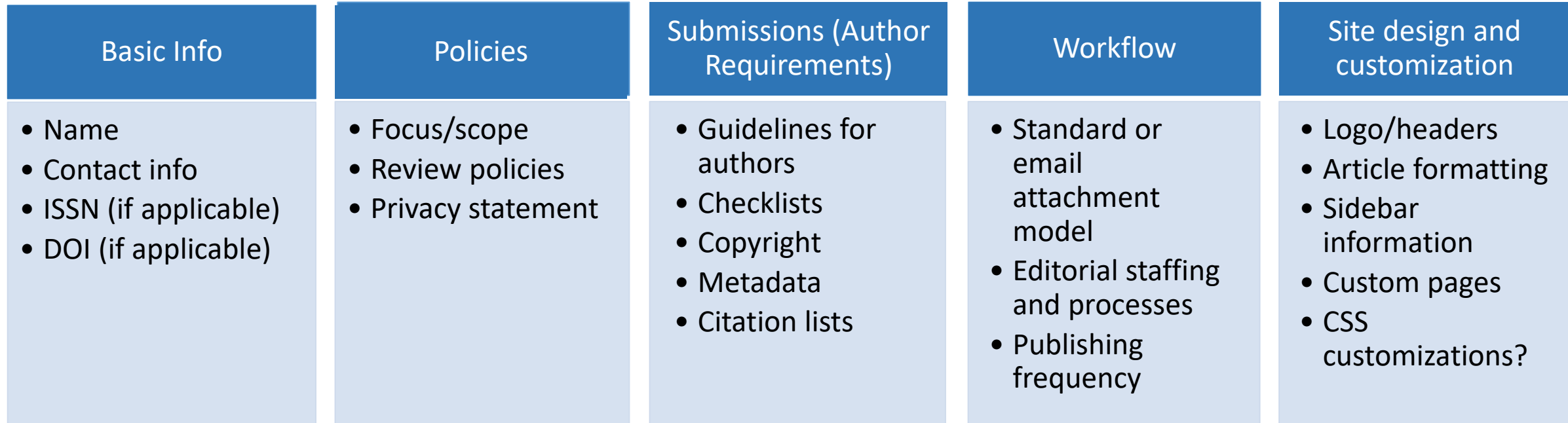

Check out this resource: [http://pkp.sfu.ca/wiki/index.php?title=Start\\_Here:\\_Basic\\_Workplan\\_For\\_New\\_OJS\\_Journals](http://pkp.sfu.ca/wiki/index.php?title=Start_Here:_Basic_Workplan_For_New_OJS_Journals) *(You can ignore the first few topics dealing with technical infrastructure and installation of the software)*

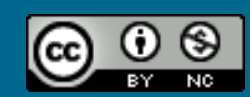

### Go through the 5-step process:

- "SETUP" in the Journal Manager Interface
	- Details (including principal contact)
	- Policies
	- Submissions
	- Management
	- The Look

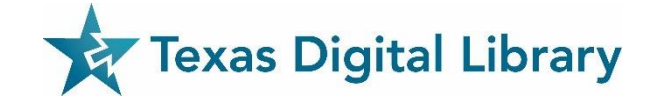

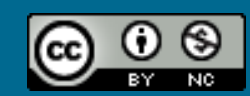

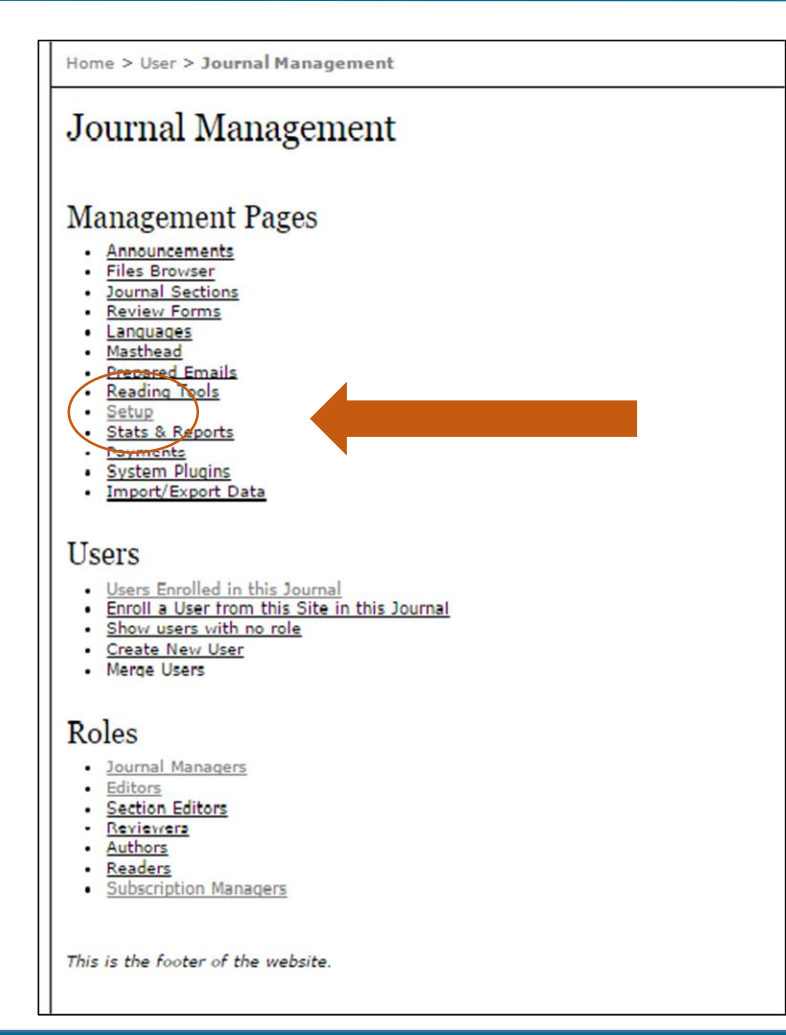

### Select "Setup" under Journal Management

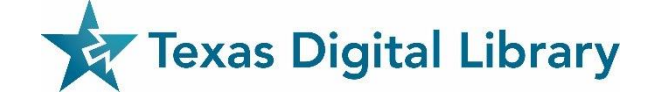

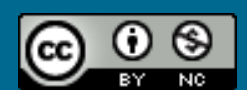

Home > User > Journal Management > Journal Setup

#### Journal Setup

#### Five Steps to a Journal Web Site

1. Details Name of journal, ISSN, contacts, sponsors, and search engines.

- 2. Policies Focus, peer review, sections, privacy, security, and additional about items.
- 3. Submissions Author guidelines, copyright, and indexing (including registration).
- 4. Management Access and security, scheduling, announcements, copyediting, layout, and proofreading.
- 5. The Look Homepage header, content, journal header, footer, navigation bar, and style sheet.
- Complete as many of the sections in the five steps as possible
- Remember, you can always go back and fill in additional details later

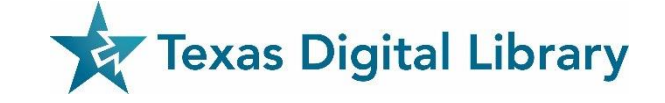

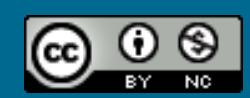

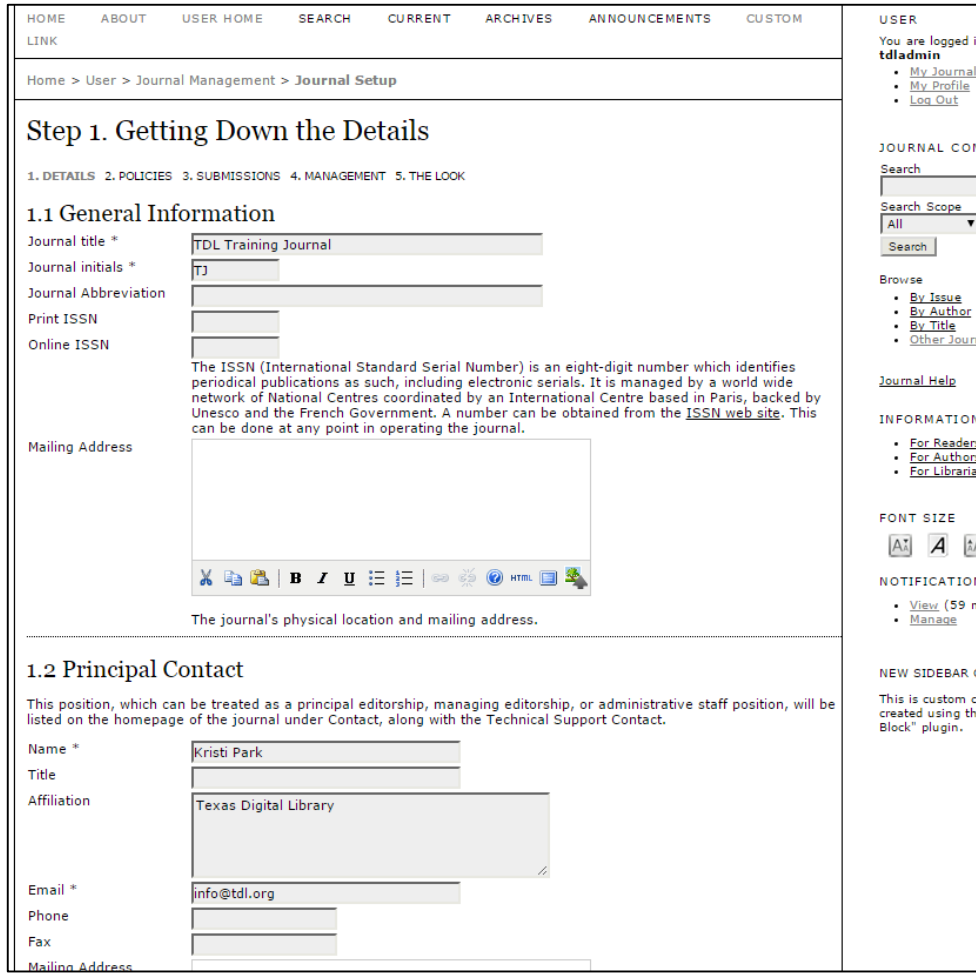

#### **Details:**

- General Information
- Principal Contact
- **Technical Support Contact**
- Email Identification
- Publisher
- Sponsoring Organizations
- Sources of Support
- Search Engine Indexing
- Journal History

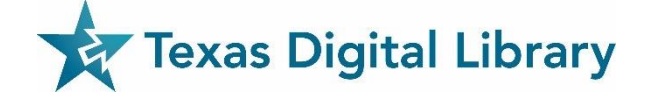

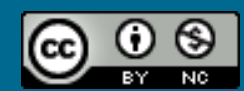

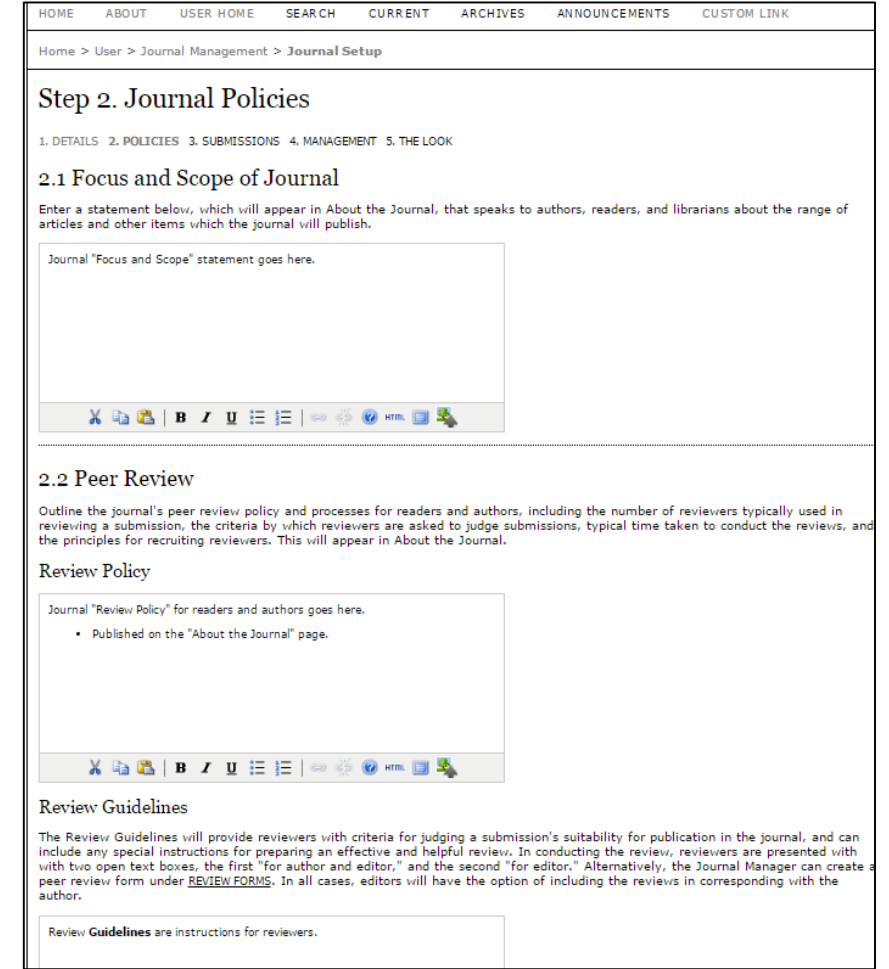

#### **Policies:**

- Focus and Scope of Journal
- Peer Review
	- Review Policy
	- Review Guidelines
	- Review Process
	- Review Options
- **Privacy Statement**
- Editor Decision
- Journal Archiving

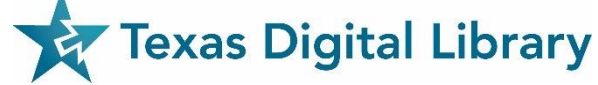

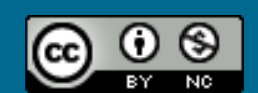

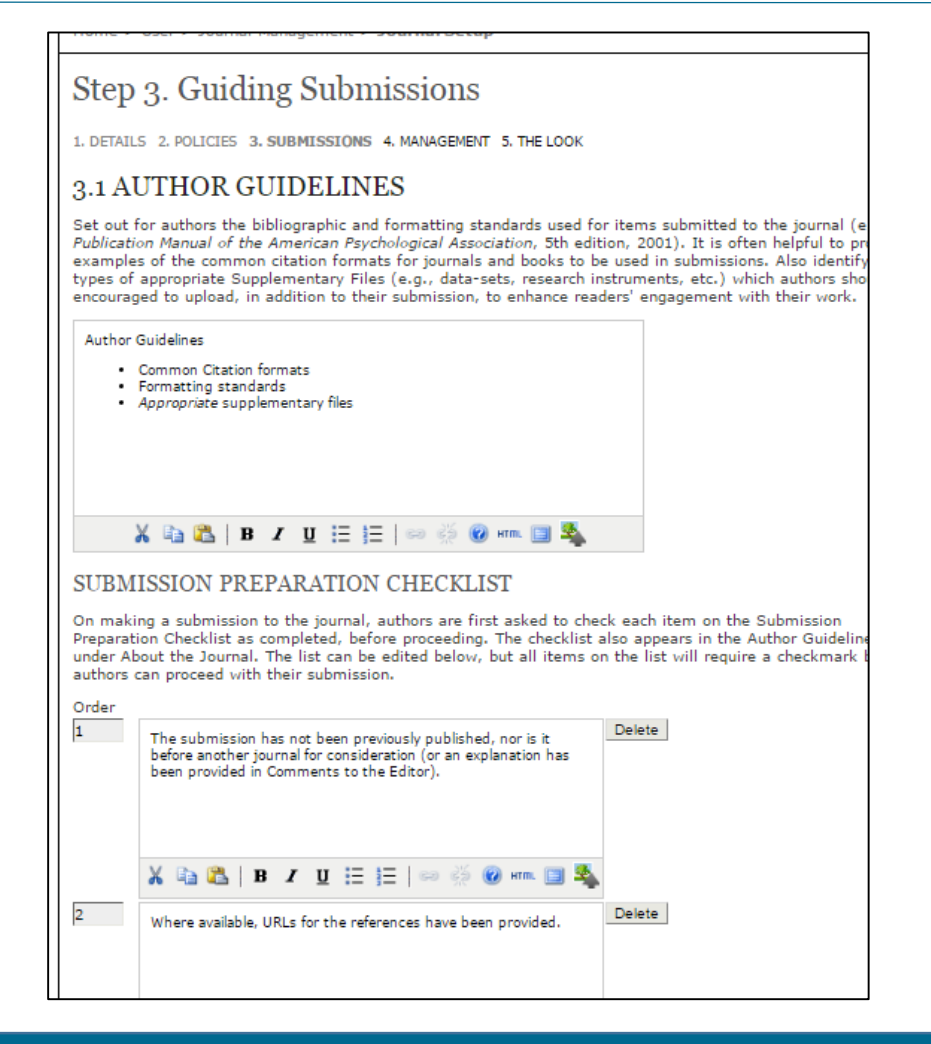

#### **Submissions:**

- Author Guidelines
	- Submission Preparation Checklist
- Permissions
	- Copyright Notice
- Competing Interests
- Authors Index Their Work
- Register Journal for Indexing
- Notification of Author Submission

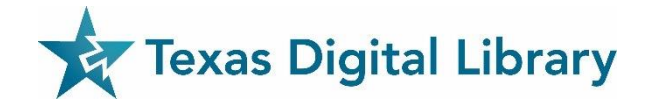

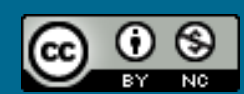

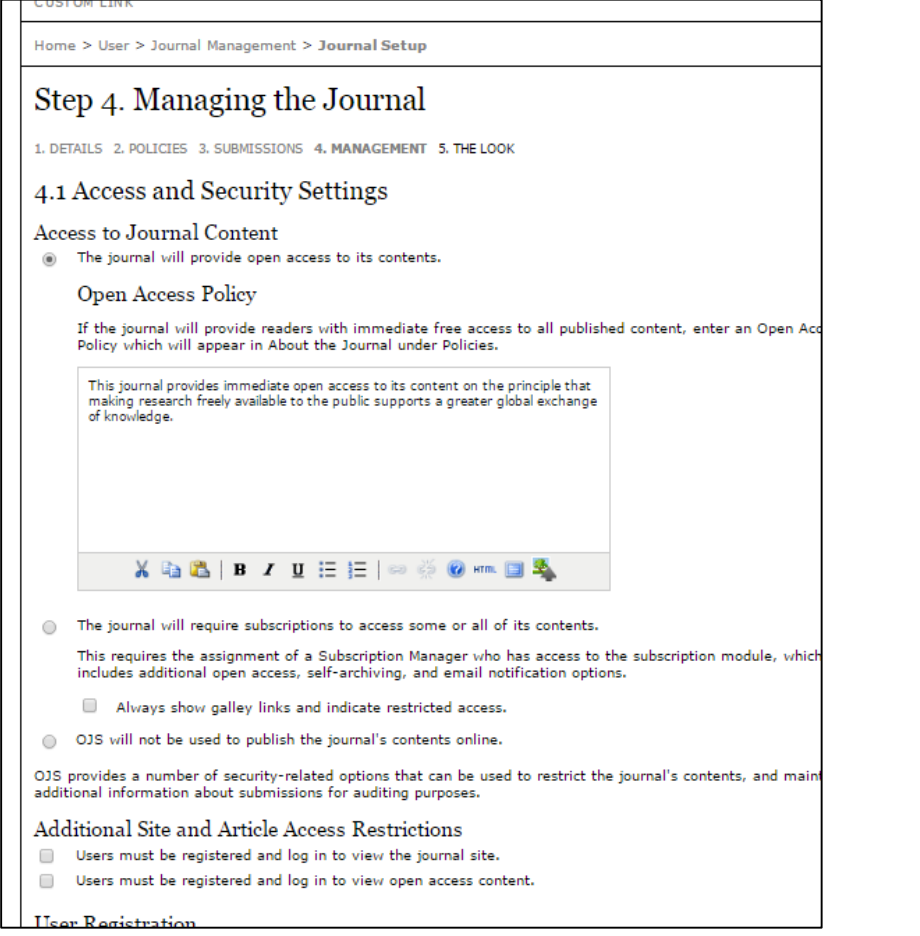

#### **Management:**

- Access and Security Settings
- Publication Scheduling
- Identification of Journal Content
- Announcements
- Copyeditors
- **Layout Editors**
- **Proofreaders**

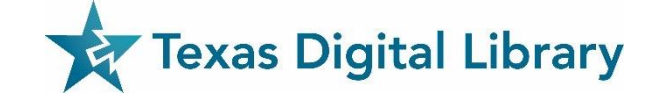

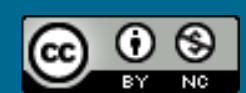

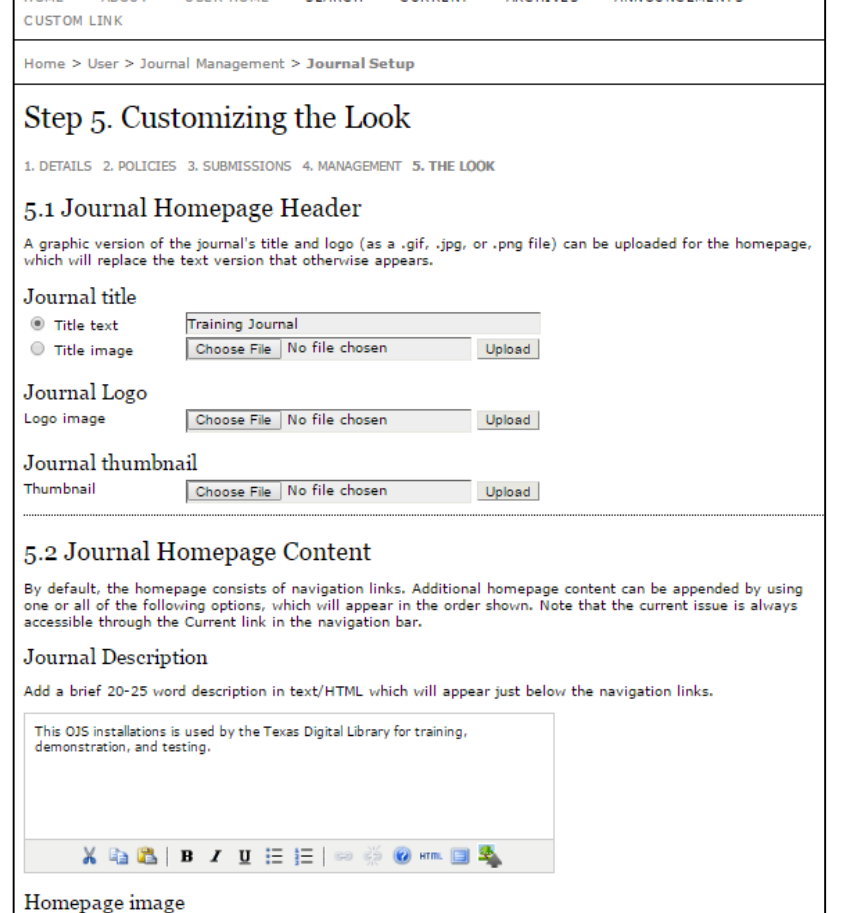

#### **The Look:**

- Journal Homepage Header
- Journal Homepage Content
- Journal Page Header
- Journal Page Footer
- Navigation Bar
- Journal Layout
- **Information**
- Lists

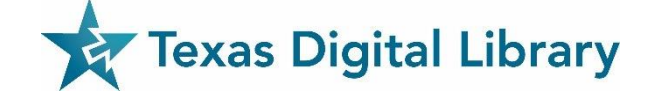

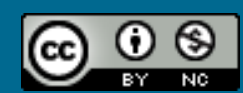

# Managing Submissions

### Managing Submissions

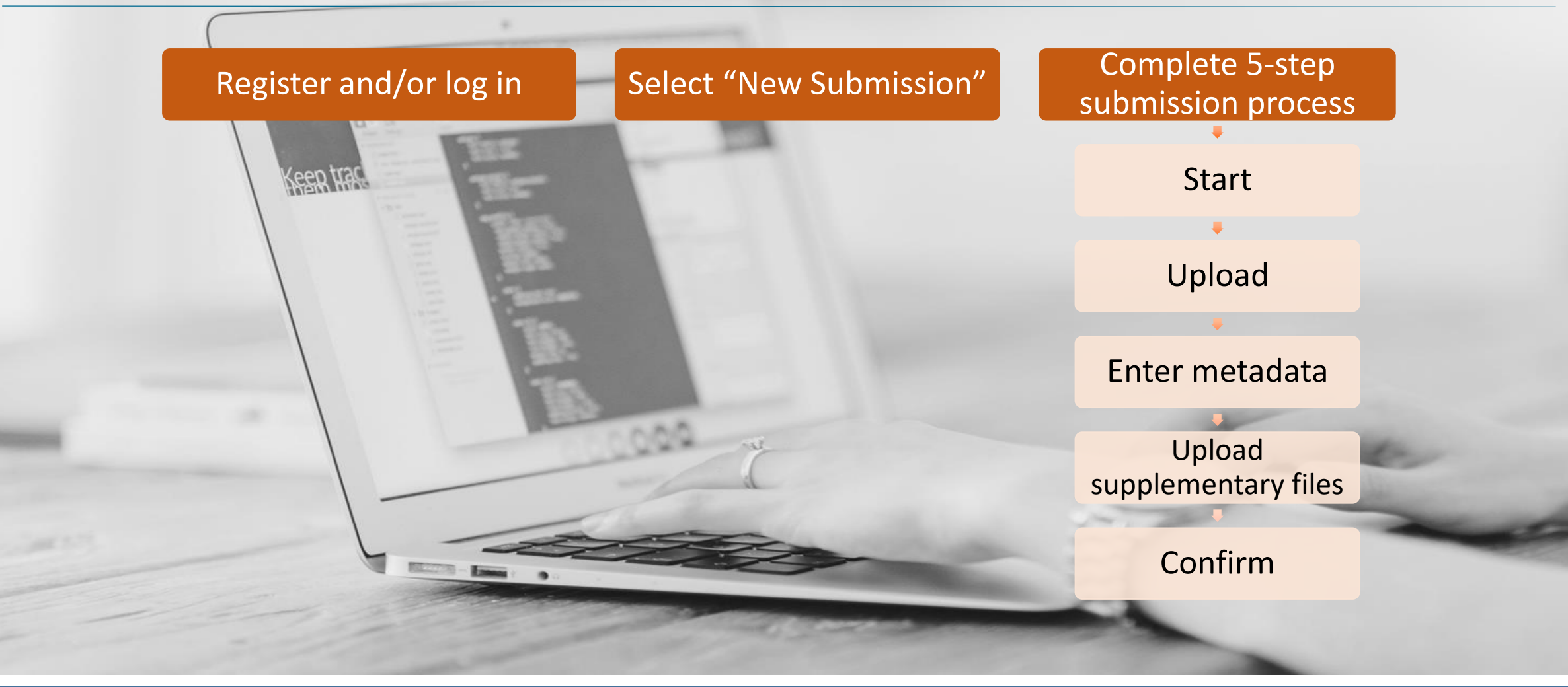

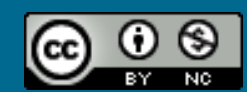
### Authors will see this page:

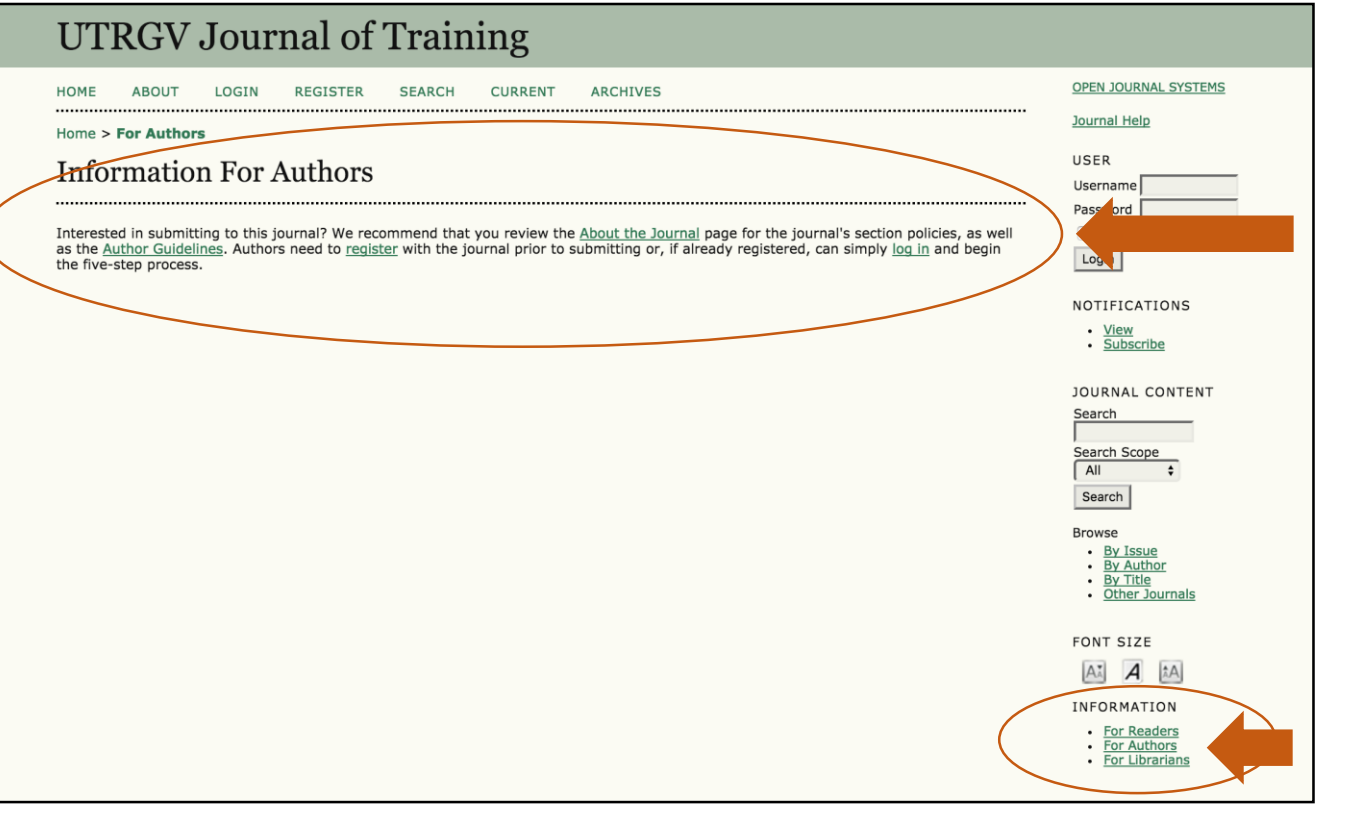

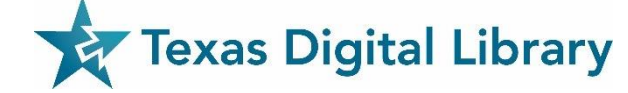

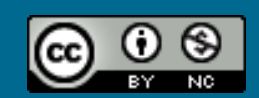

### Authors:

• Create a log-in through OJS

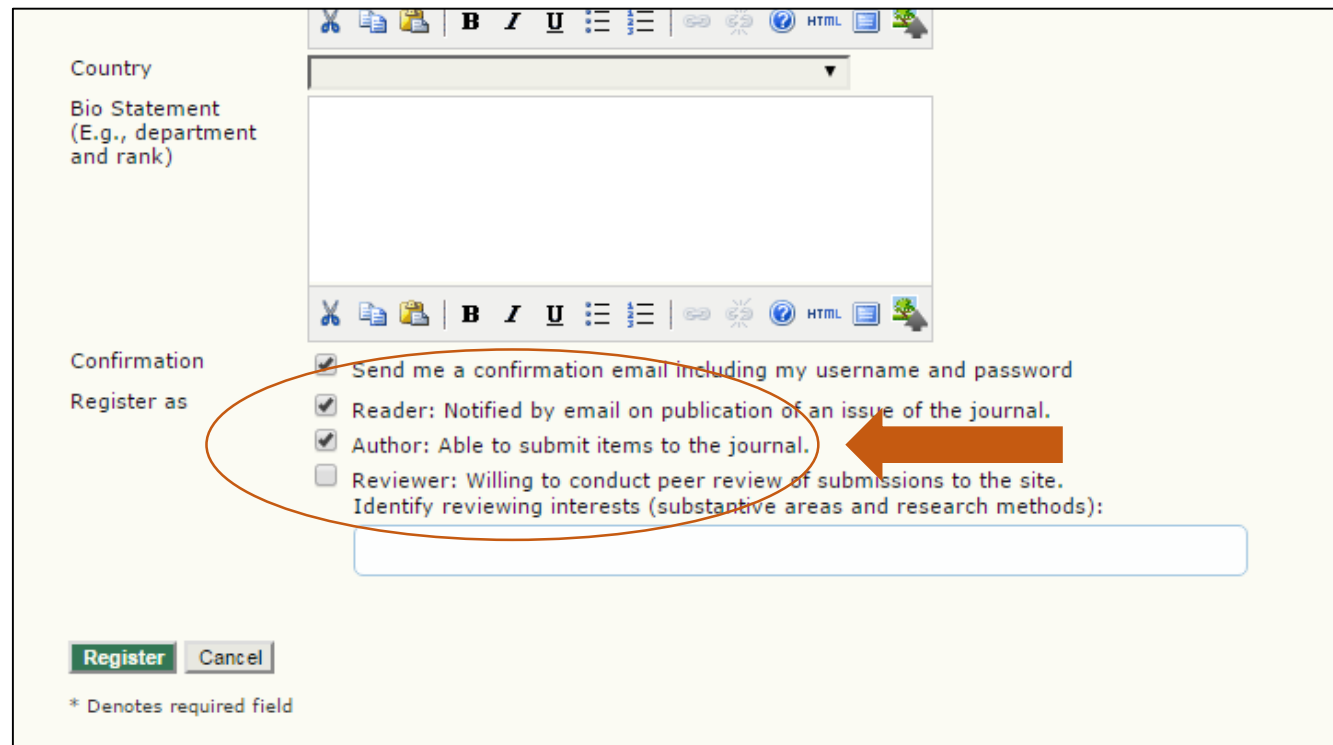

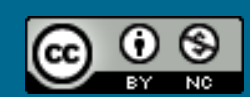

Author submission process:

- Step 1: Start (checklist)
- Step 2: Upload Submission
- Step 3: Enter Metadata
- Step 4: Upload Supplementary Files
- Step 5: Confirmation

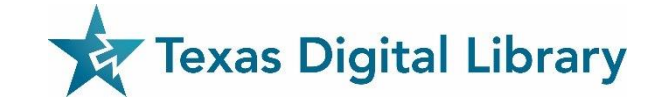

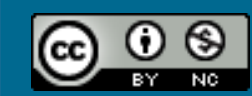

### Review Process Models

#### **Standard Review Process**

- Reviewers login to the OJS journal (or are taken directly to the journal interface via one-click access)
- Reviewers enter comments and recommendations directly into the system

#### **Email Attachment Process**

- All communication with reviewers is handled by email attachments.
- Editor enters reviewer comments and recommendations into the OJS system.

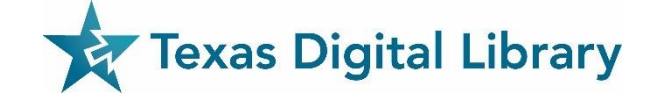

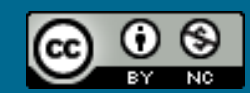

### What a Reviewer sees (email):

#### [TST4] Article Review Request

From: Sven Sven Sectioneditor <sven sectioneditor@vahoo.com> @ Add to Contacts

To: Ralph Reviewer <ralph reviewer@yahoo.com>

#### Ralph Reviewer:

I believe that you would serve as an excellent reviewer of the manuscript, "Believer Me Alone," which has been submitted to TDL Test Journal. The submission's abstract is inserted below, and I hope that you will consider undertaking this important task for us.

Please log into the journal web site by 2017-07-01 to indicate whether you will undertake the review or not, as well as to access the submission and to record your review and recommendation.

The review itself is due 2017-08-01

Submission URL:

https://labs.tdl.org/ojs/index.php/ryanTDL\_test\_4/reviewer/submission/181?key=CPwSdxCS

Thank you for considering this request.

Sven Sven Sectioneditor sven sectioneditor@yahoo.com

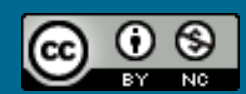

### What a Reviewer sees (email):

#### #294 REVIEW

#### SUBMISSION TO BE REVIEWED

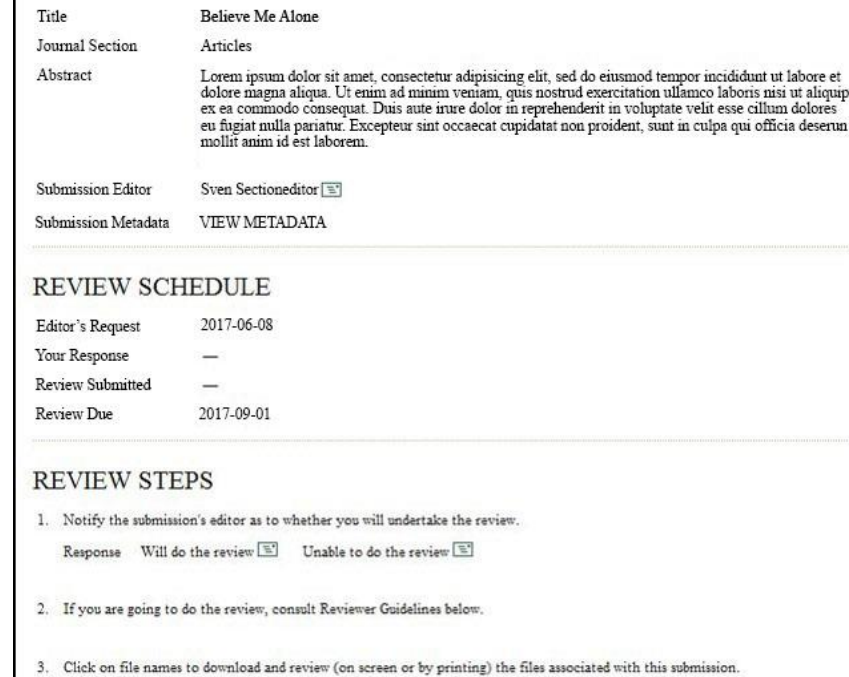

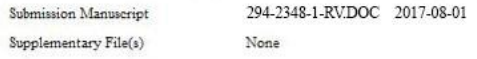

- 4. Click on icon to enter (or paste) your review of this submission. Review <sup>11</sup>
- 5. In addition, you can upload files for the editor and/or author to consult None

**Browse:** 

Uploaded files

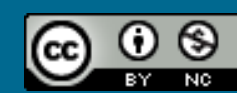

### Reviewer sees cont.:

### Recommendation options:

- Accept submission
- Revisions required
- Resubmit for review
- Resubmit elsewhere
- Decline submission
- See comments.

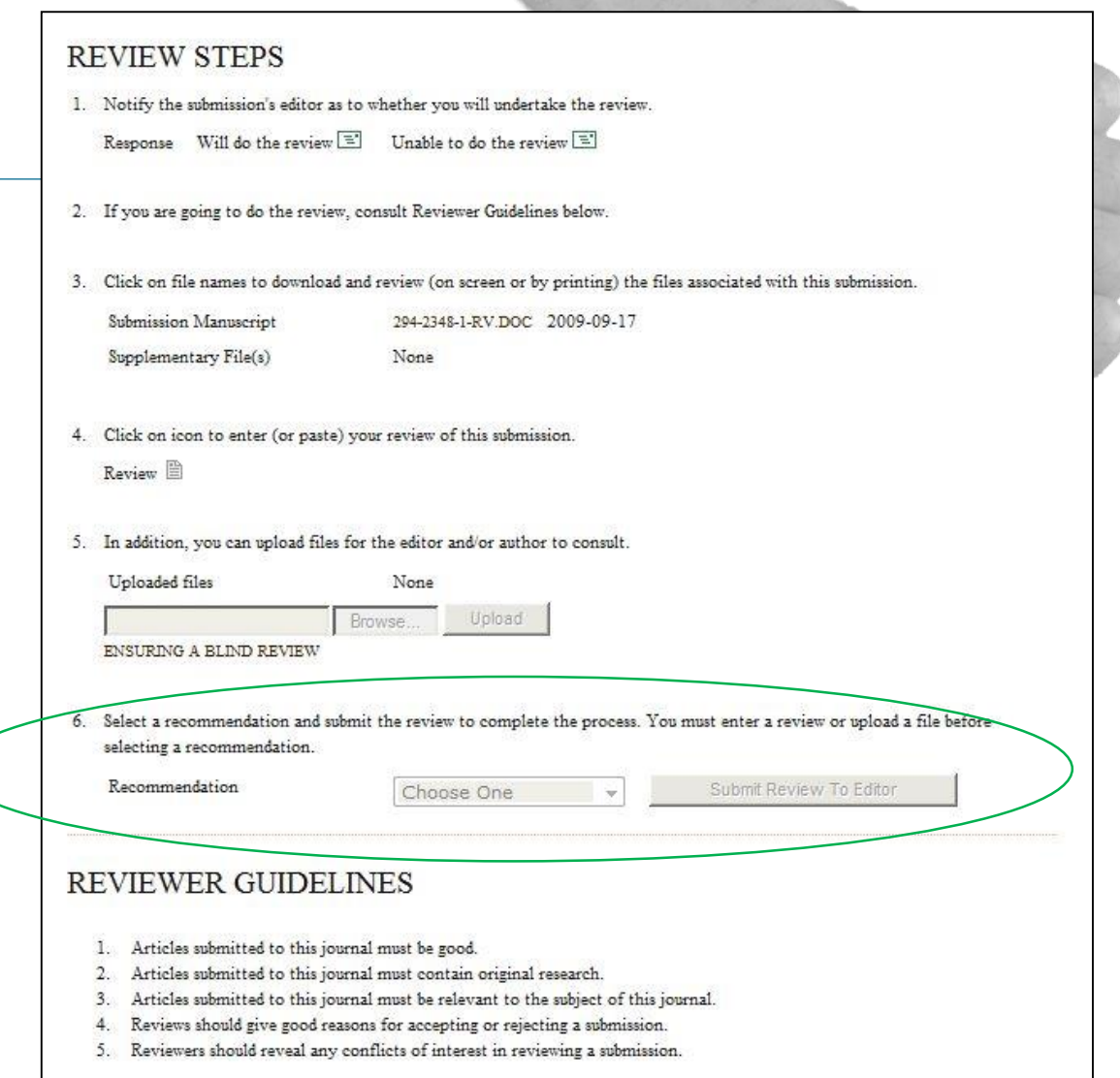

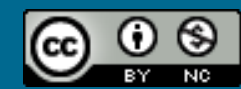

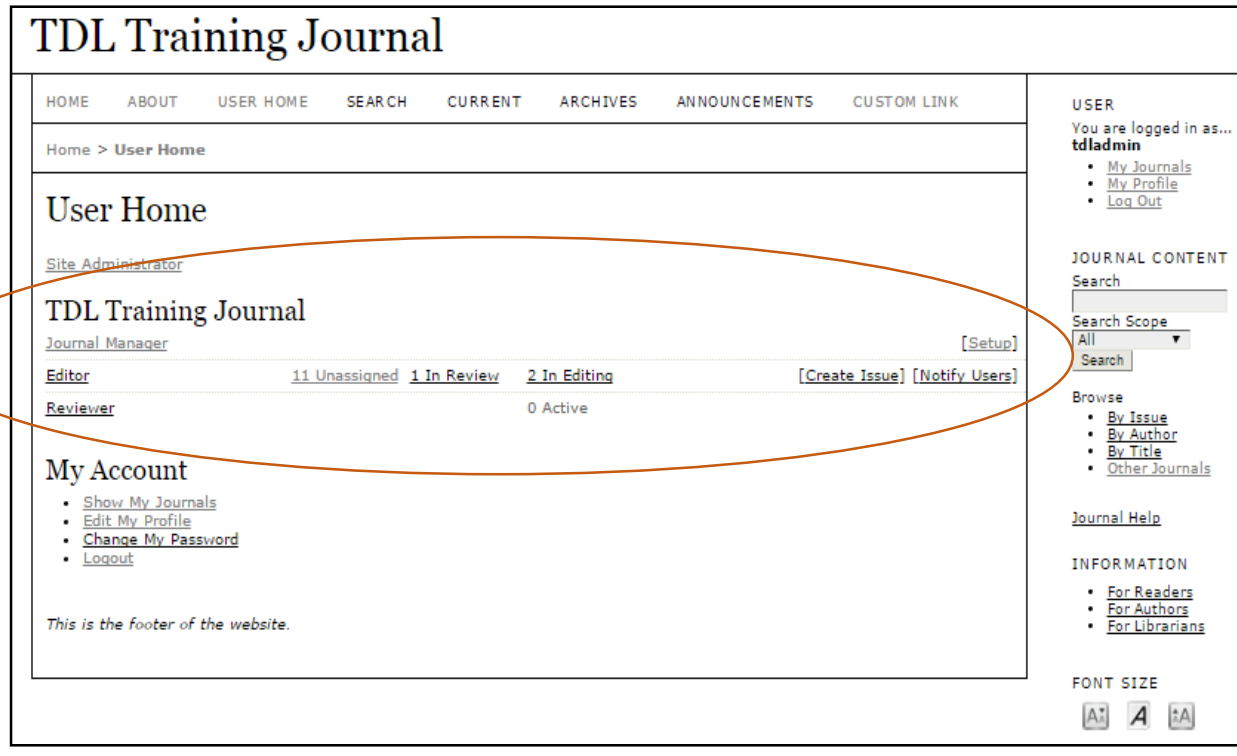

### **Editor Role**

- View Editor optional via the User Home page
- View status of submissions:
	- Unassigned
	- In Review
	- In Editing
- Create Issue
- Notify Users

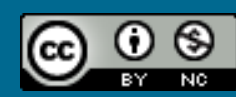

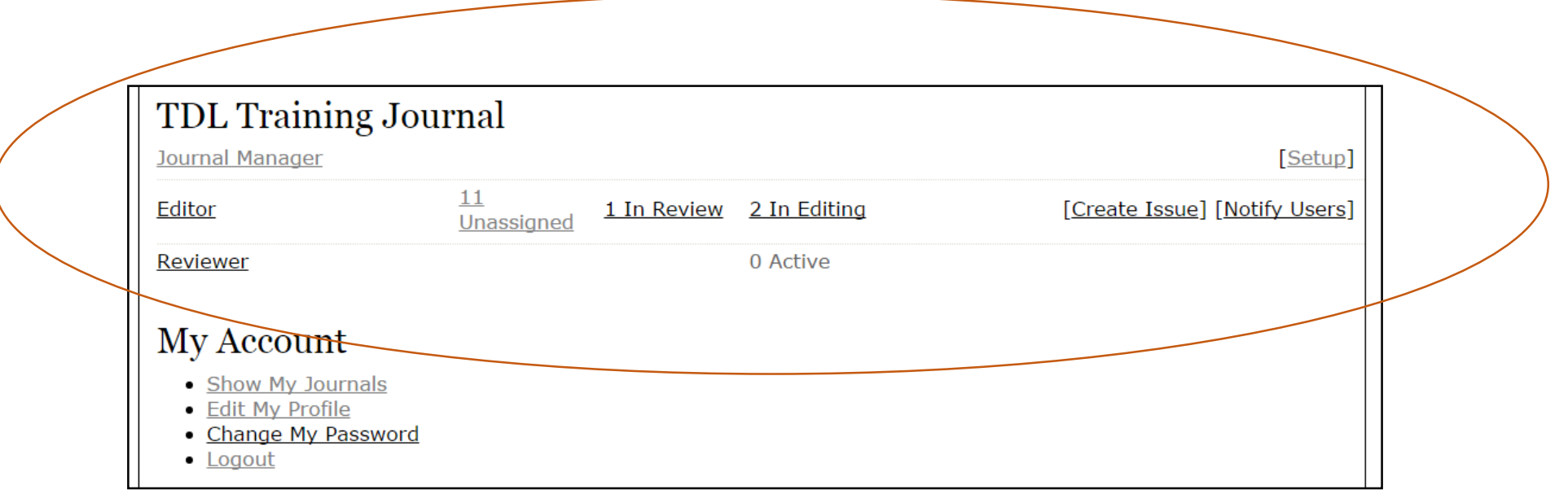

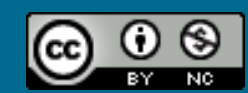

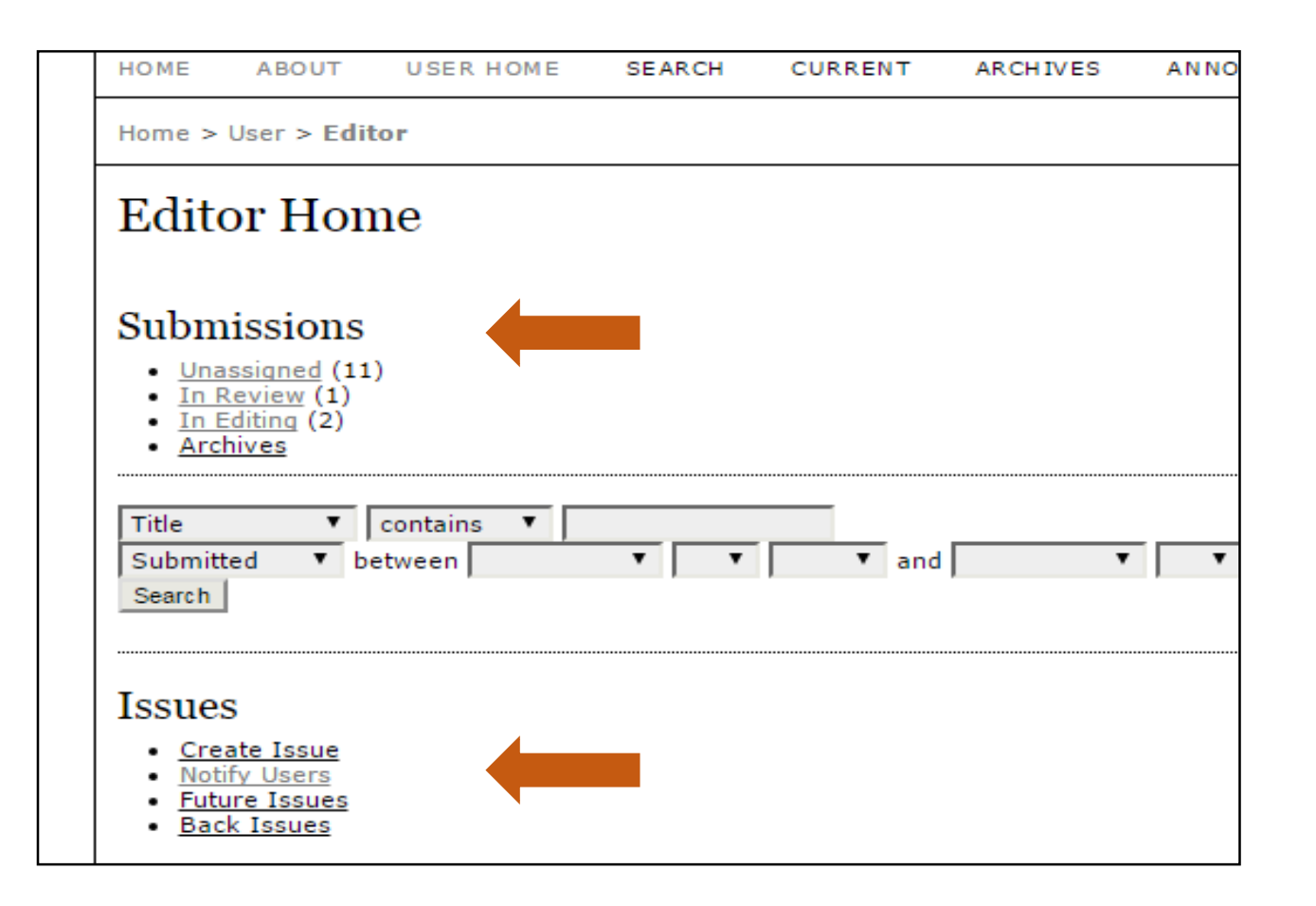

#### **In the Editor Home Page**

- View all submissions
- Create a new Issue
- Notify Users
- Access Future Issues
- Access Back Issues

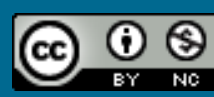

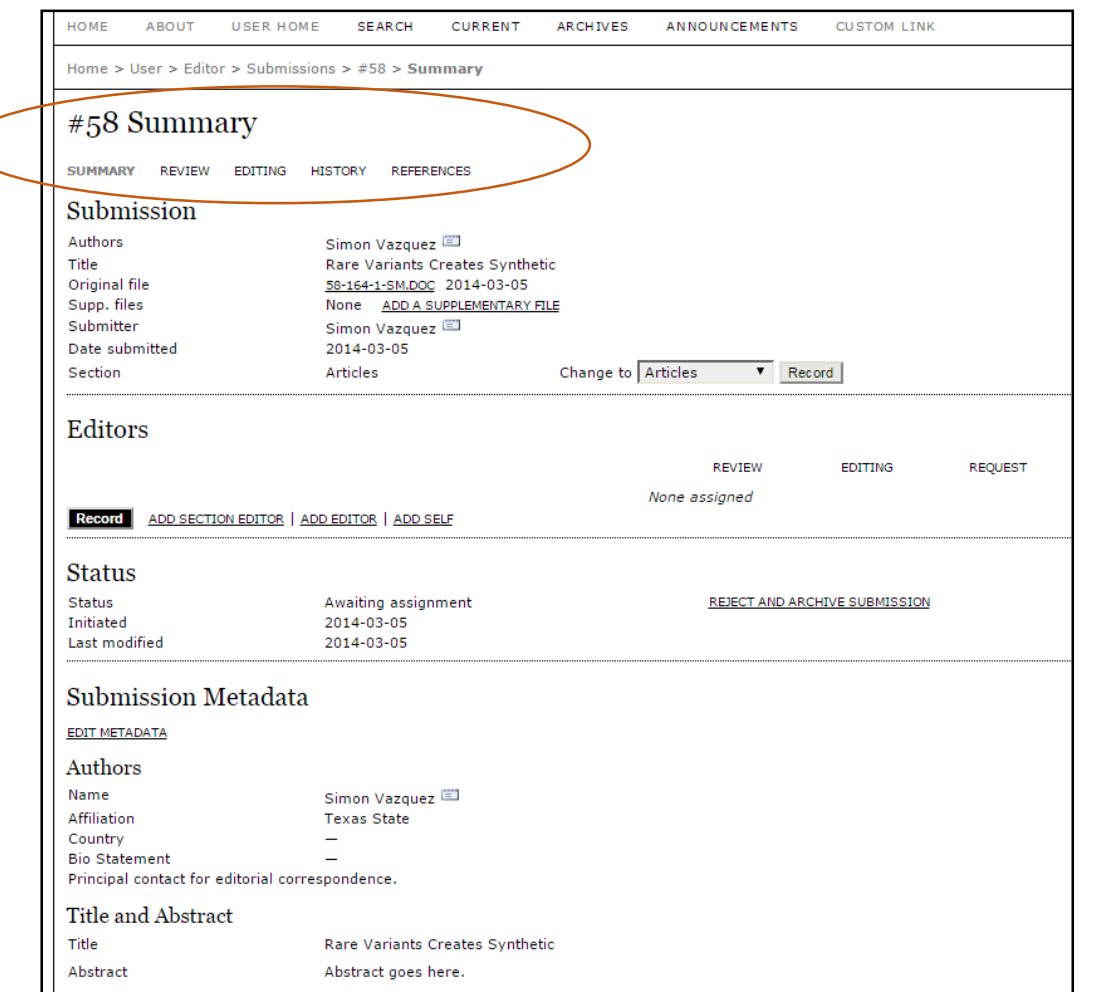

#### **In the Editor Home Page**

- Summary
- Review
- Editing
- History
- References

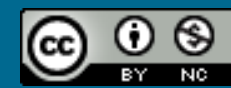

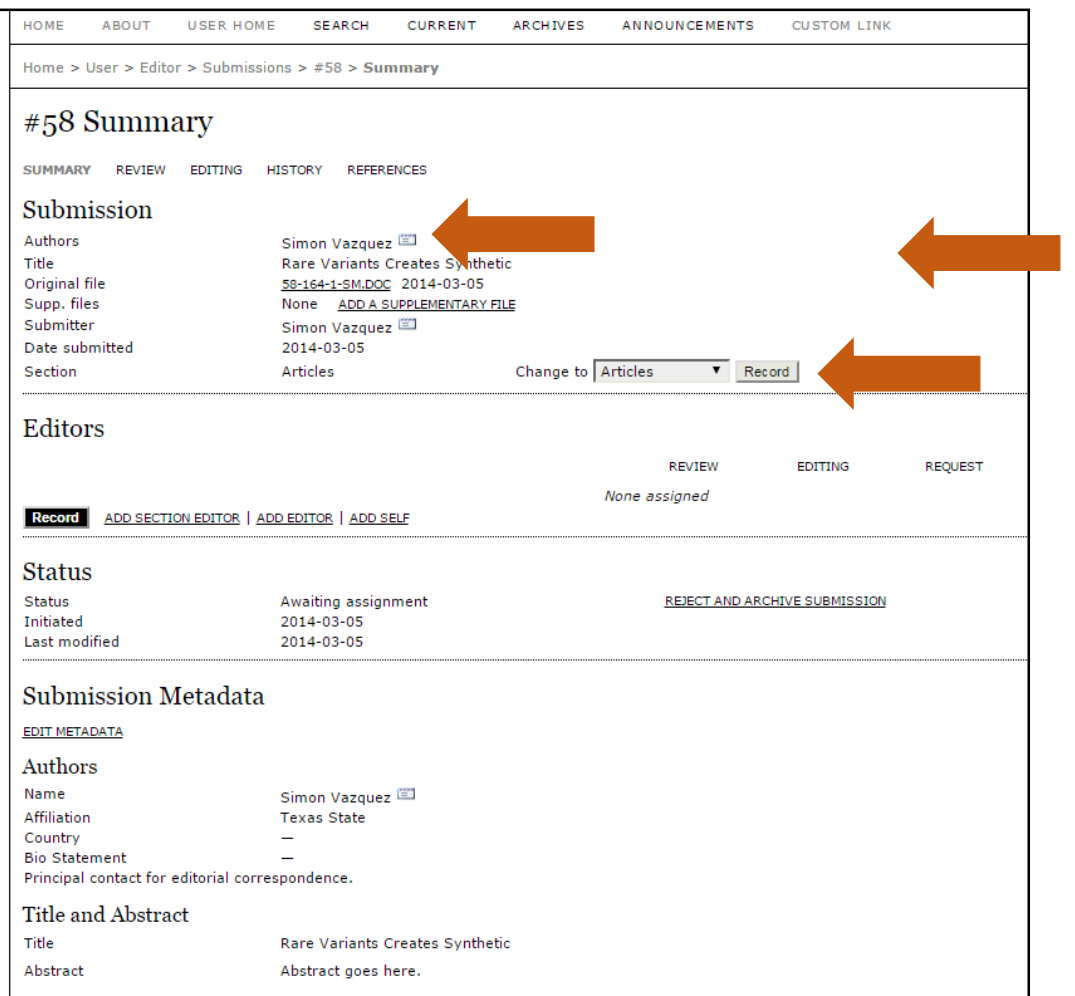

#### **Summary**

- View the submission and author information
- Email the authors
- Add supplementary files
- Change the type of the submission (e.g., Articles, Book Review, Invited Papers, etc.)

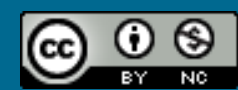

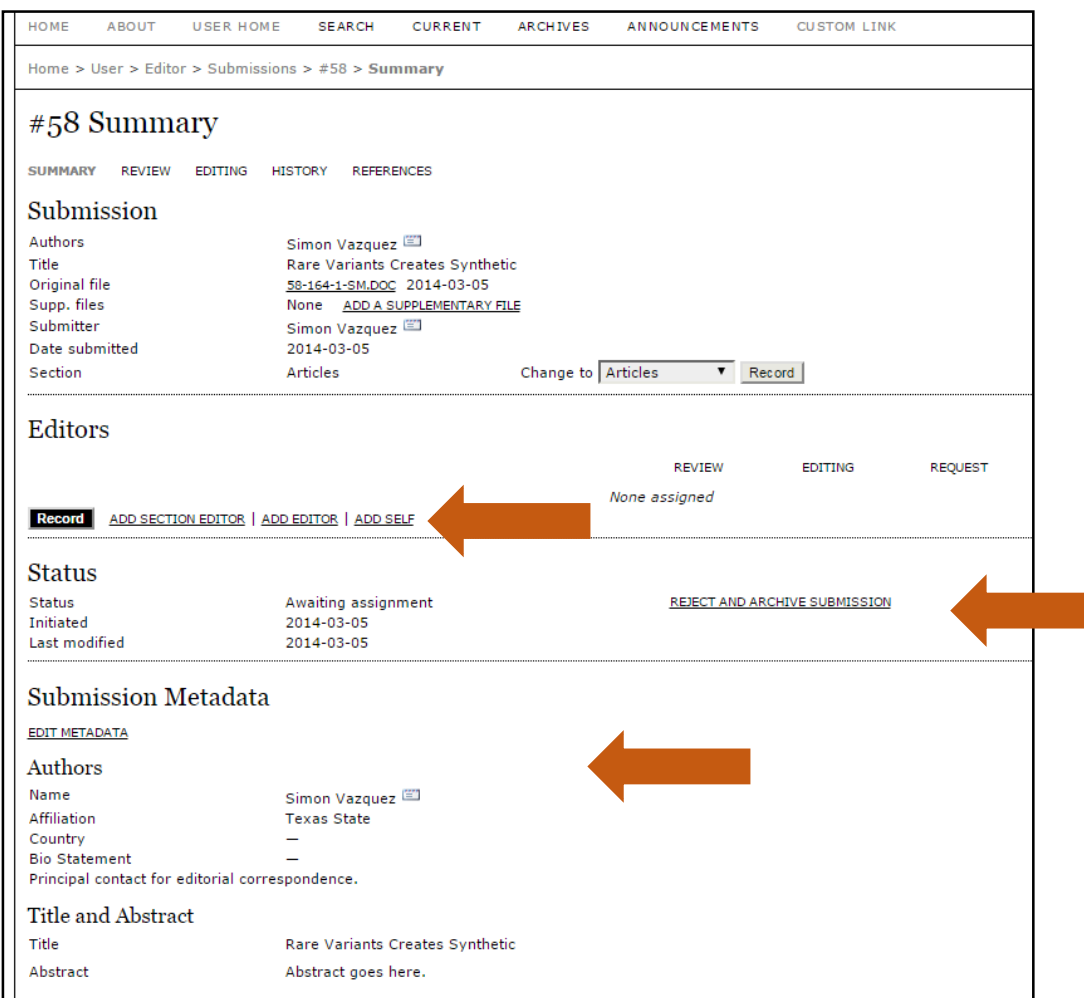

#### **Summary**

- Assign an Editor, Section Editor, or Self as the Editor
- View the review status, and reject and archive submission
- Edit the submission metadata

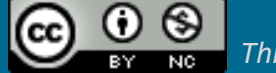

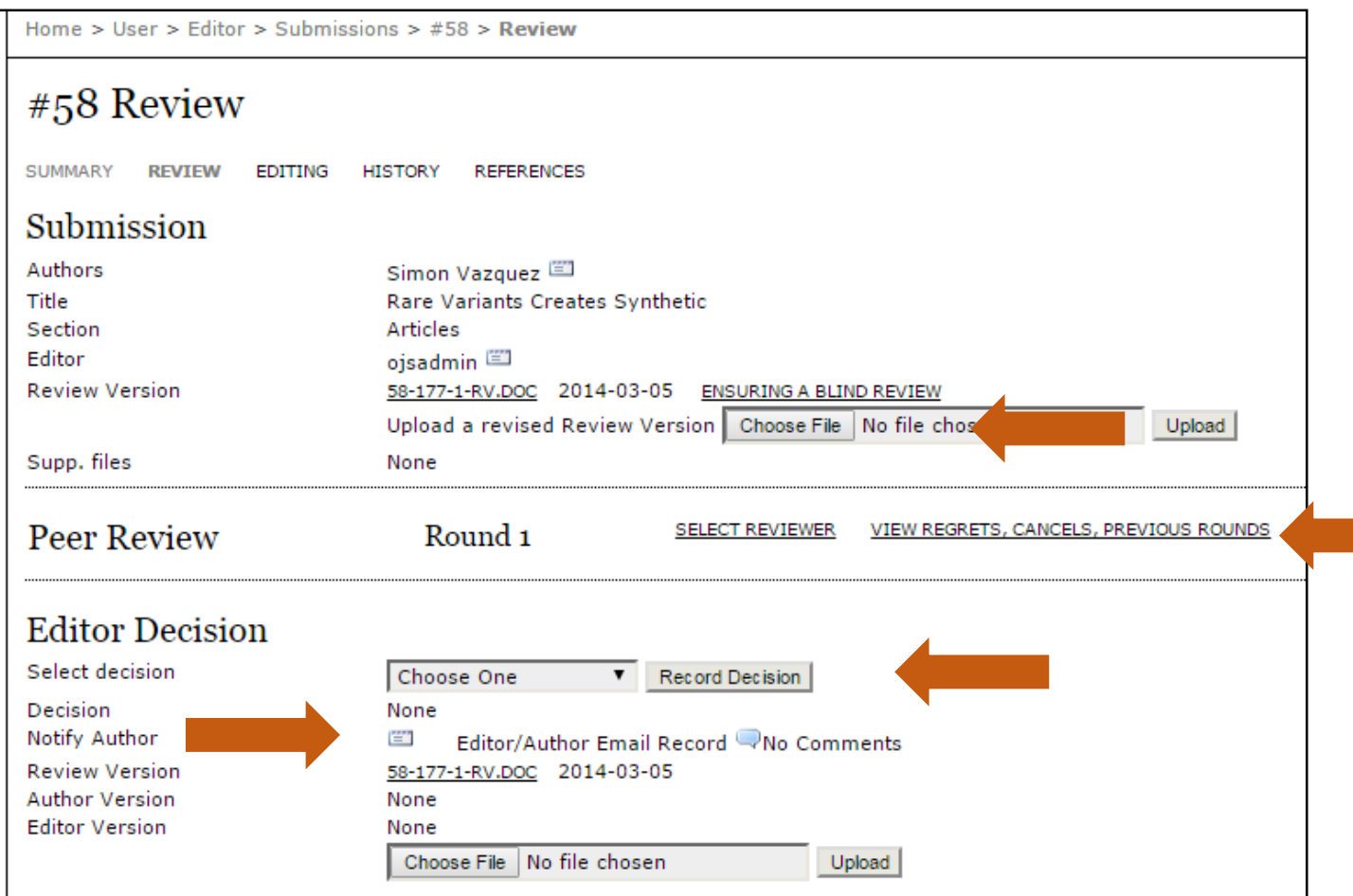

#### **Review**

- Upload a revised Review version
- Select Reviewer
- Select decision
- **••** Notify author(s)

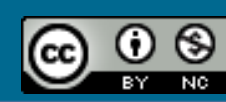

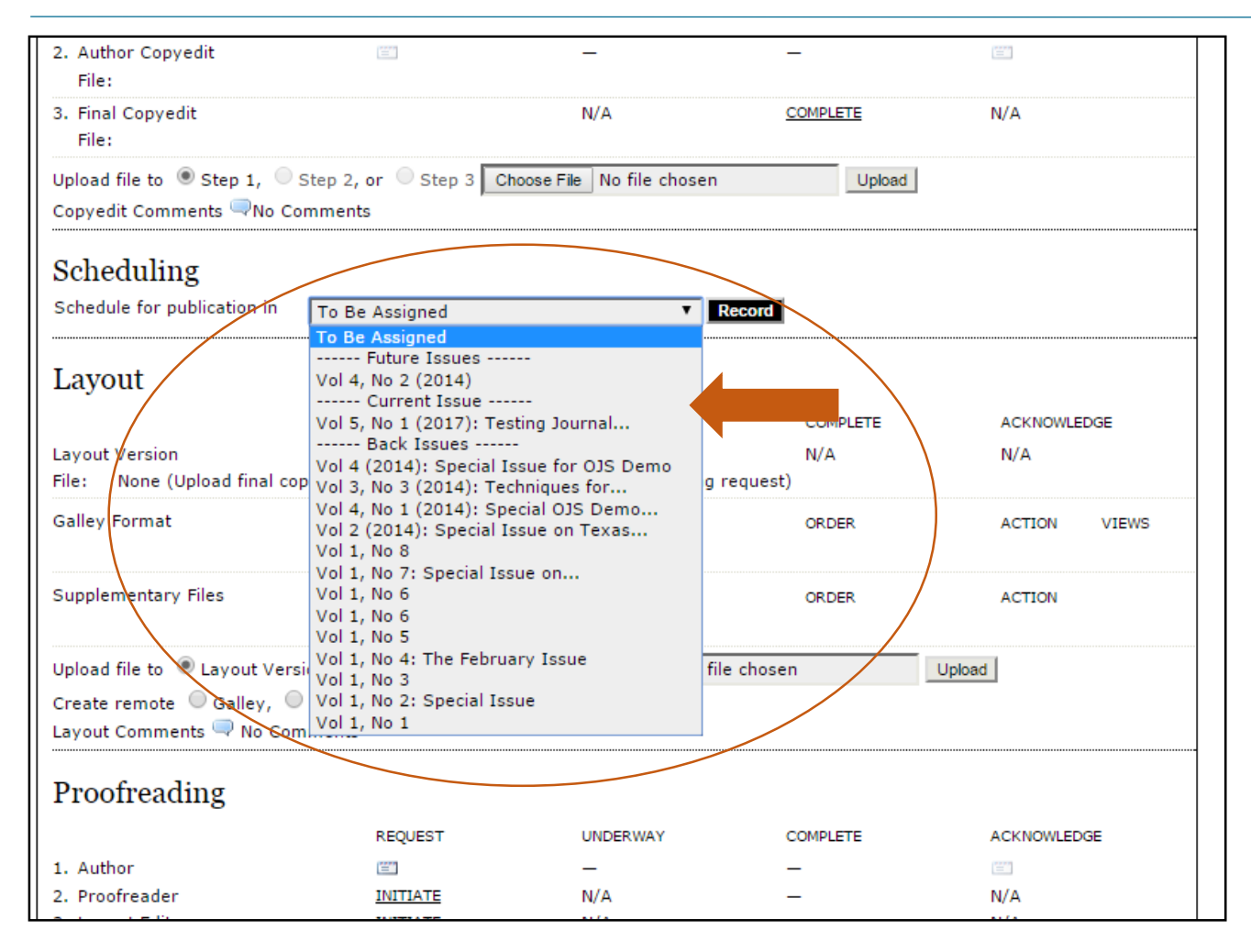

#### **Review**

- Upload a revised Review version
- Select Reviewer
- Select decision
- Notify author(s)

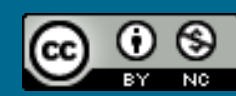

# Steps in Editorial Process

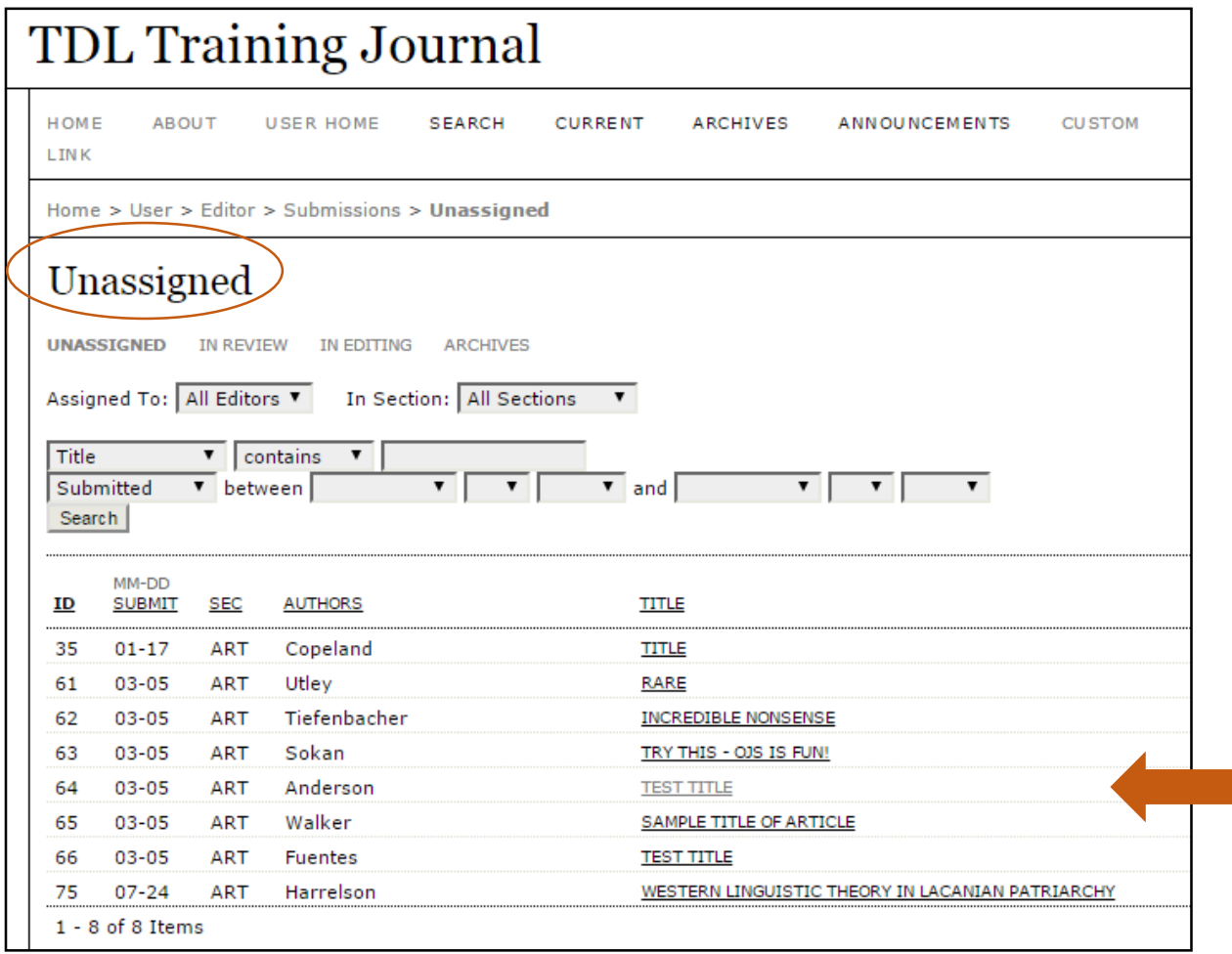

#### **Step 1: Select Manuscript**

- Select "Unassigned"
- Choose an "unassigned" article to begin the editorial process
- For this example, we chose submission #64 "Test Title"

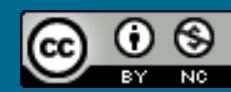

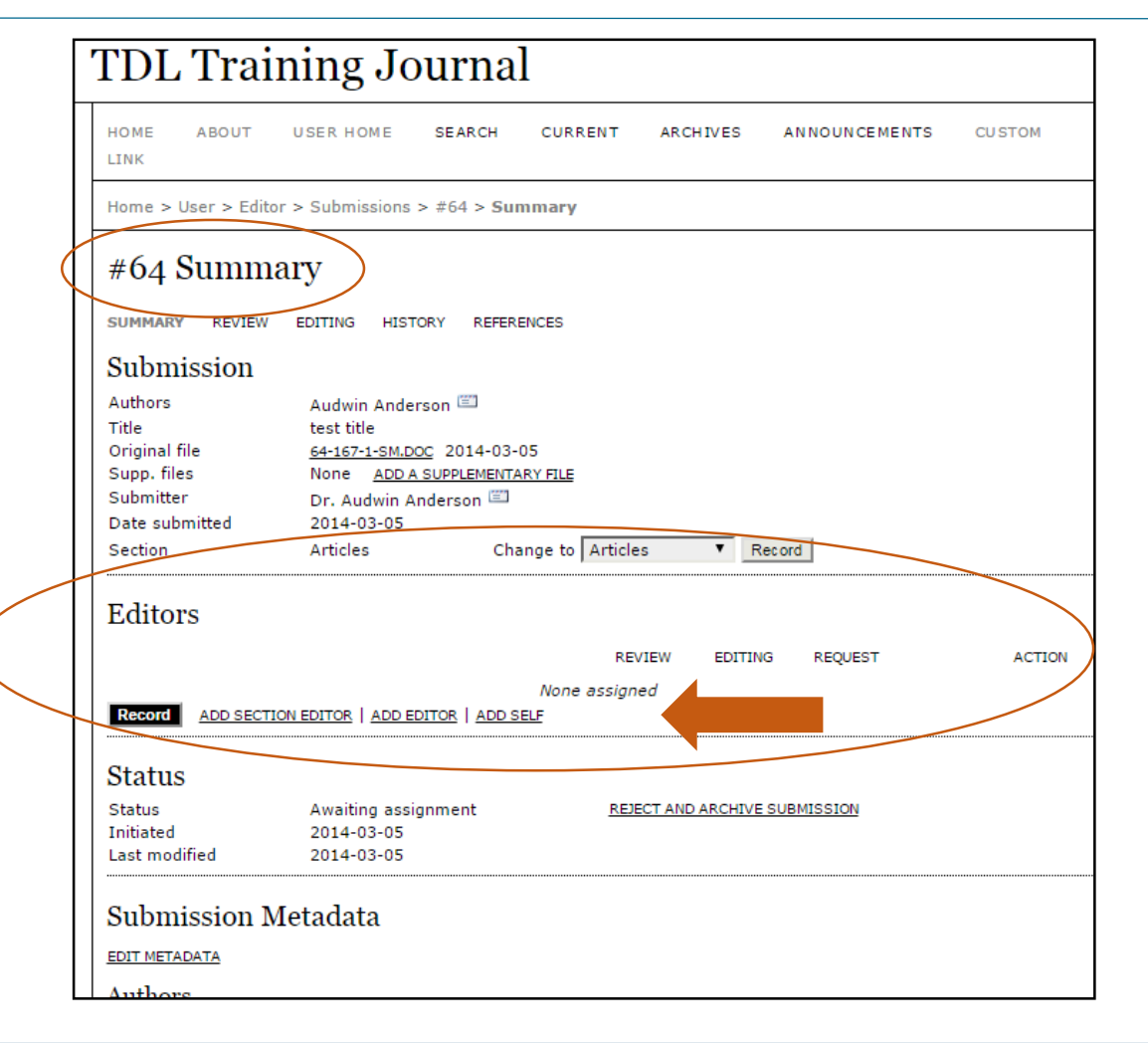

### **Step 2: Add Editor(s)**

- For submission #64 that has been selected, you'll need to add an editor:
	- Add Section Editor
	- Add Editor
	- Add Self
- Click "Record"

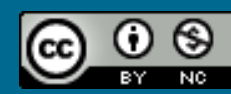

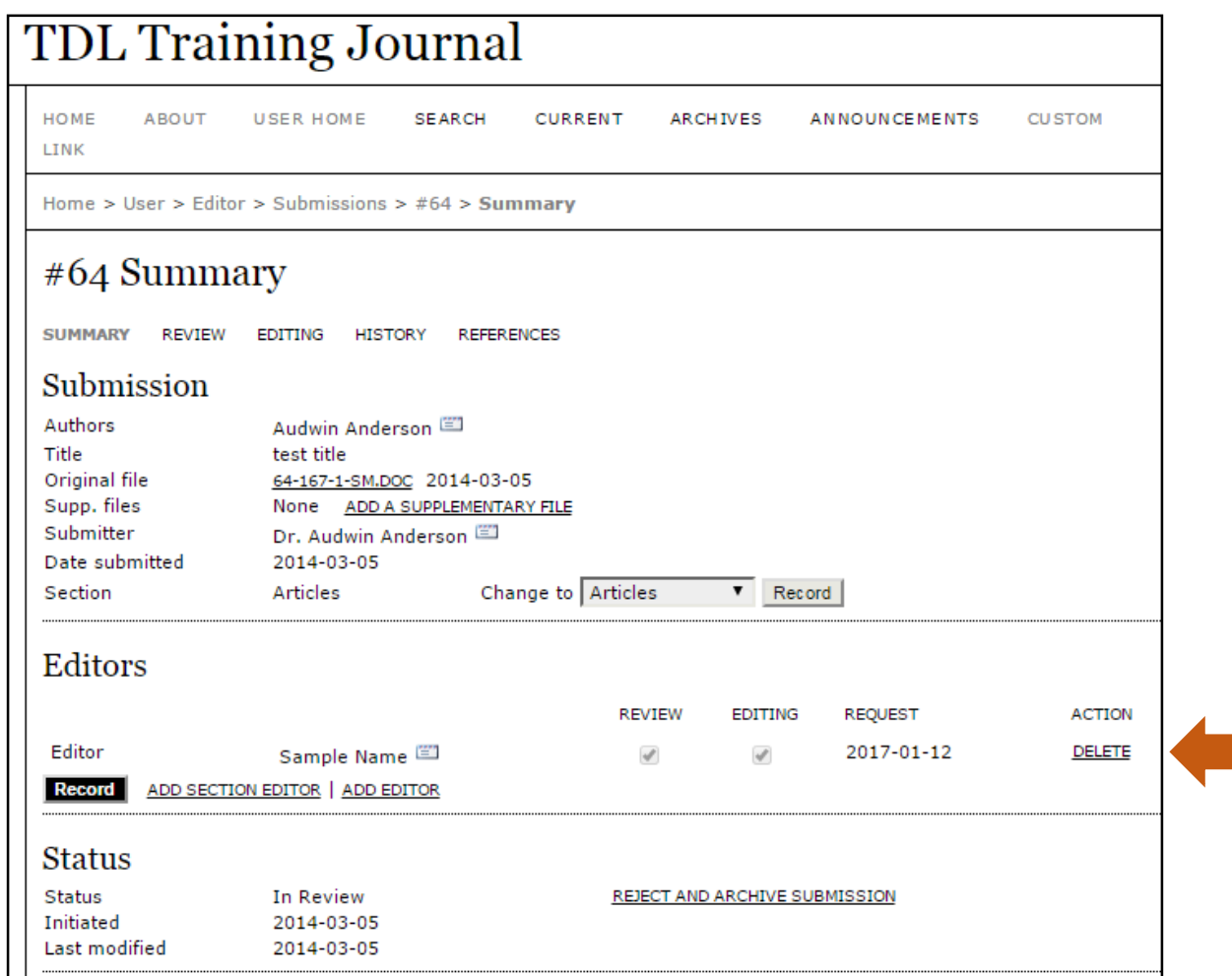

#### **Step 2: Add Editor(s) cont.**

- For this example, we've selected "Add Self"
- Note: You may choose more than one Editor/Section Editor

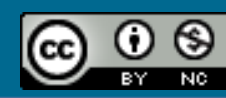

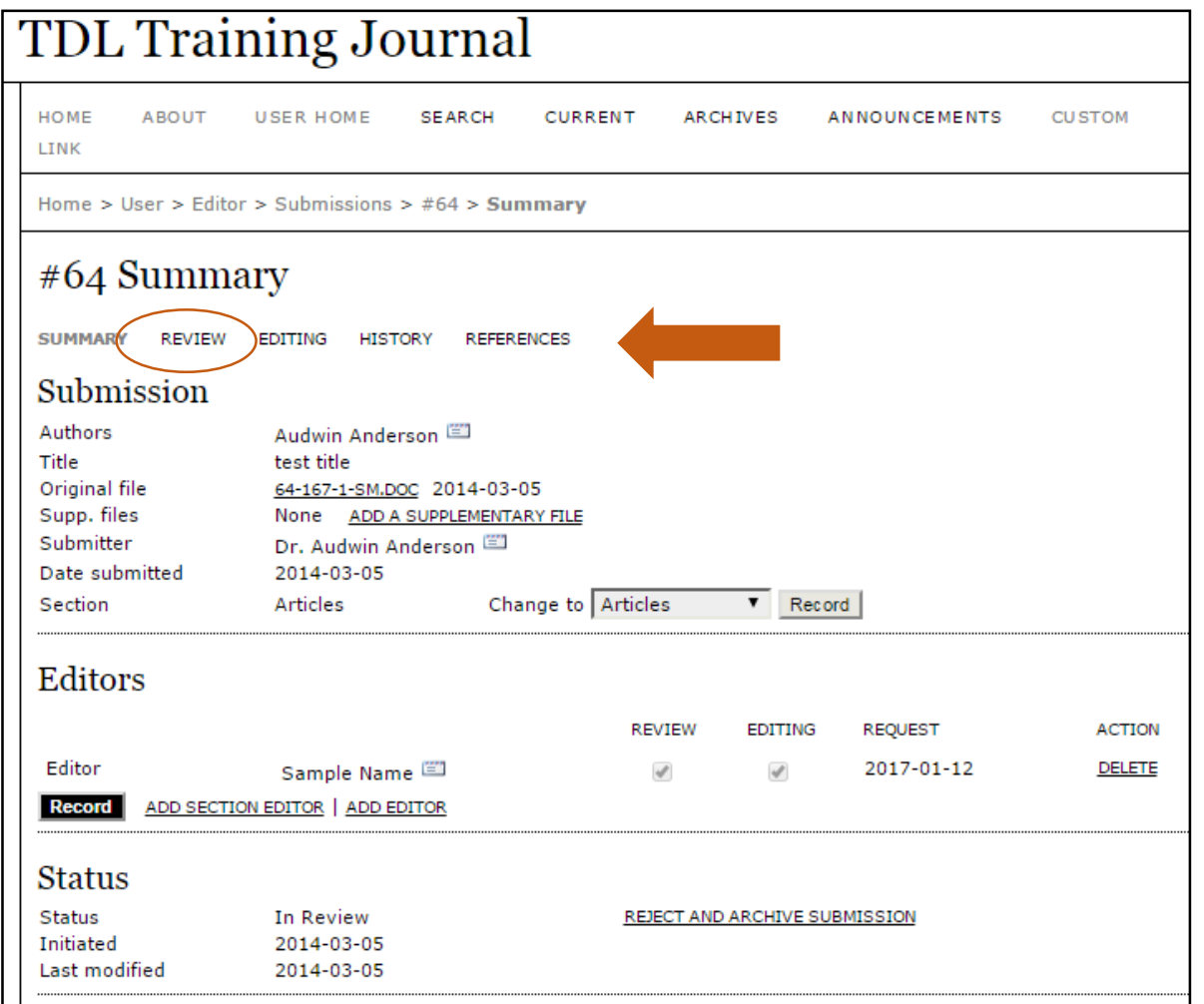

#### **Step 2: Review:**

• Click on "Review" in the breadcrumb menu

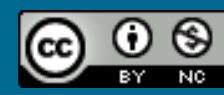

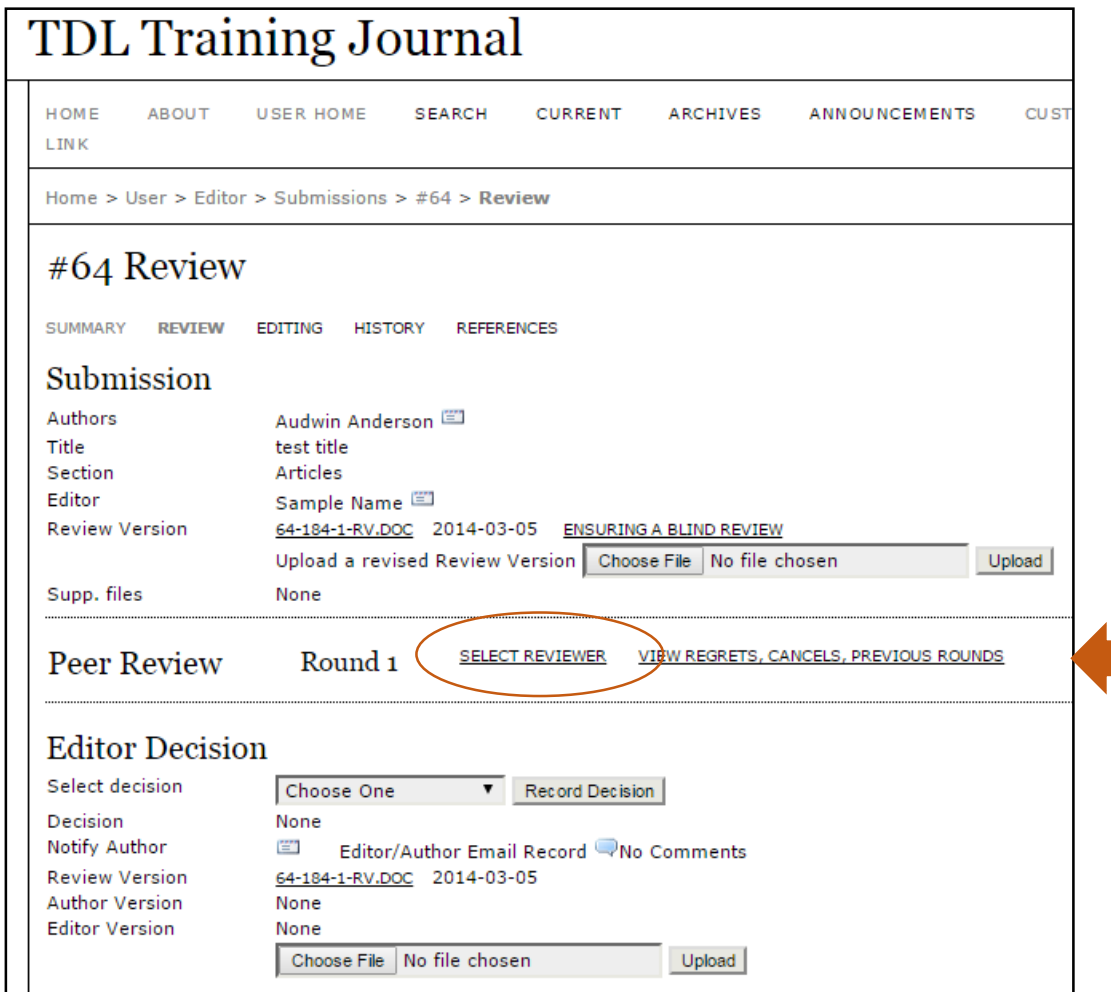

#### **Step 3: Review (cont.)**

• Click on "Select Reviewer"

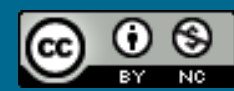

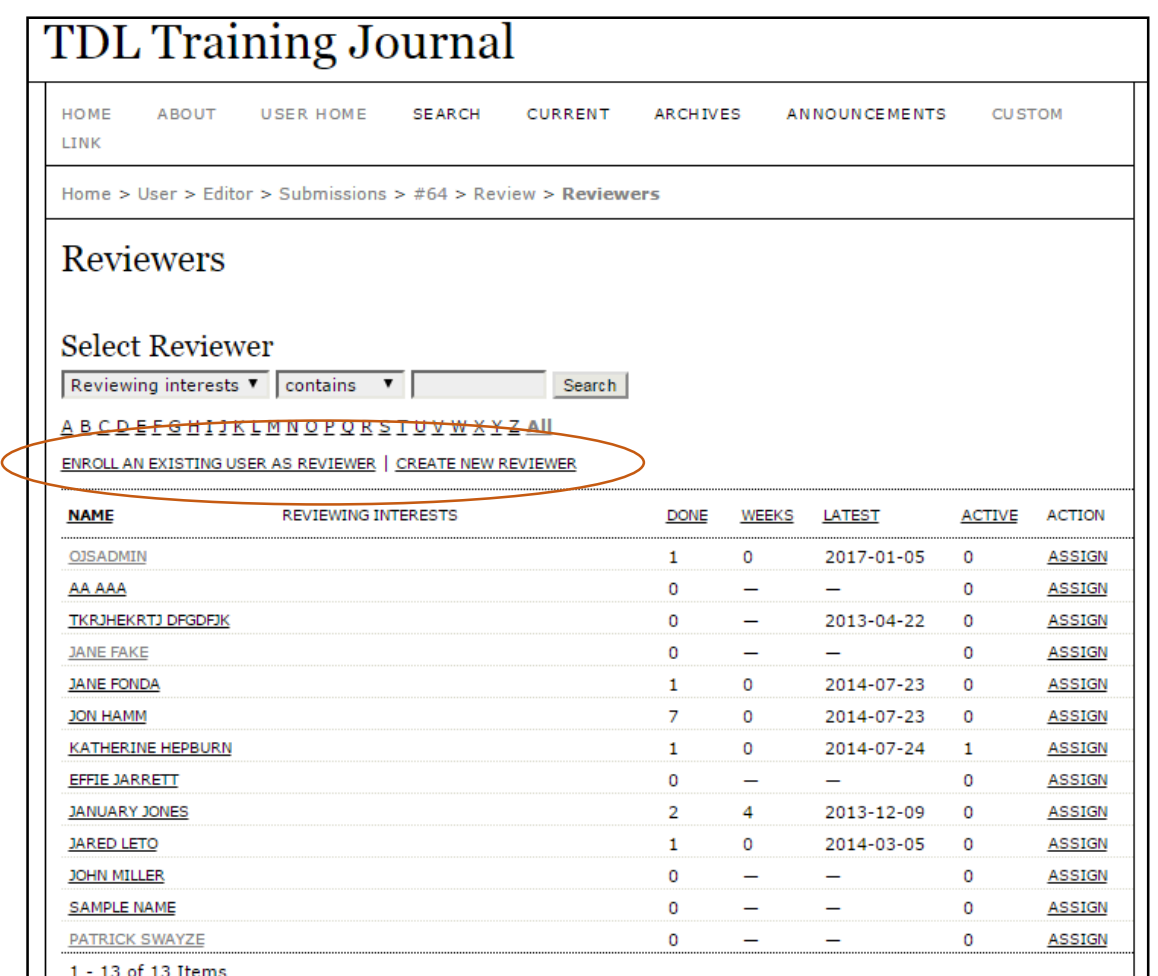

#### **Step 3: Review (cont.)**

- Select one of the enrolled reviewers and click "Assign"
- Note: You may also "Enroll an Existing User as a Reviewer" or "Create New Reviewer"

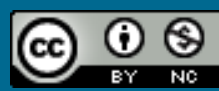

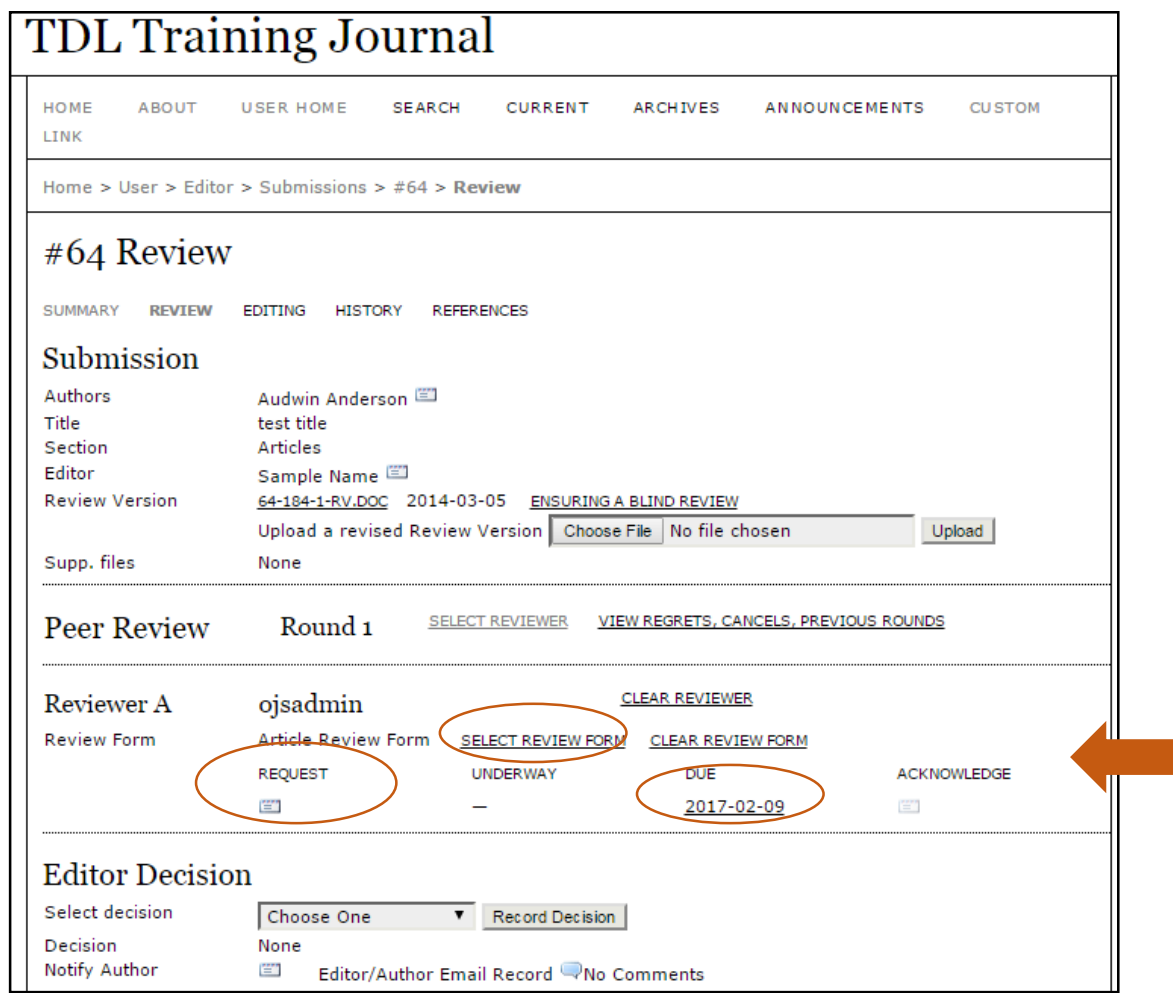

#### **Step 3: Review (cont.)**

- Note: You may assign more than one reviewer
- Send the assigned reviewer an email request
- Select review form
- Assign the due date

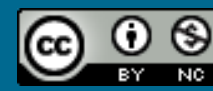

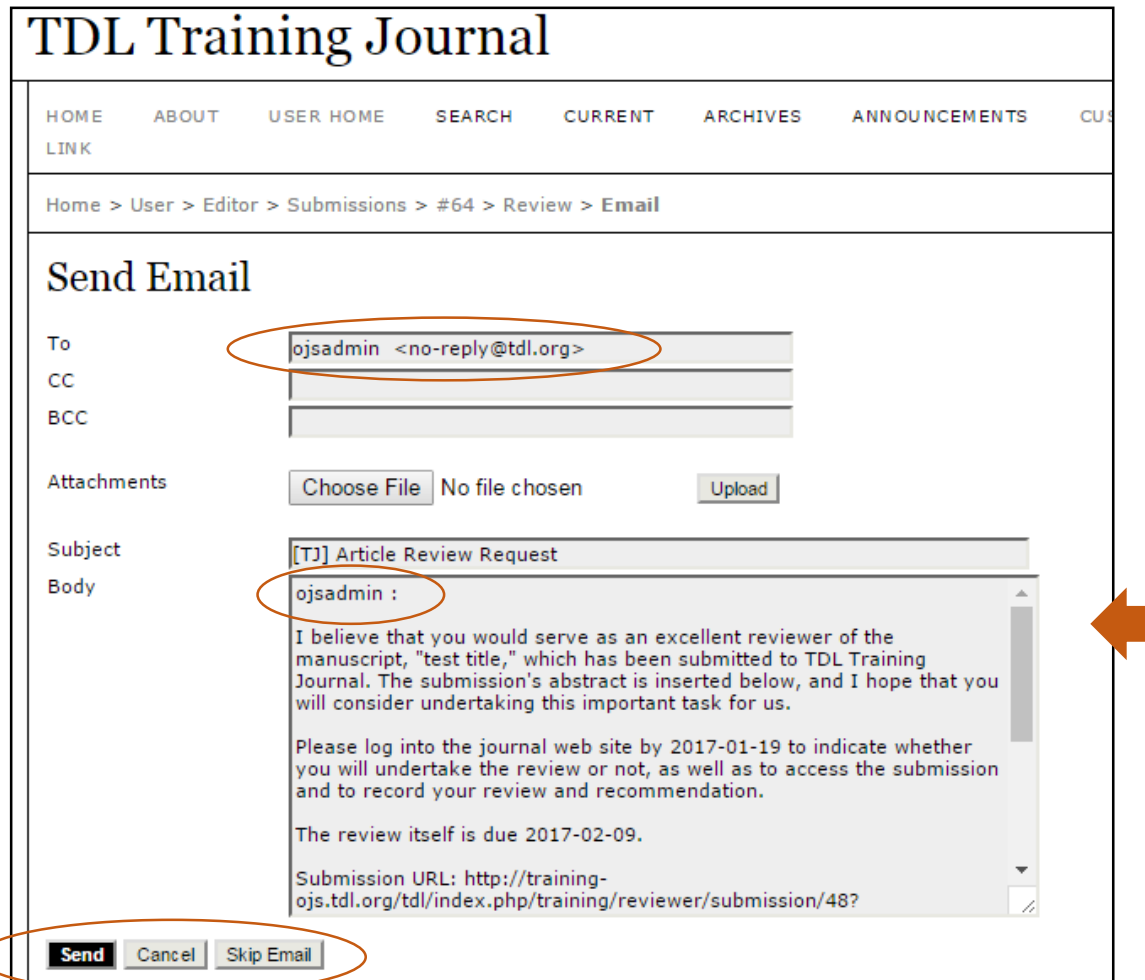

### **Step 3: Review (cont.)**

- OJS automatically generates the reviewer request based on the initial setup by the Journal Manager
- The Editor sending the email may modify the text, if needed

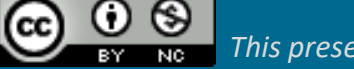

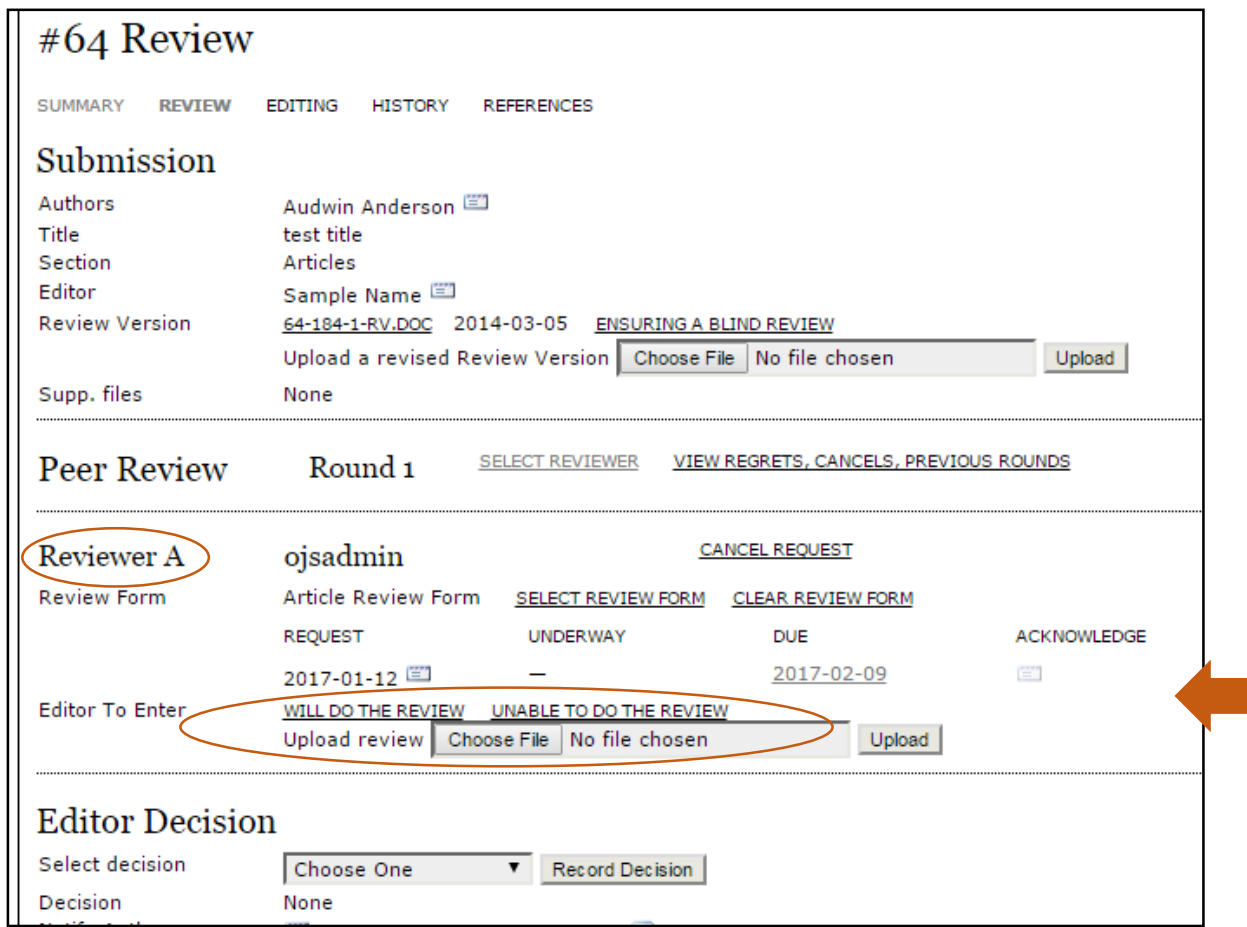

#### **Step 3: Review (cont.)**

- Enter whether the reviewer accepts, "Will Do The Review" or declines "Unable To Do The Review"
- The Editor sending the email may modify the text, if needed
- Review will automatically be entered into OJS and the Editor(s) will receive notification

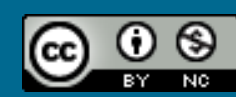

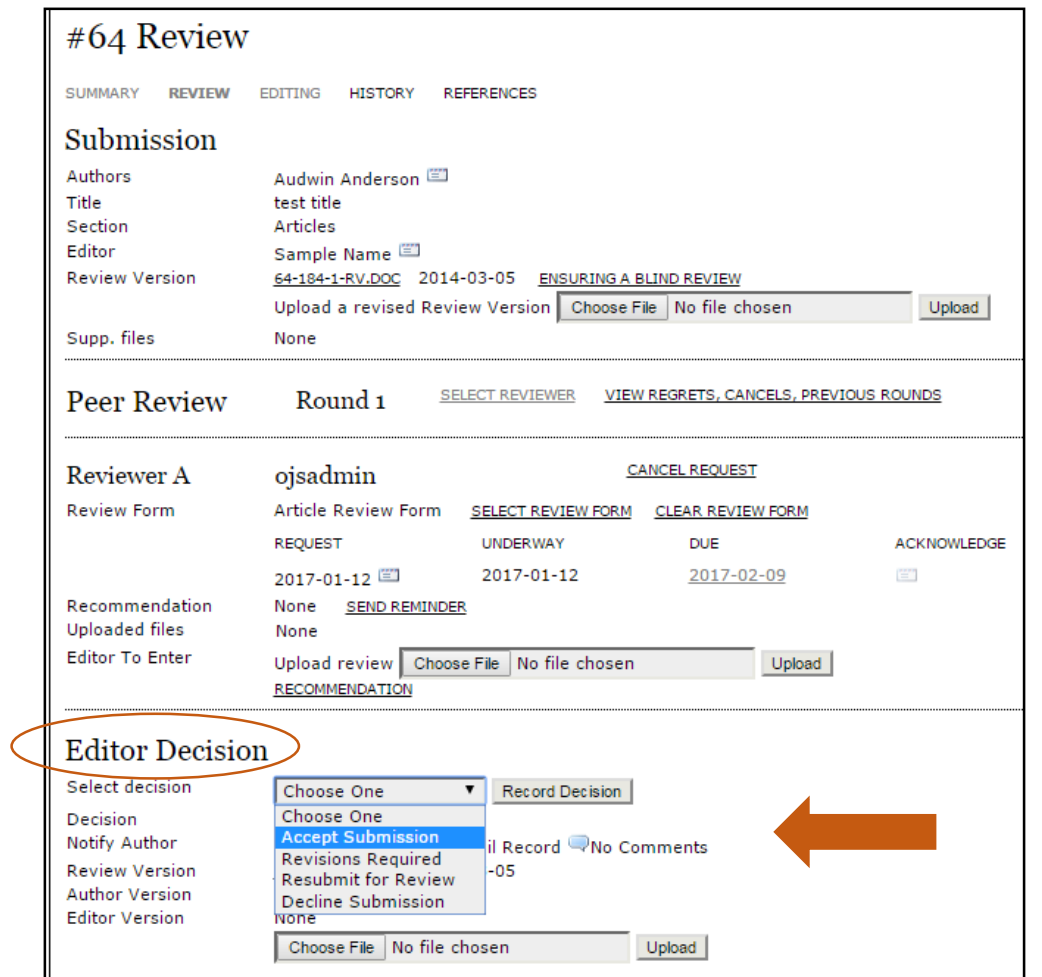

#### **Step 4: Editorial Decision**

• Select the decision from the dropdown menu

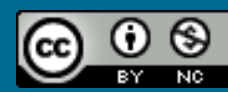

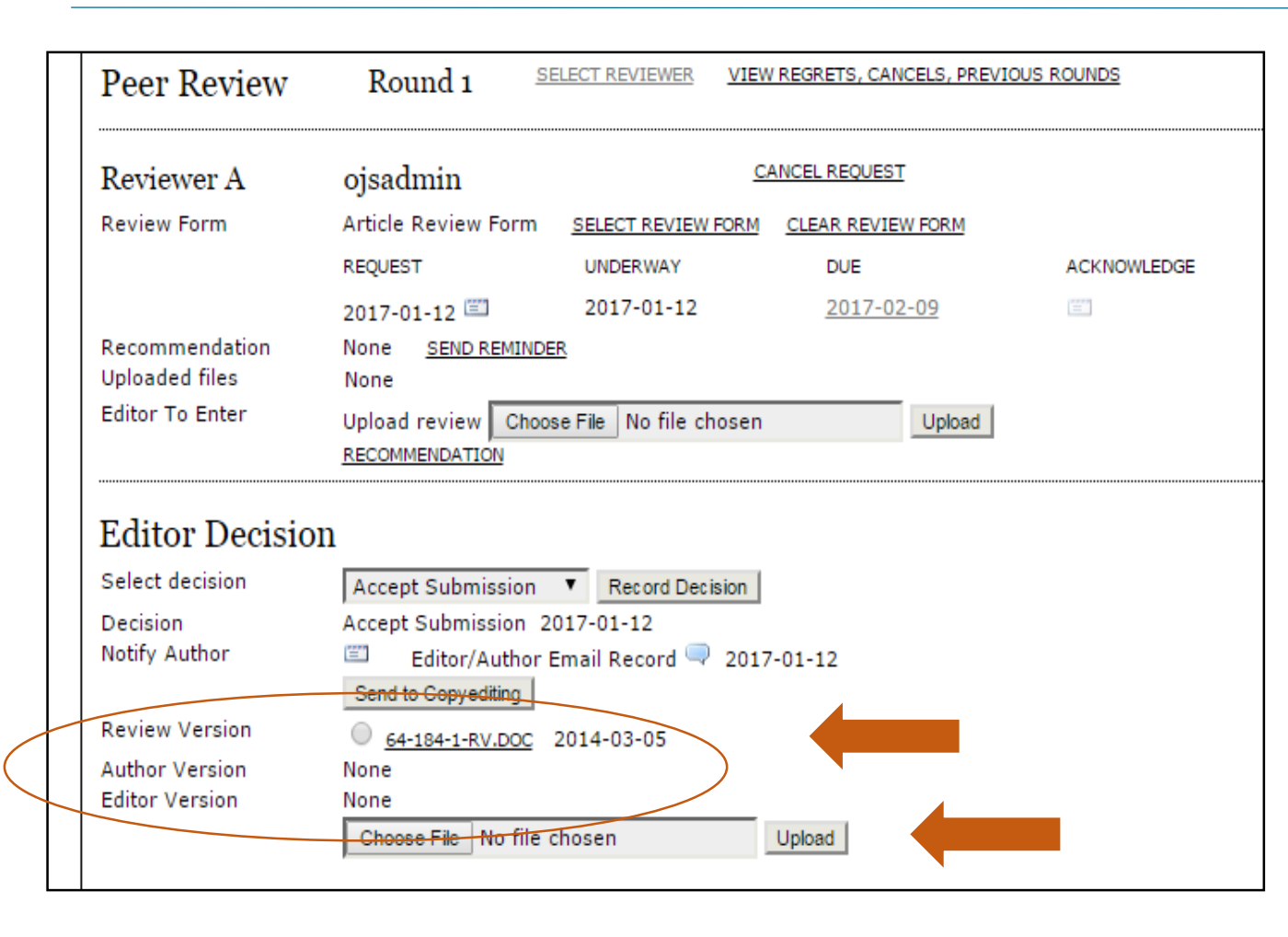

#### **Step 4: Editorial Decision (cont.)**

- Select the version that will be accepted, and go on to the next phase to be published:
	- Review Version
	- Author Version
	- Editor Version
	- *Or,* choose file

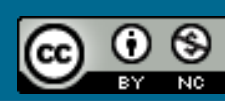

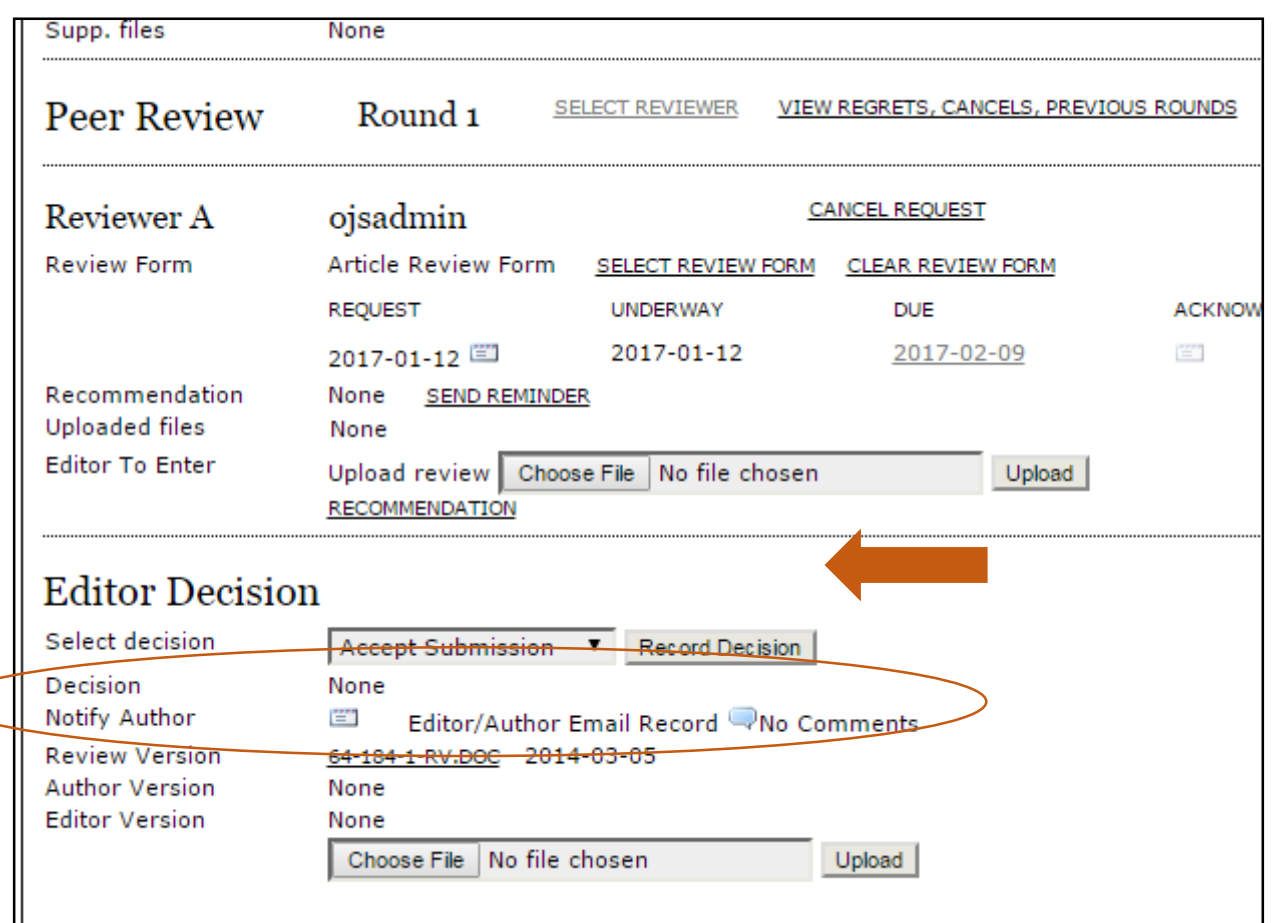

#### **Step 4: Editorial Decision (cont.)**

• Click on the "letter icon" to notify the author via email of the decision (or skip email)

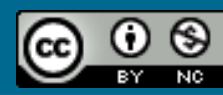

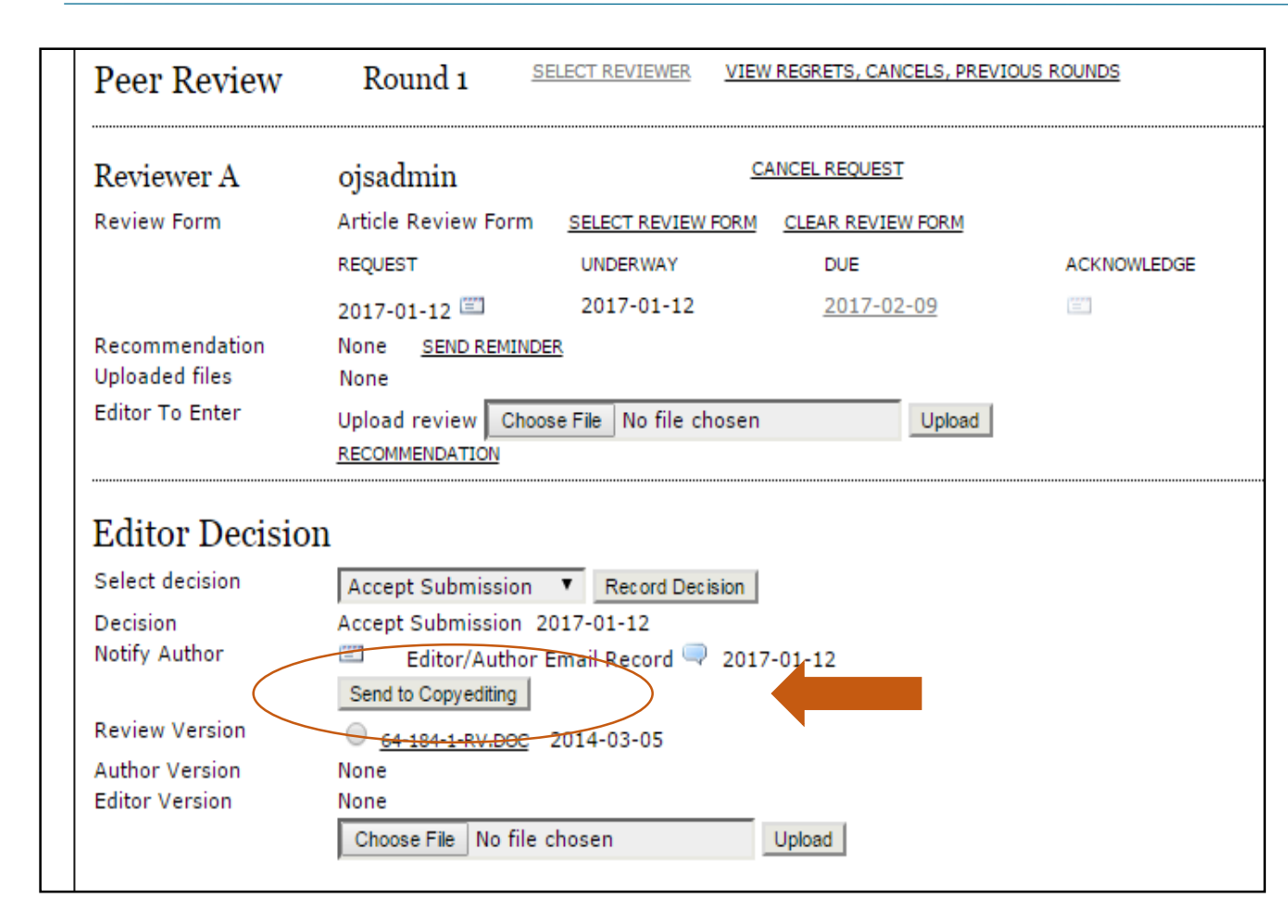

### **Step 4: Editorial Decision (cont.)**

• Click "Send to Copyediting"

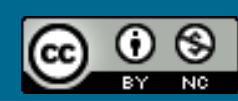

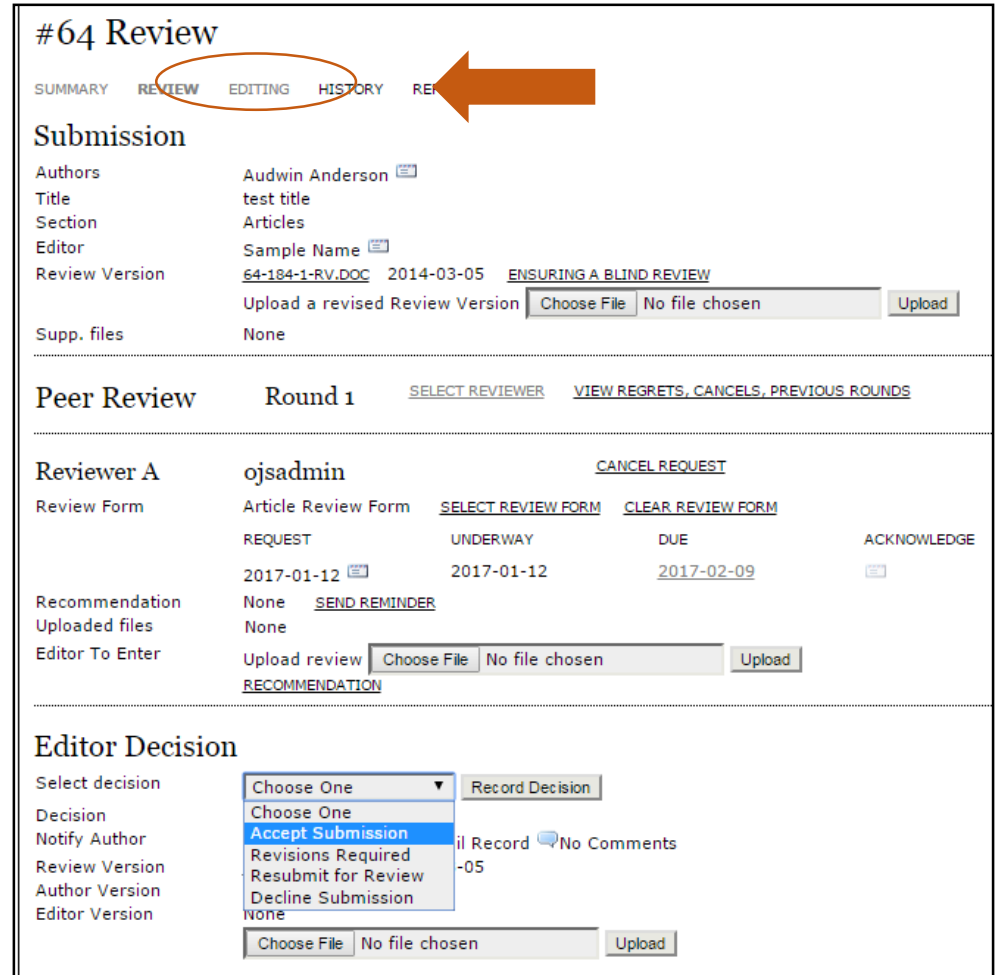

#### **Step 5: Editing**

• Select "Editing" from the breadcrumb menu

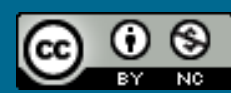

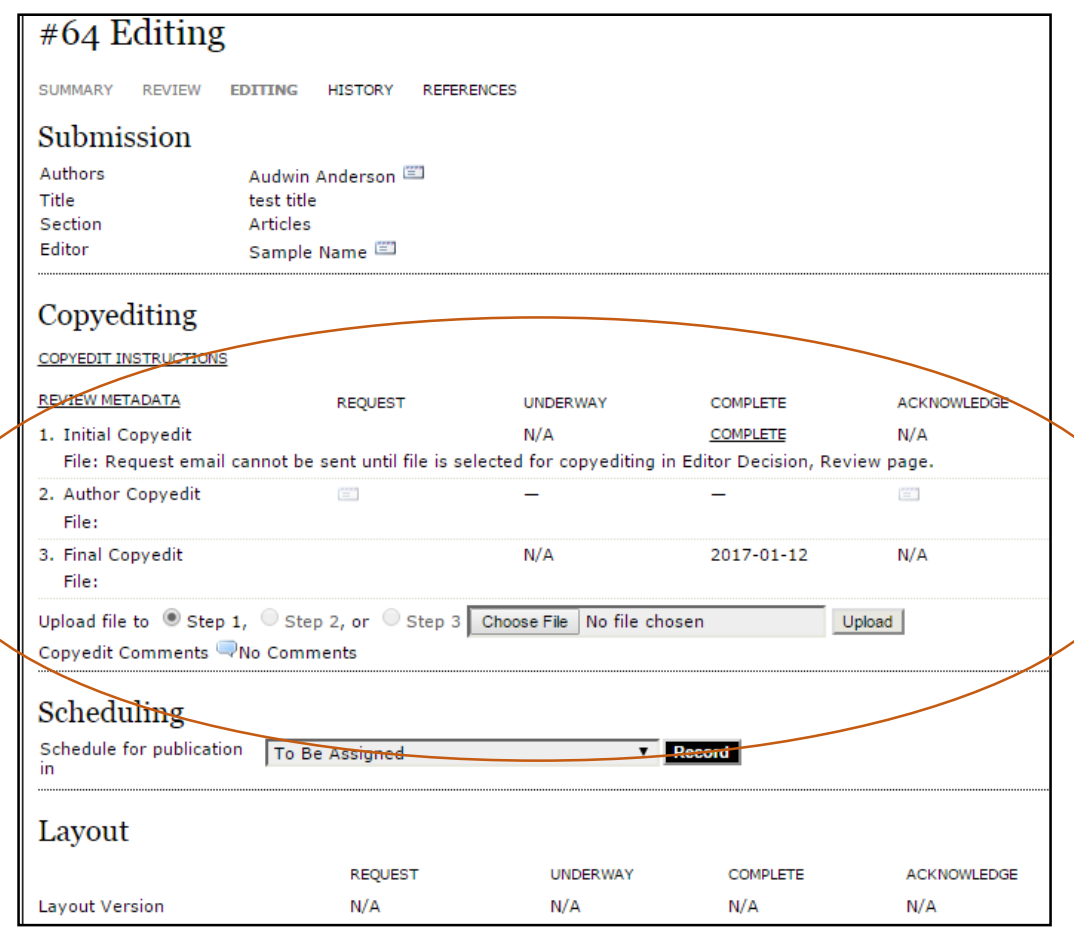

#### **Step 5: Copyediting (cont.)**

- Initial copyedit: Journal copy editor
- Author copyedit: Authors may accept/reject any changes during the initial copyediting
- Final copyedit: Journal copy editor will verify changes made by the author and complete formatting

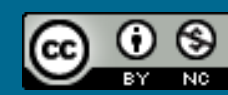

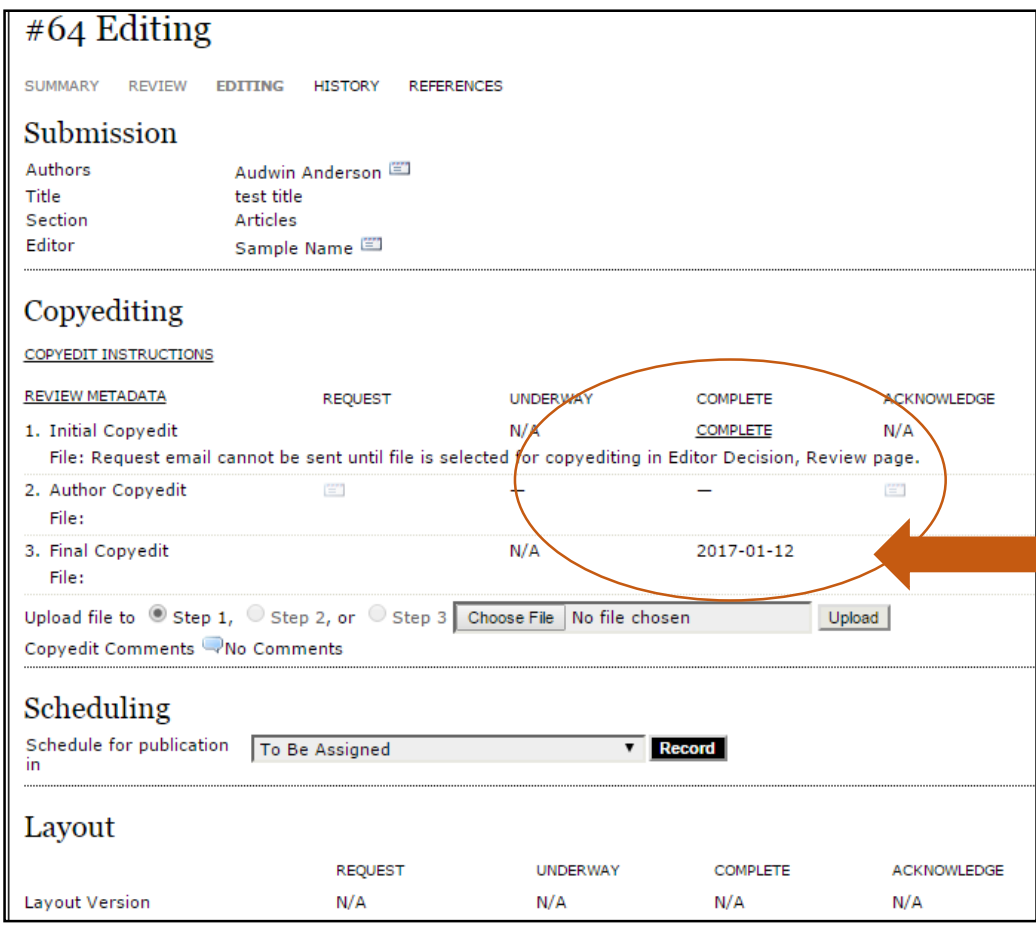

#### **Step 5: Copyediting (cont.)**

• Once the copyediting is complete for your versions, click on "COMPLETE"

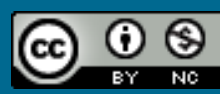

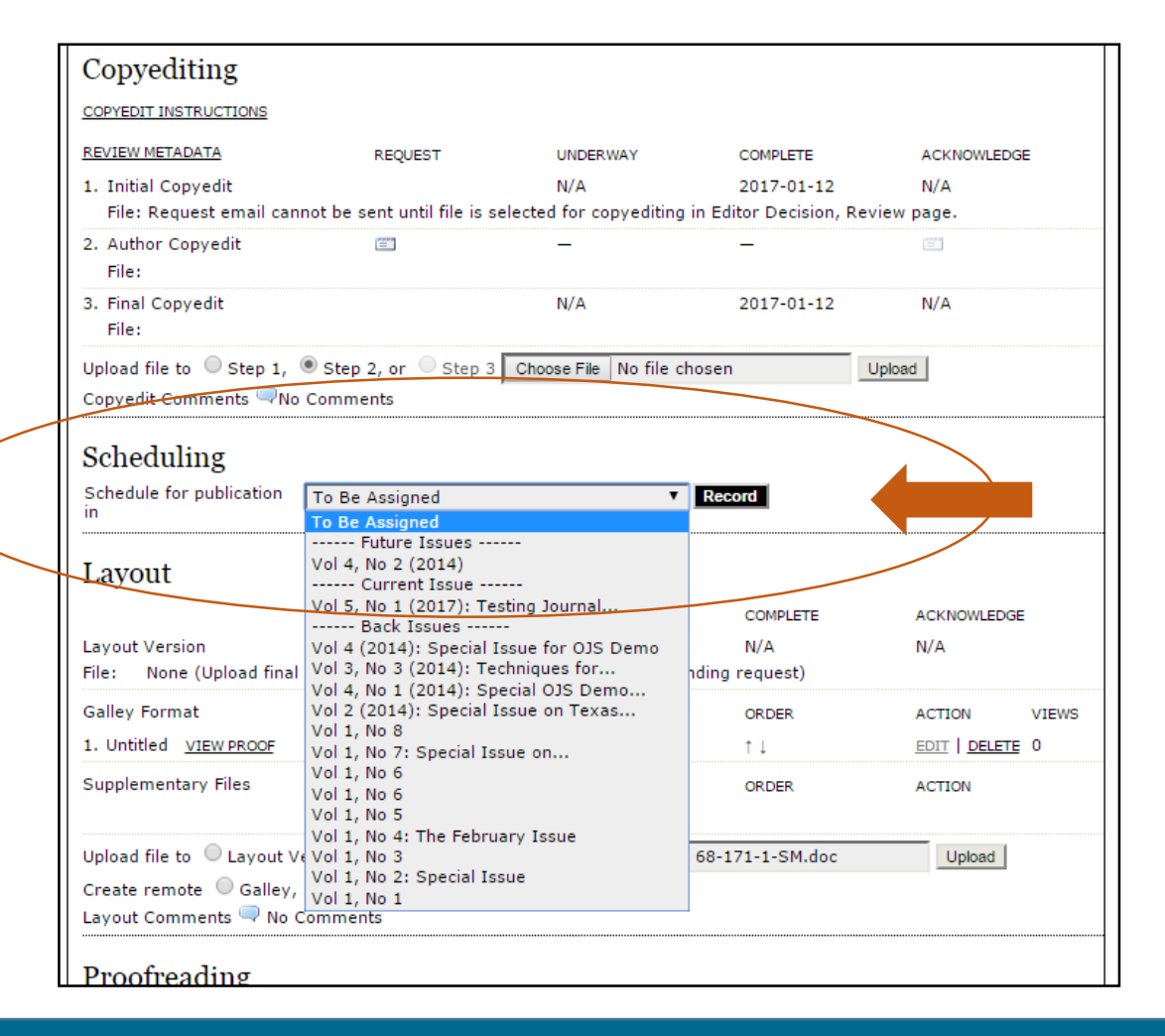

### **Scheduling**

• Select the publication issue for the article to be published in from the drop-down menu

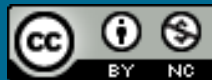

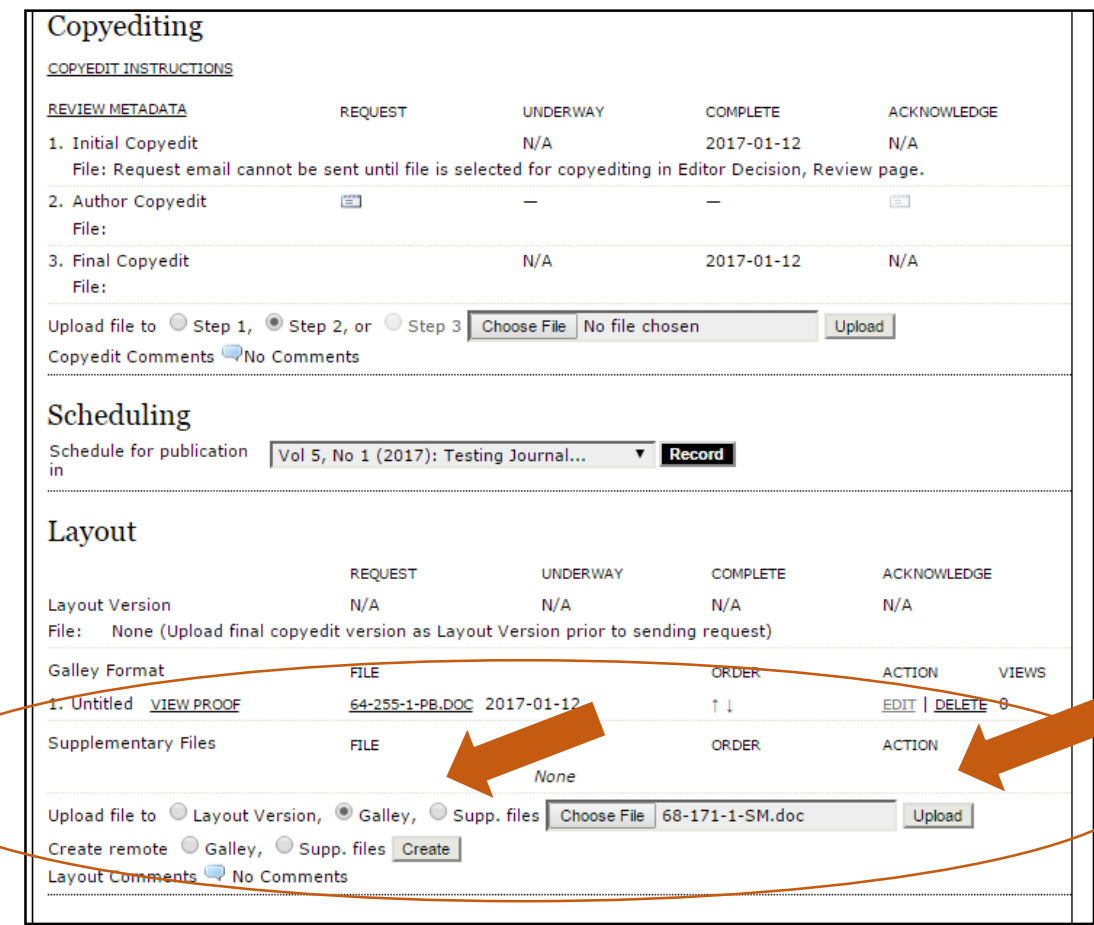

#### **Step 6: Galley**

- Upload the final, copyedited version as a "Galley"
	- Select "Galley"
	- Choose File
	- Click "Upload"

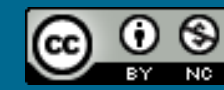

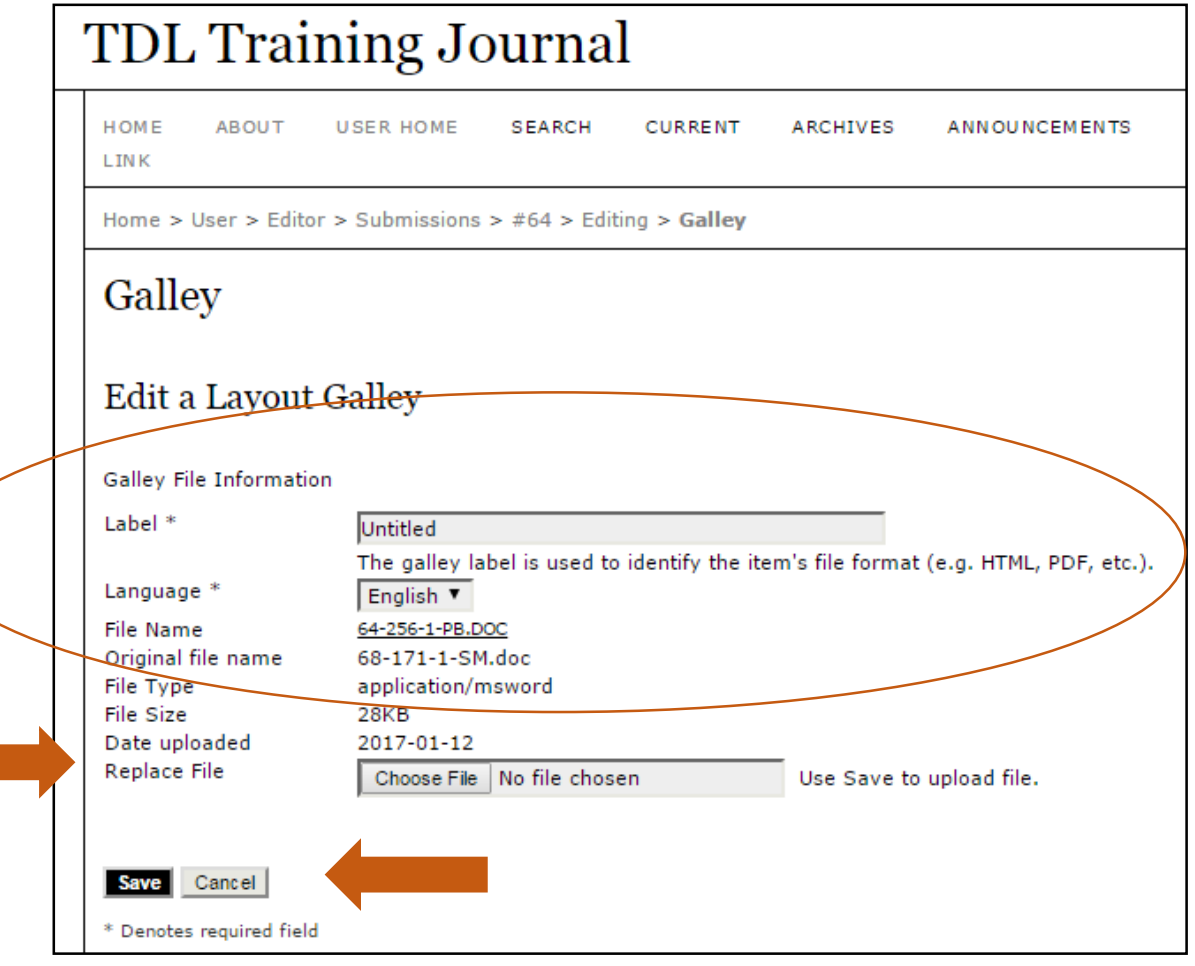

### **Step 6: Galley (cont.)**

- Label for the final copyedited version
- Note: You may also use this screen to "Replace File"
- Click "Save"

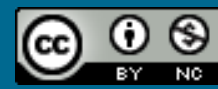
### Editorial Process

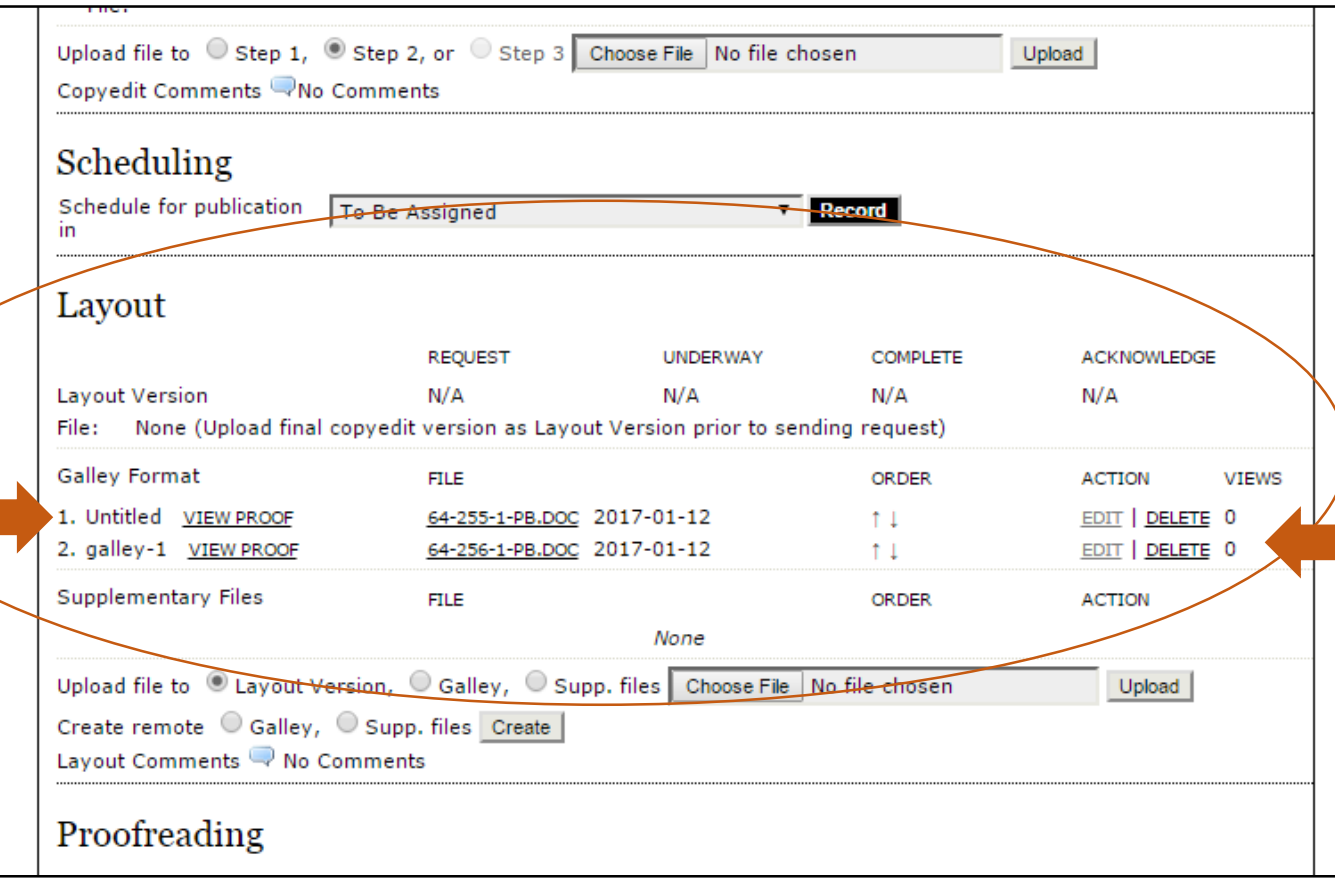

#### **Step 7: Publishing**

- Galley versions will be in the "Layout" section for you to view
- Note: You may "EDIT" or "DELETE" these versions for the final publication

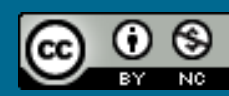

### Editorial Process

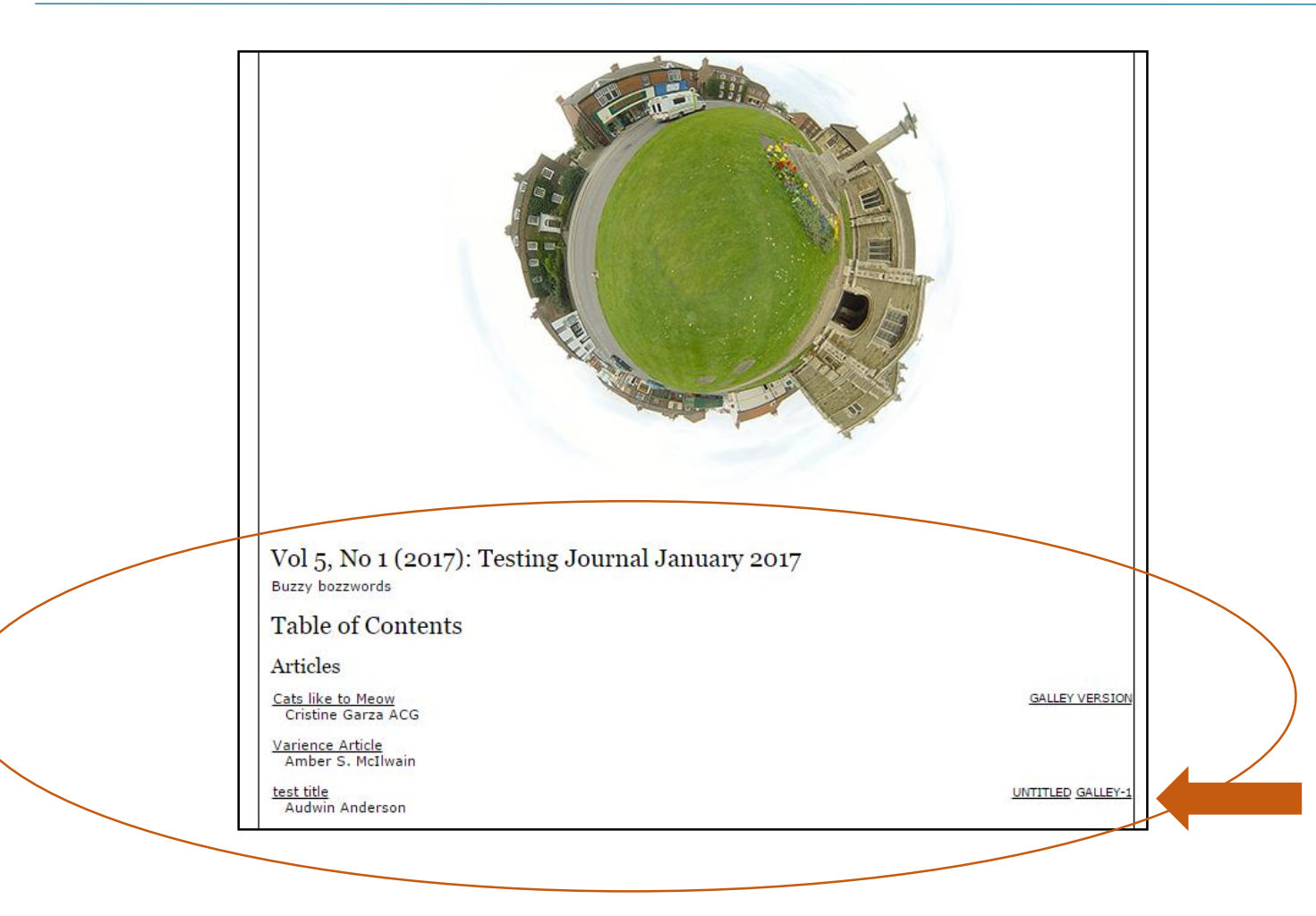

#### **Published:**

- Galley versions will be in the "Layout" section for you to view
- Note: You may "EDIT" or "DELETE" these versions for the final publication

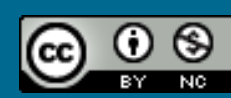

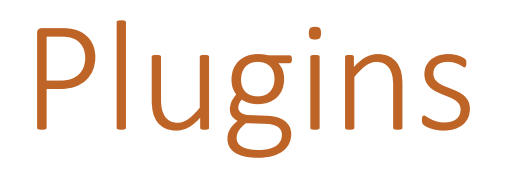

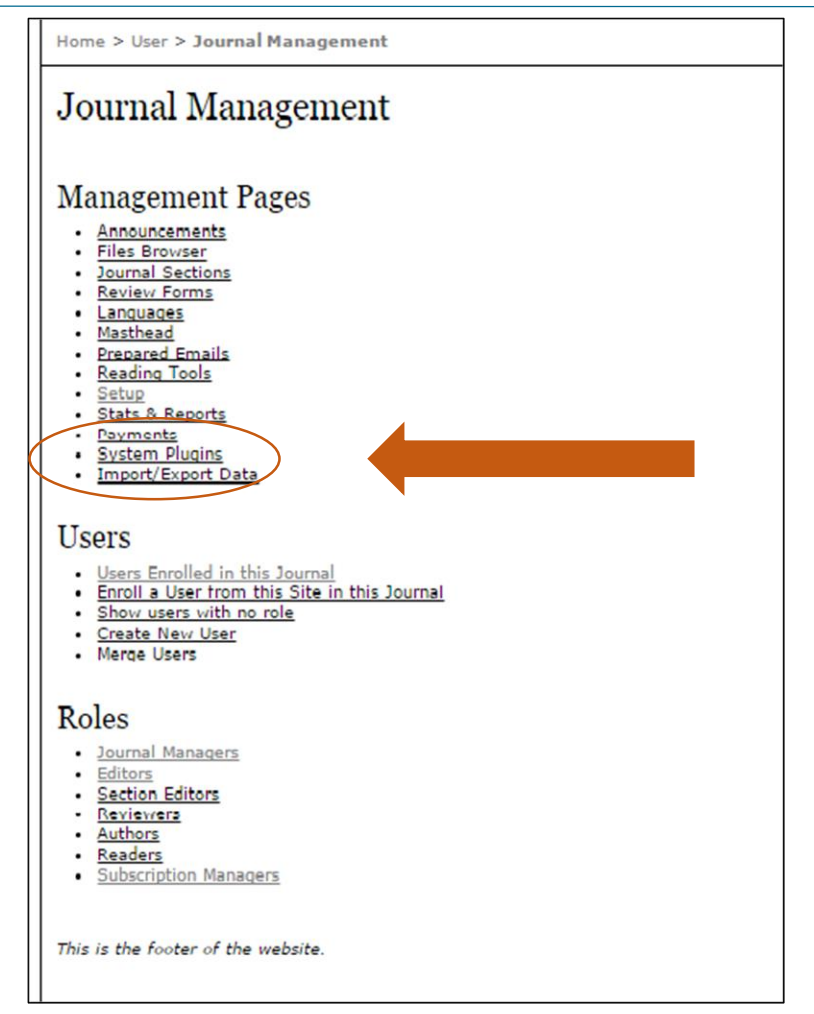

### Select "System Plugins" under Journal Management

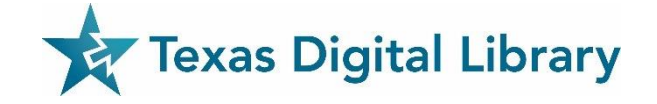

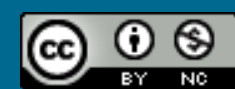

#### **TDL Training Journal**

HOME **ABOUT USER HOME SEARCH CURRENT ARCHIVES ANNOUNCEMENTS CUSTOM LINK** 

Home > User > Journal Management > Plugin Management

#### **Plugin Management**

This page allows the Journal Manager to review and potentially configure the plugins that are currently installed. Plugins are divided into categories, according to their function. The categories are listed below, and within each category, its current set of plugins.

- Metadata Plugins
- Authorization Plugins
- Block Plugins
- Citation Format Plugins
- **Citation Database Connector Plugins**
- **Citation Output Plugins**
- **Citation Extraction Plugins**
- Gateway Plugins
- Generic Plugins
- Implicit Authentication Plugins
- Import/Export Plugins
- . OAI Metadata Format Plugins
- Payment Plugins
- Public Identifier Plugins
- Report Plugins
- Theme Plugins
- Install A New Plugin

This is the footer of the website.

### **OJS Plugins**

- As a Journal Manager, you have system plugins that can be upgraded and managed
- Please contact the TDL to upgrade and install plugins
- The TDL will make sure that the right version is uploaded

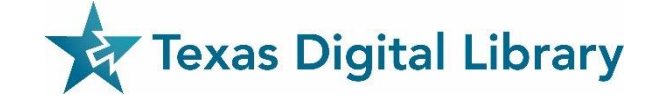

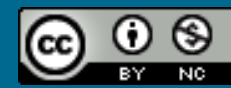

#### **TDL Training Journal**

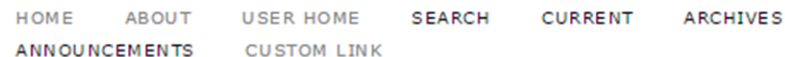

Home > User > Journal Management > Plugin Management

#### Plugin Management

This page allows the Journal Manager to review and potentially configure the plugins that are currently installed. Plugins are divided into categories, according to their function. The categories are listed below, and within each category, its current set of plugins.

- Metadata Plugins
- Authorization Plugins
- Block Plugins
- Citation Format Plugins
- **Citation Database Connector Plugins**
- **Citation Output Plugins**
- **Citation Extraction Plugins**
- Gateway Plugins
- Generic Plugins
- Implicit Authentication Plugins
- Import/Export Plugins
- . OAI Metadata Format Plugins
- Payment Plugins
- Public Identifier Plugins
- Report Plugins
- Theme Plugins
- Install A New Plugin

This is the footer of the website.

### Quick Submit Plugin

- Allows you to bypass entire editorial process
	- Publish the first issue
	- Must be a Journal Manager

#### OJS: Quick Submit Plugin Tutorial

• <http://hdl.handle.net/2249.1/79241>

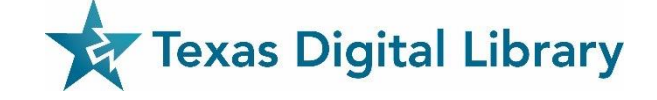

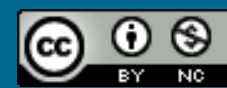

#### **Plugin Management**

This page allows the Journal Manager to review and potentially con plugins that are currently installed. Plugins are divided into catego according to their function. The categories are listed below, and wit category, its current set of plugins.

- Metadata Plugins
- **Authorization Plugins**
- **Block Plugins**
- **Citation Format Plugins**
- Citation Database Connector Plugins
- **Citation Output Plugins**
- Citation Extraction Plugins
- **Gateway Plugins**
- **Generic Plugins**
- Implicit Authentication Plugins
- Import/Export Plugins
- OAI Metadata Format Plugins
- Payment Plugins
- **Public Identifier Plugins**
- **Report Plugins**
- Theme Plugins
- Install A New Plugin

### **Quick Submit Plugin**

• Click on "Import/Export Plugins"

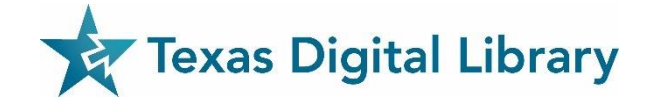

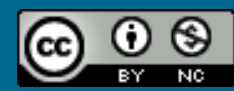

Import/Export Plugins can be used to transfer content to and from other systems.

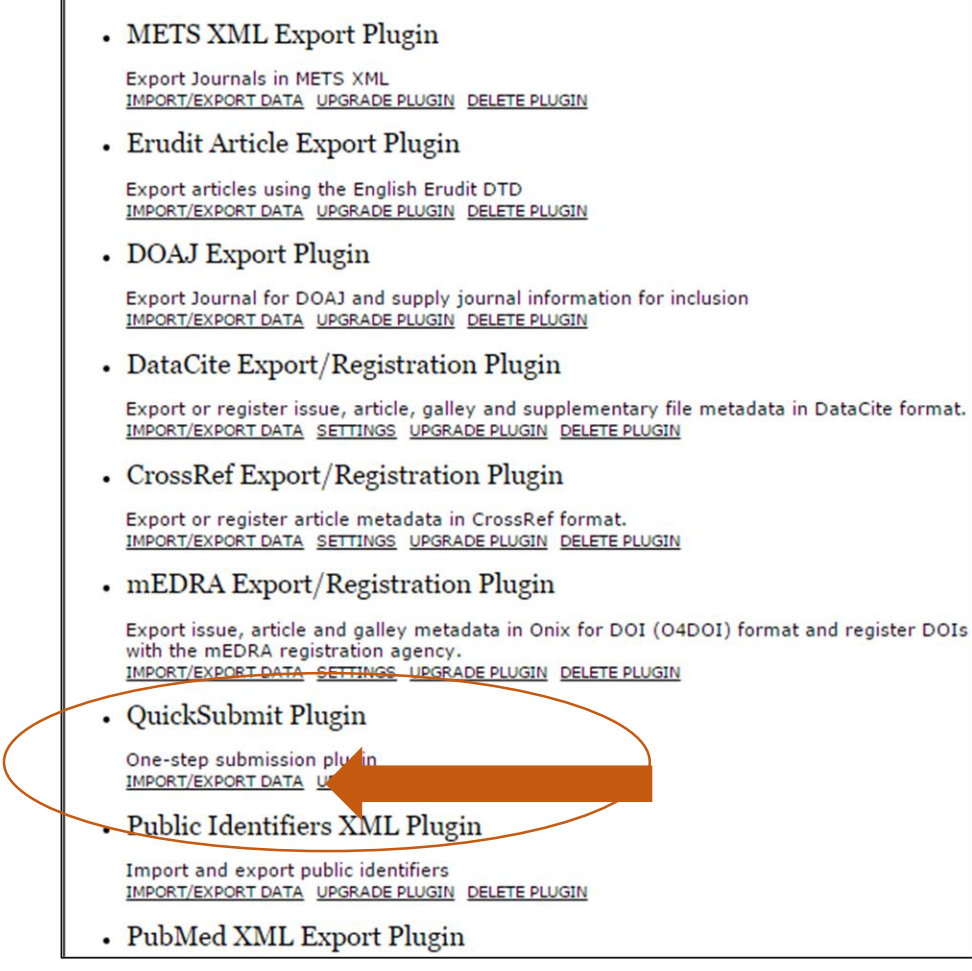

### Quick Submit Plugin

• Click on "IMPORT/EXPORT DATA"

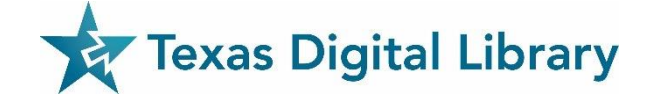

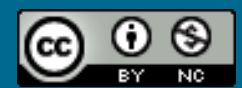

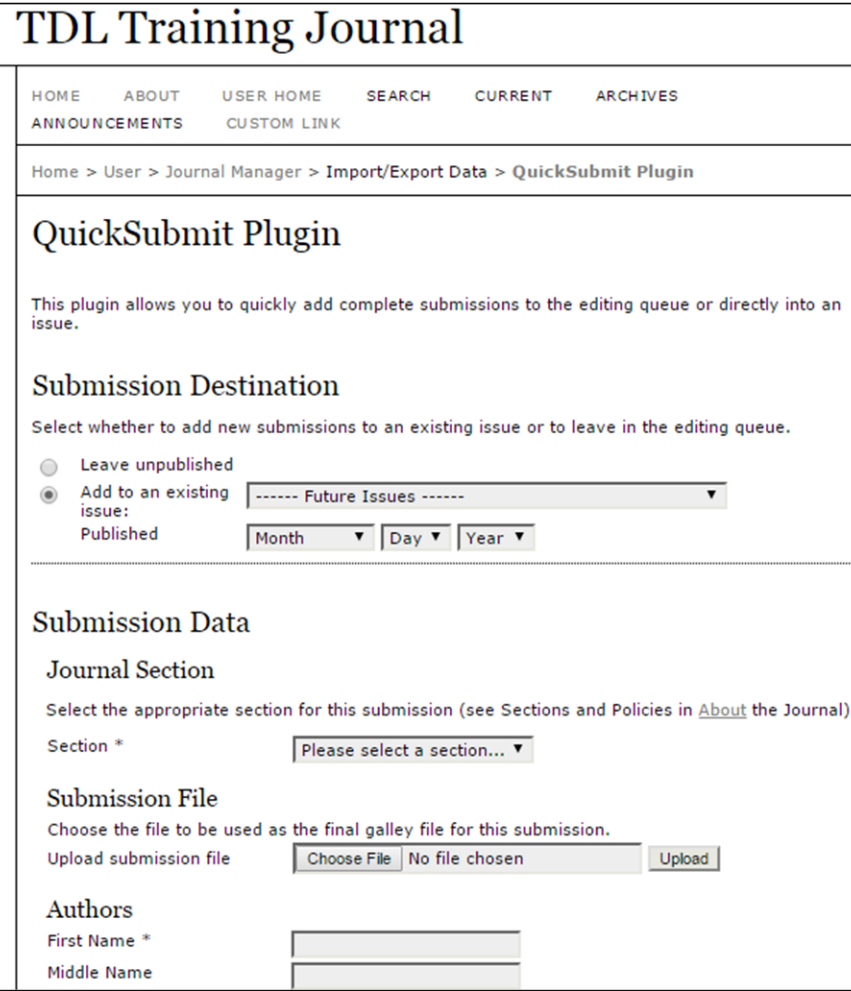

### Quick Submit Plugin

- Submission Destination
- Submission File (Upload)
- Submission Data
	- Authors
	- Title and Abstract
	- Indexing
	- Contributing and Supporting Agencies
- Click "Save and Continue"

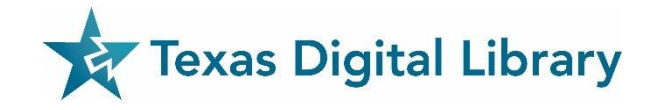

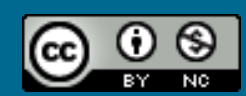

### Partnering with TDL

TDL Responsibilities

- **Hosted OJS installation for your journal** (maintenance, upgrades, backup, trouble-shooting)
- **TDL Helpdesk** (for journal staff and readers)
- **Training and other resources**

User Responsibilities

- **Editorial policy-making and work**
- Extensive **design** work
- Registration of journal with **external indexers** (CrossRef, e.g.,) if desired
- Maintenance of an **Open Access**  policy

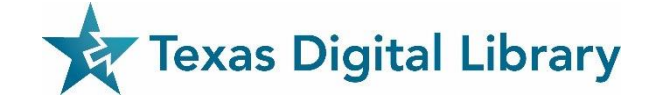

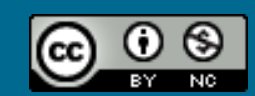

### Additional Documentation & Training

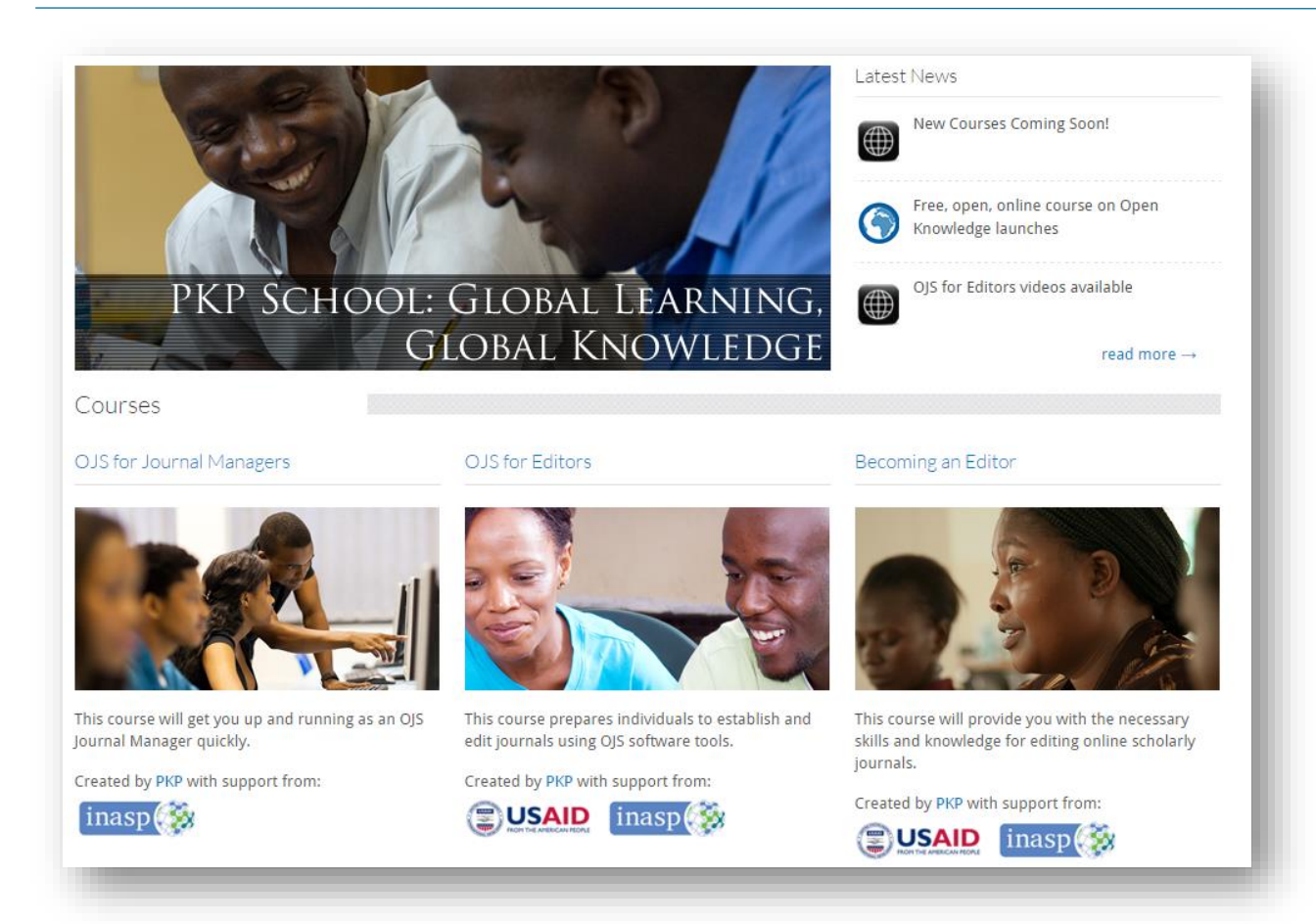

- Video-based courses at the PKP School <http://pkpschool.sfu.ca/>
- OJS Documentation [https://pkp.sfu.ca/wiki/index.p](https://pkp.sfu.ca/wiki/index.php?title=OJS_Documentation) hp?title=OJS\_Documentation

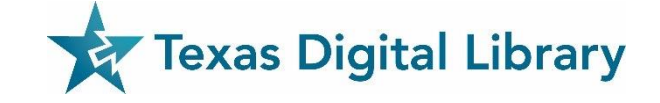

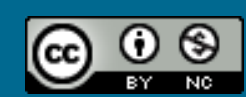

### TDL Helpdesk

- [support@tdl.org](mailto:support@tdl.org)
- [http://www.tdl.org/support/](http://www.tdl.org/support/helpdesk/) helpdesk/
- 1-855-495-4317 (toll free)
- Contact us: [info@tdl.org](mailto:info@tdl.org)

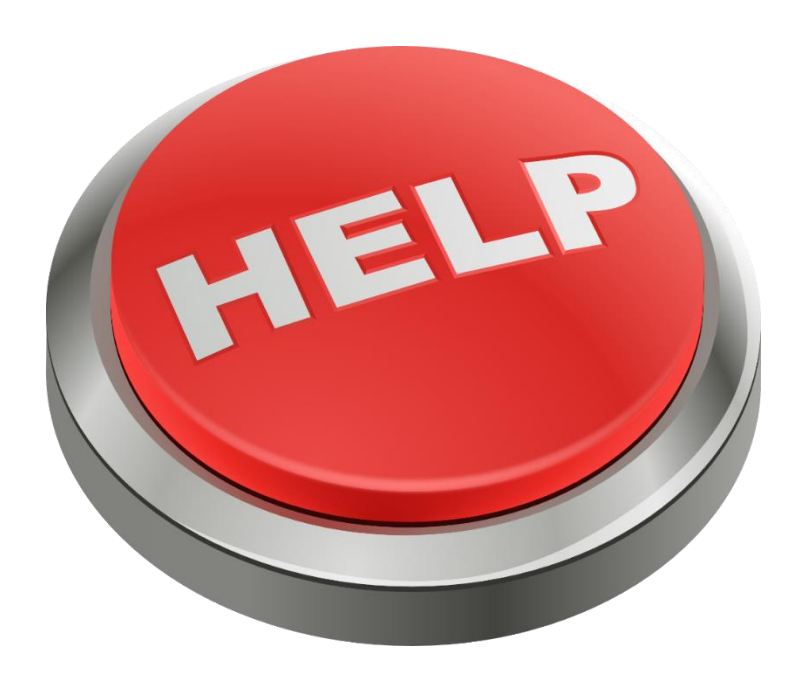

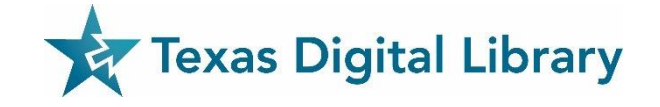

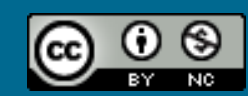

# Thank you!

Laura Waugh Marketing Coordinator, TDL l.waugh@austin.utexas.edu

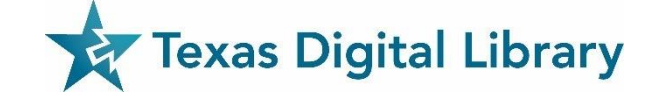

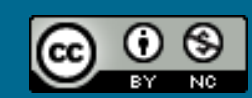